# HP Photosmart Pro B8300 series

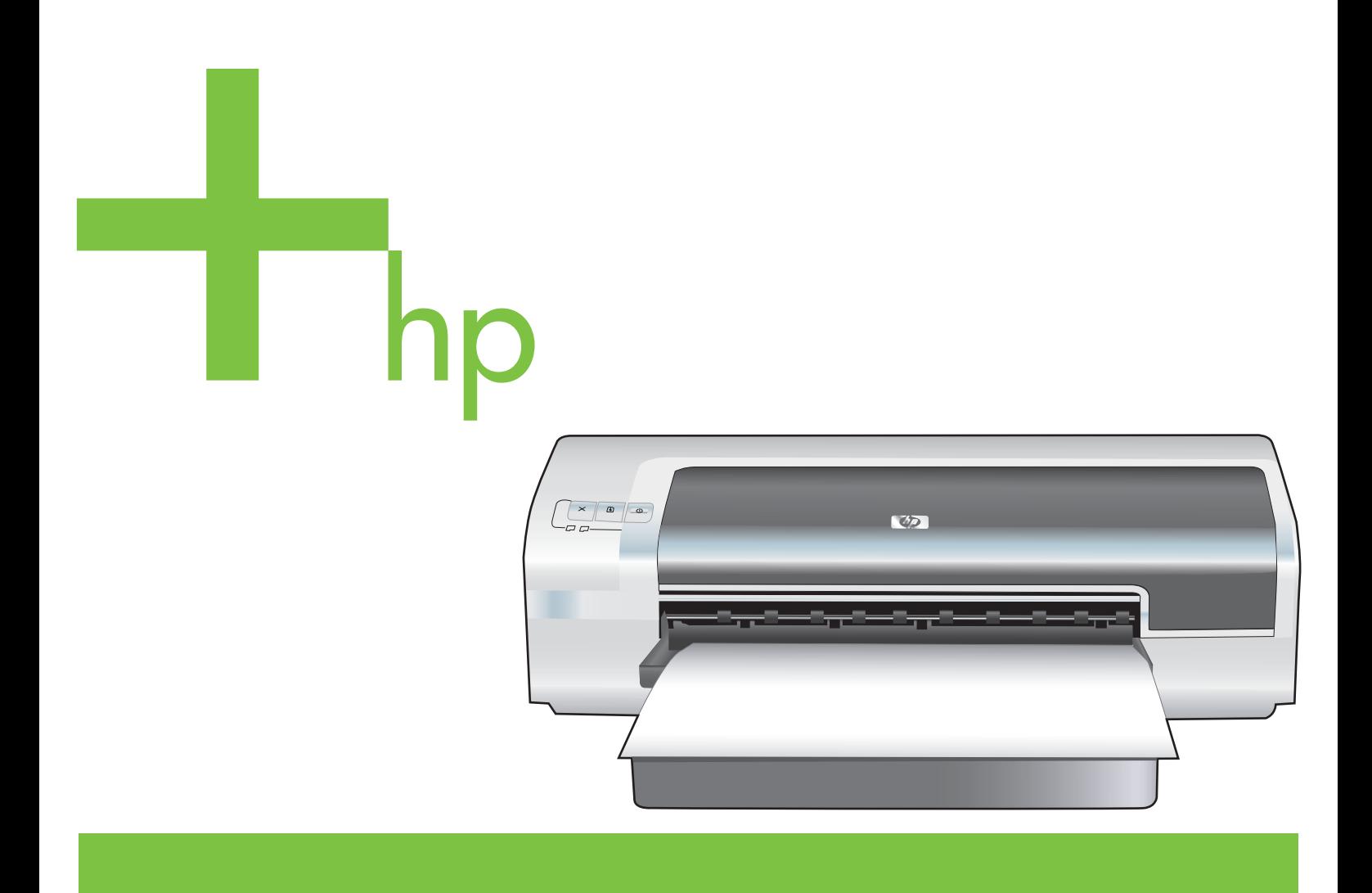

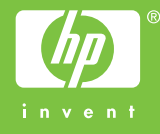

# HP Photosmart Pro B8300 series

Guida per l'utente

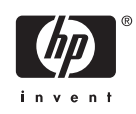

#### **Informazioni sul copyright**

© 2006 Copyright Hewlett-Packard Development Company, L.P.

Sono vietati la riproduzione, l'adattamento e la traduzione senza previa autorizzazione scritta, fatta eccezione nei casi previsti dalle leggi sul copyright.

Le informazioni contenute nel presente documento sono soggette a modifica senza preavviso.

Le uniche garanzie per i prodotti e i servizi HP sono presentate nelle dichiarazioni esplicite di garanzia fornite in accompagnamento a tali prodotti e servizi. Nessuna disposizione del presente documento dovrà essere interpretata come garanzia aggiuntiva. HP non sarà responsabile per omissioni o errori tecnici ed editoriali contenuti nel presente documento.

#### **Titolarità dei marchi**

ENERGY STAR® e il logo ENERGY STAR® sono marchi registrati negli Stati Uniti di Environmental Protection Agency negli Stati Uniti. Dettagli sull'utilizzo corretto dei marchi vengono forniti nelle direttive sull'utilizzo corretto del logo internazionale e del nome ENERGY STAR®.

HP ColorSmart III e HP PhotoREt IV sono marchi di fabbrica della Hewlett-Packard Company.

Microsoft®, Windows®, Windows XP® e Windows NT® sono marchi depositati negli Stati Uniti della Microsoft Corporation.

Pentium® è un marchio depositato negli Stati Uniti della Intel Corporation.

#### **Informazioni sulla sicurezza**

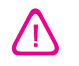

Per usare questo prodotto, seguire sempre le precauzioni di sicurezza fondamentali al fine di ridurre il rischio di lesioni alle persone derivanti da incendi o scariche elettriche.

Si consiglia di leggere e apprendere tutte le istruzioni contenute nei documenti forniti insieme alla stampante.

Usare solo come presa elettrica con messa a terra durante la connessione di questo prodotto ad una fonte di alimentazione. In caso di dubbi sulla presenza di una presa con messa a terra, rivolgersi ad un elettricista specializzato.

Seguire tutte le avvertenze e le istruzioni stampigliate sul prodotto.

Prima di effettuare la pulizia, scollegare il prodotto dalle prese a parete.

Non installare o utilizzare il prodotto nelle vicinanze di acqua o in luoghi umidi.

Installare il prodotto su una superficie stabile, in modo che risulti fermo e al sicuro.

Installare il prodotto in un luogo protetto dove non possa essere calpestato o dove non si possa inciampare sul suo cavo di alimentazione che, a sua volta, non deve essere danneggiato.

Se il prodotto non funziona come richiesto, consultare la sezione [Risoluzione dei](#page-94-0) [problemi.](#page-94-0)

All'interno non vi sono pezzi su cui l'utente possa effettuare riparazioni. Per le riparazioni rivolgersi esclusivamente a personale qualificato.

# **Sommario**

### **[1 Benvenuti](#page-10-0)**

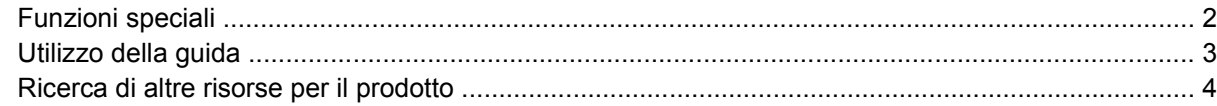

### **[2 Introduzione](#page-14-0)**

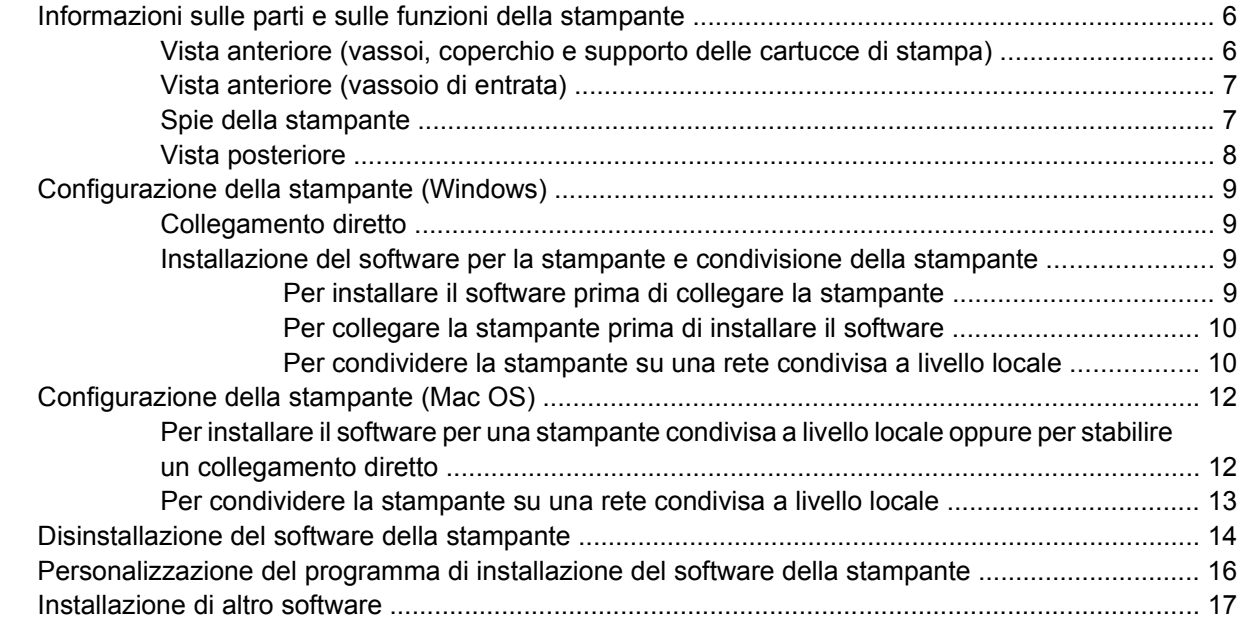

### **[3 Utilizzo di cartucce di stampa ed accessori](#page-28-0)**

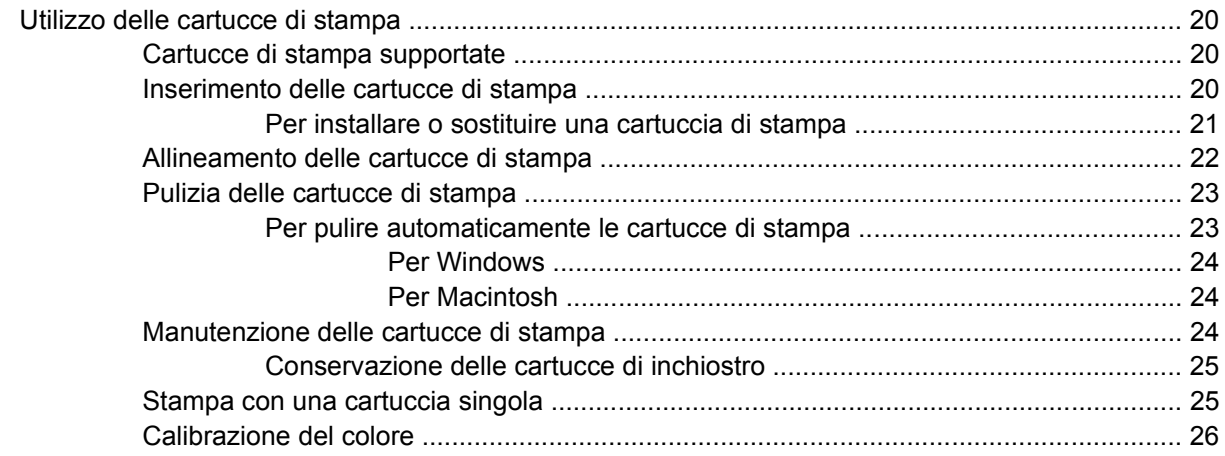

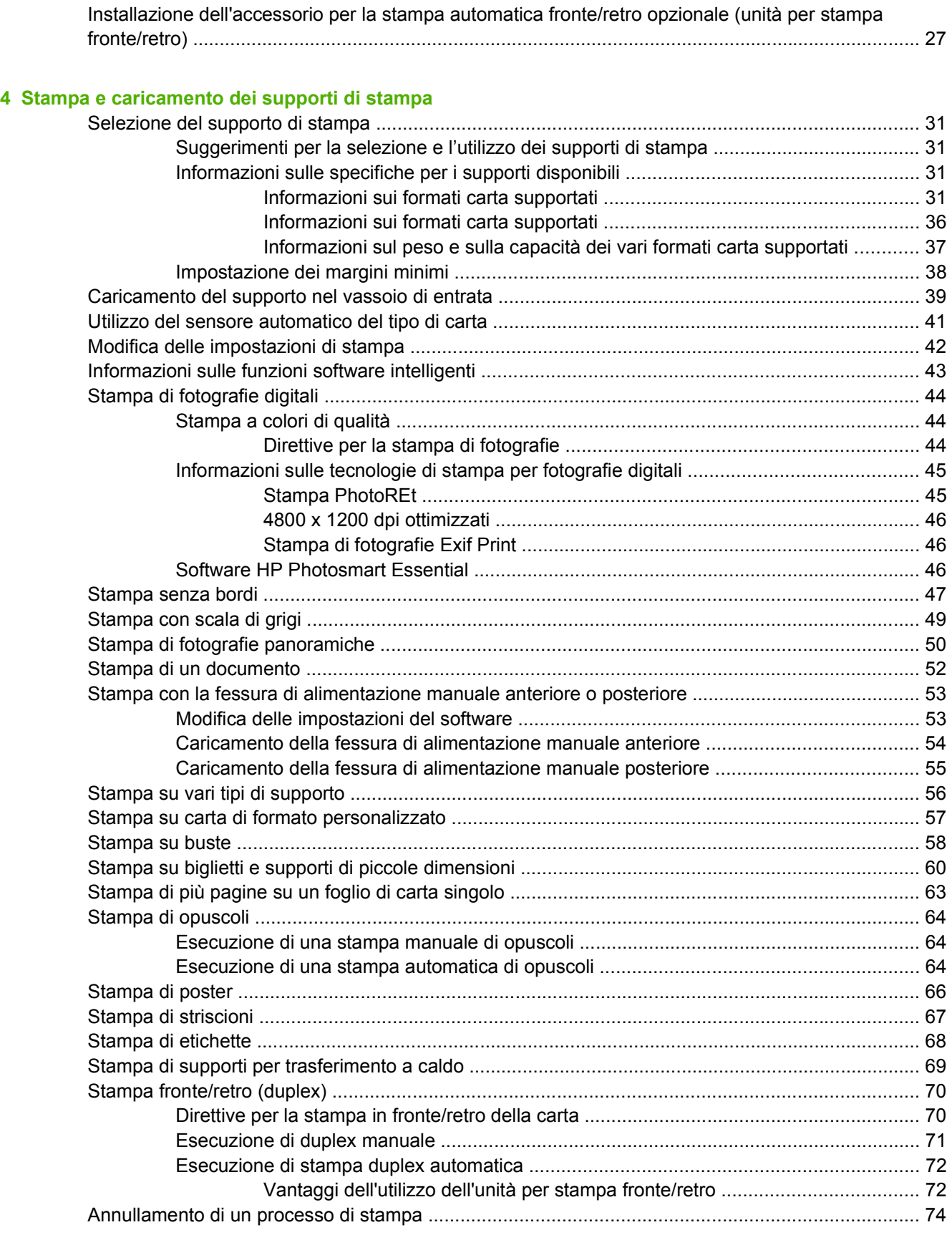

### **[5 Utilizzo della Toolbox \(Casella degli strumenti\)](#page-84-0)**

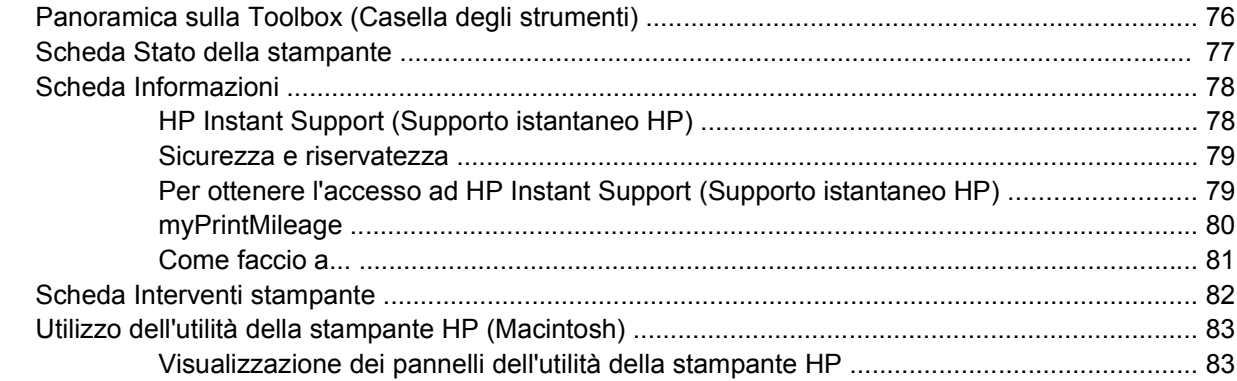

# **[6 Risoluzione dei problemi](#page-94-0)**

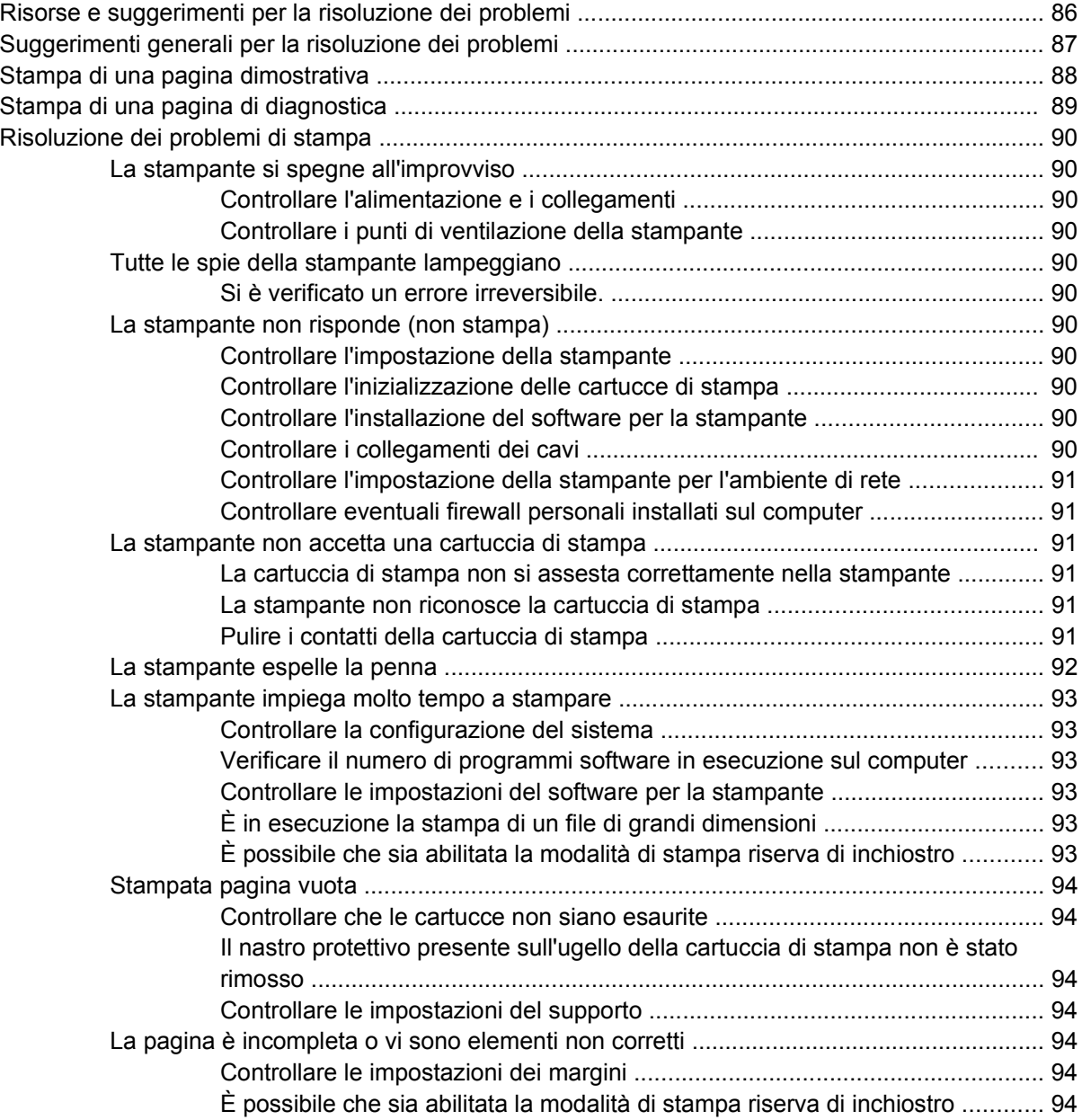

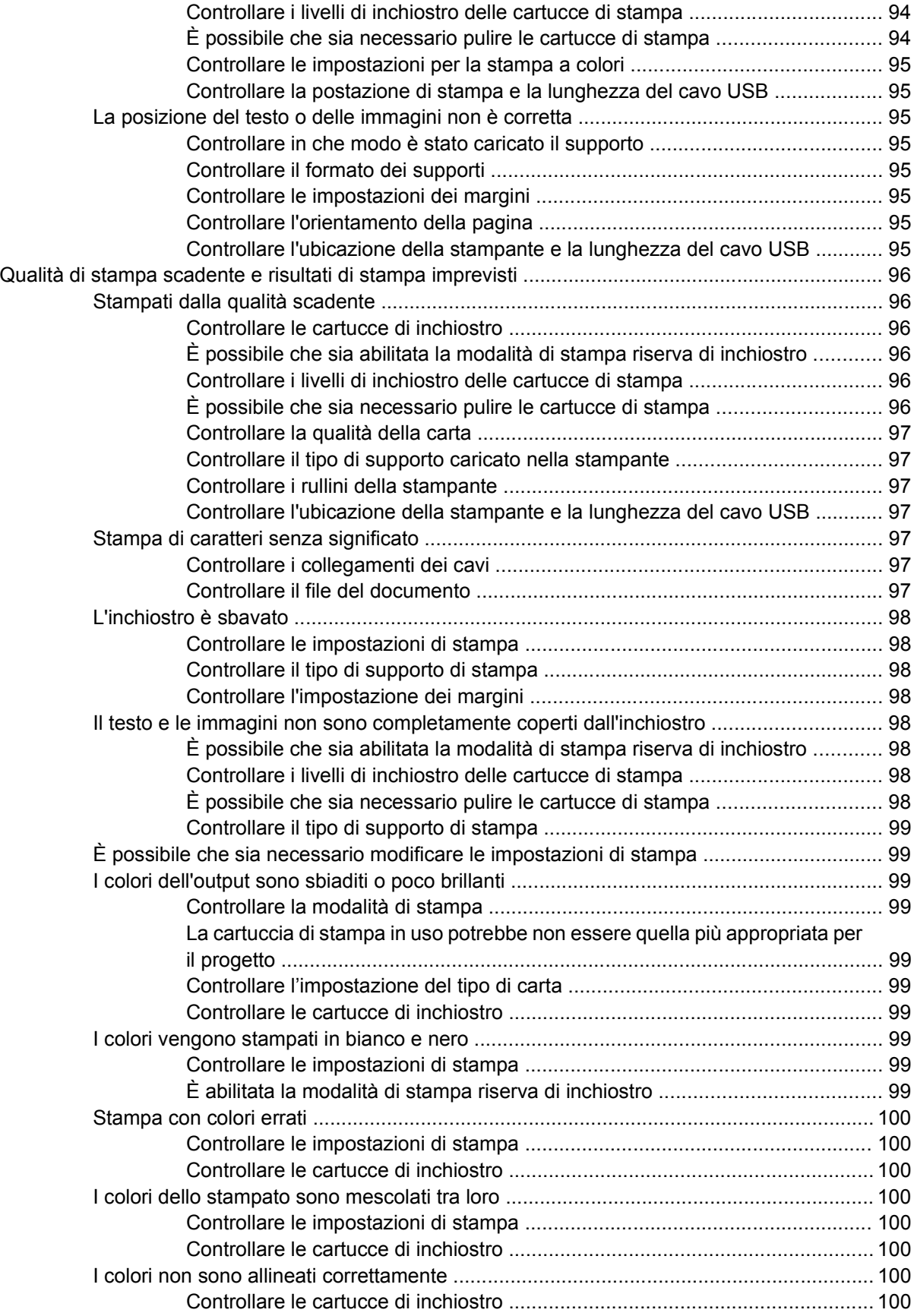

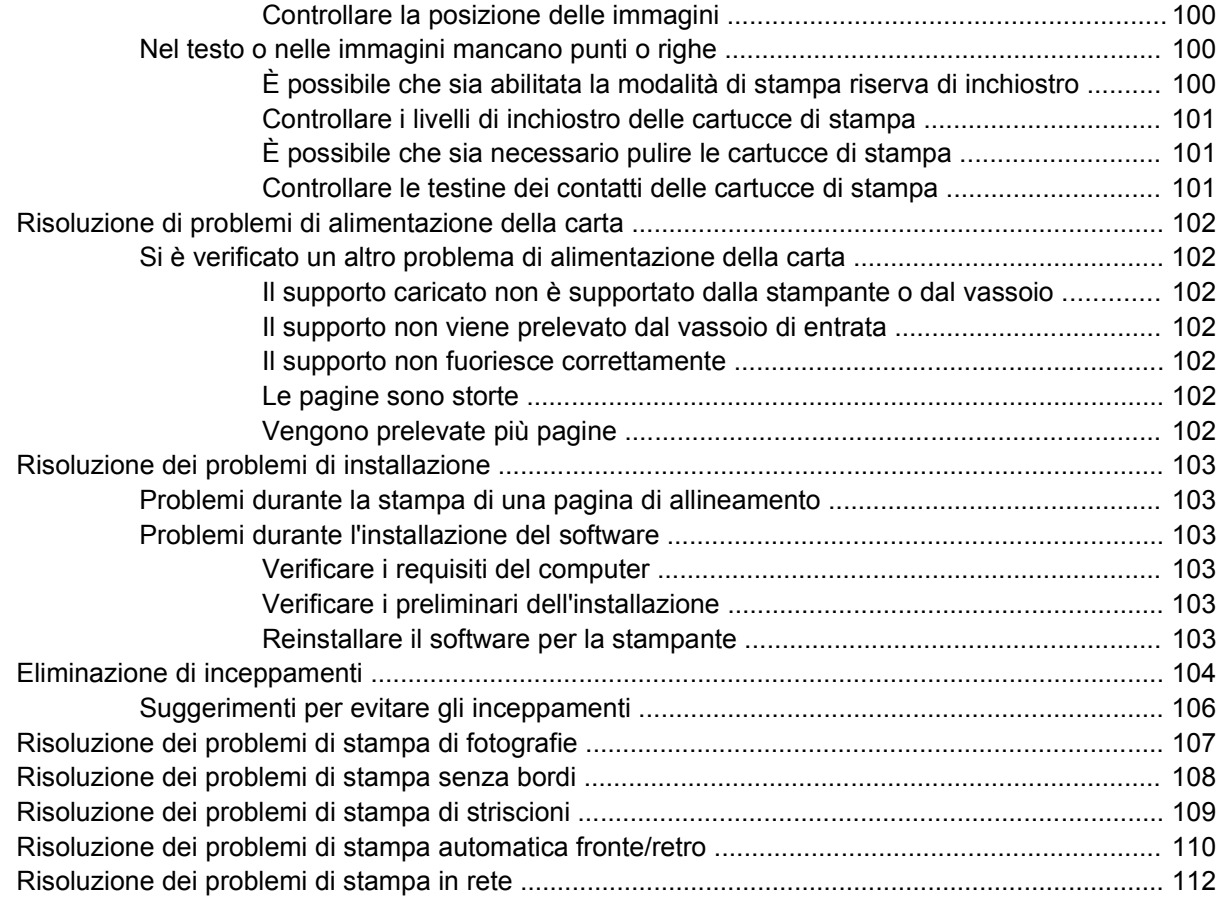

### **[7 Riferimento alle spie della stampante](#page-122-0)**

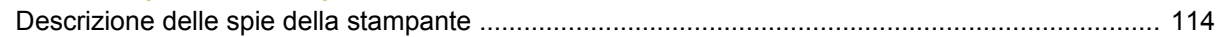

#### **[8 Forniture ed accessori HP](#page-128-0)**

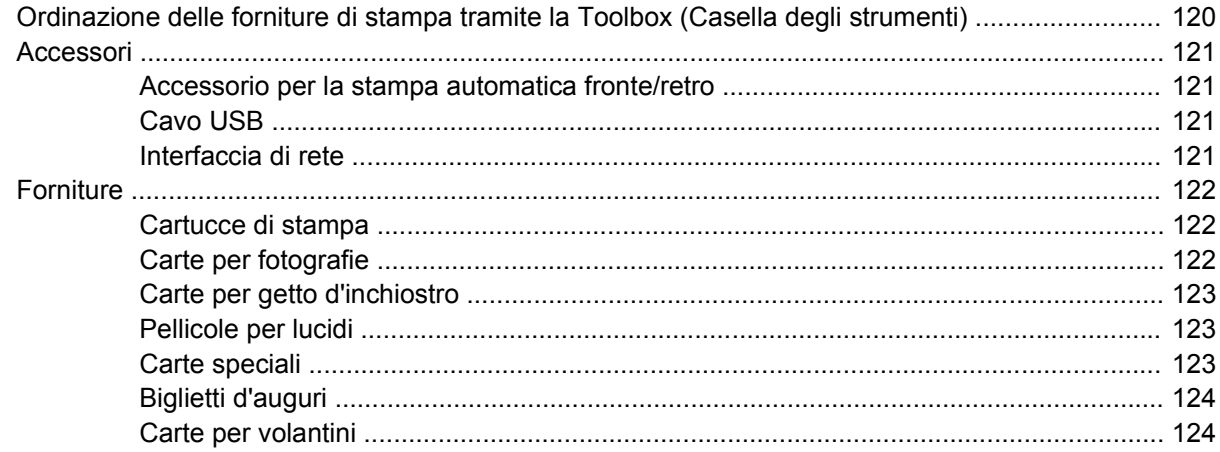

### **[9 Assistenza clienti e garanzia](#page-136-0)**

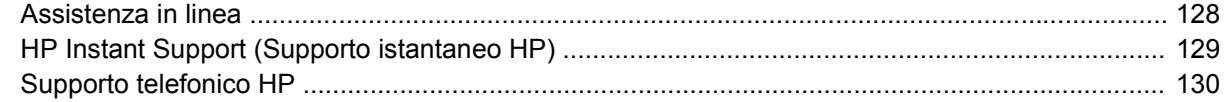

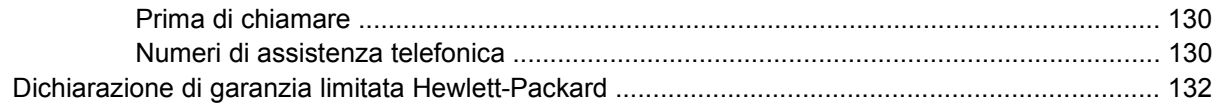

### **[10 Specifiche della stampante e dichiarazione di conformità](#page-142-0)**

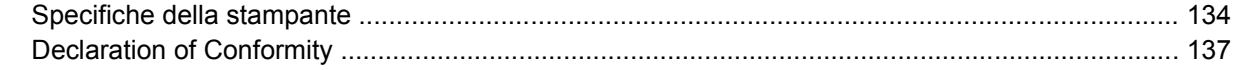

### **[11 Informazioni sulle regolamentazioni](#page-148-0)**

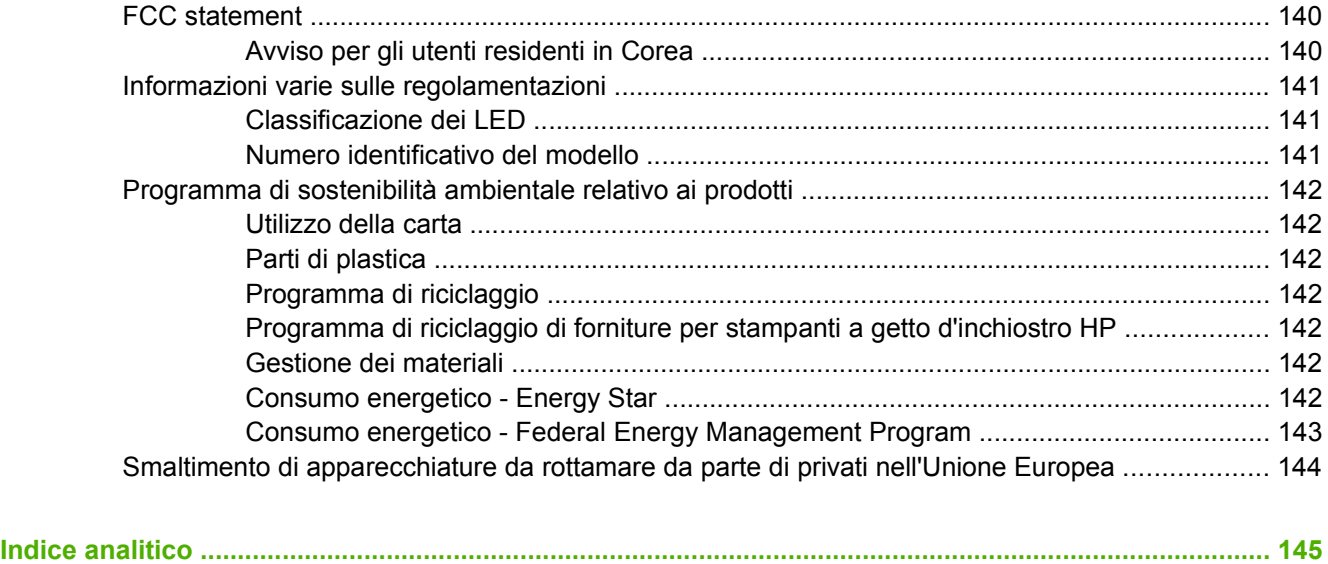

# <span id="page-10-0"></span>**1 Benvenuti**

Grazie per aver acquistato questa stampante HP Photosmart.

Questa sezione contiene le seguenti informazioni:

- [Funzioni speciali](#page-11-0)
- [Utilizzo della guida](#page-12-0)
- [Ricerca di altre risorse per il prodotto](#page-13-0)

# <span id="page-11-0"></span>**Funzioni speciali**

Questa stampante è dotata di svariate funzioni di grande innovazione.

- **Stampa di fotografie digitali** Consente di stampare fotografie in bianco e nero e a colori di alta qualità.
- **Stampa su formati di carta larghi** Consente di stampare su formati fino a 330 x 483 mm o A3+ senza bordi.
- **Stampa senza bordi** Consente di usare l'intera pagina durante la stampa di fotografie e di biglietti con la funzione di stampa senza bordi. Consente di stampare fino a 330 x 483 mm o A3+ senza bordi.
- **Modalità riserva inchiostro** Continua la stampa con una cartuccia di stampa quando l'altra esaurisce l'inchiostro.
- **Gestione del colore** Il software per la stampante converte i colori della fotografia dallo spazio cromatico corrente a quello selezionato nel driver di stampa. Per ulteriori informazioni, consultare la Guida in linea del driver di stampa.
- **Sensore automatico del tipo di carta** La stampante seleziona automaticamente le impostazioni di stampa appropriate per il supporto caricato al momento nella stampante, soprattutto se usata con supporti HP.
- **Pulsante Annulla** Annulla i processi di stampa indesiderati con il semplice tocco di un pulsante.
- **Modalità di risparmio energetico** La stampante passa in modalità di risparmio energetico dopo un periodo di inattività di 30 minuti.
- **Toolbox (Casella degli strumenti)** Fornisce informazioni sullo stato e sulla manutenzione della stampante e consente di accedere al sito Web myPrintMileage, alla documentazione ed agli strumenti di Guida in linea per risolvere eventuali problemi della stampante.
- **Stampa panoramica** Stampa fotografie panoramiche di alta qualità con o senza bordi.
- **Stampa di più pagine su un foglio di carta singolo** Usare il software per la stampante per stampare fino a 16 pagine su un solo foglio di carta.

# <span id="page-12-0"></span>**Utilizzo della guida**

Questa guida contiene le sezioni seguenti:

- **Introduzione** Descrive le parti che compongono la stampante e spiega come effettuare il collegamento con un cavo USB, come installare il software per la stampante, come collegarsi a una rete e come collegarsi a un server di stampa esterno.
- **Utilizzo di cartucce di stampa ed accessori** Spiega come usare le cartucce di stampa e come installare l'unità per stampa fronte/retro opzionale.
- **Stampa e caricamento dei supporti di stampa** Descrive come caricare i supporti di stampa e illustra come stampare sui diversi tipi e formati di supporto. Spiega la stampa a sei colori, che migliora la qualità di stampa di fotografie, e come usare la funzione di stampa senza bordi. Descrive infine le funzioni dei driver di stampa.
- **Utilizzo della Toolbox (Casella degli strumenti)** Descrive le funzioni della Toolbox (Casella degli strumenti) (ad esempio, informazioni sul livello d'inchiostro, manutenzione delle cartucce di stampa e collegamenti alle istruzioni per la risoluzione dei problemi), HP Instant Support, (Supporto istantaneo HP) e il sito Web myPrintMileage (che tiene traccia delle informazioni sull'utilizzo della stampante). Spiega inoltre come ordinare forniture per la stampa direttamente attraverso la Toolbox (Casella degli strumenti).
- **Risoluzione dei problemi** Facilita la risoluzione dei problemi della stampante, quali inceppamenti o problemi di installazione del software e problemi di stampa, quali, ad esempio, la stampa senza bordi o di fotografie.
- **Riferimento alle spie della stampante** Descrive e illustra le combinazioni delle spie della stampante, che cosa indicano e quali operazioni può essere necessario effettuare.
- **Forniture e accessori HP** Elenca i numeri di parte di accessori, supporti e cartucce di stampa che è possibile acquistare e usare con la stampante.
- **Assistenza clienti e garanzia** Elenca i servizi di supporto per ottenere assistenza per la stampante in dotazione.
- **Specifiche della stampante e dichiarazione di conformità** Elenca le informazioni sulla velocità di stampa, sulla capacità dei vassoi e sui requisiti di sistema. Contiene, inoltre, una Dichiarazione di conformità.
- **Informazioni sulle regolamentazioni** Contiene una dichiarazione FCC e altre informazioni sulle regolamentazioni quali le dichiarazioni EMI, la classificazione dei LED, il consumo energetico e il numero identificativo del modello.

# <span id="page-13-0"></span>**Ricerca di altre risorse per il prodotto**

Dalle seguenti risorse, è possibile ottenere informazioni sul prodotto e su altre risorse per la risoluzione dei problemi che non sono incluse in questa guida:

- **Guida introduttiva** Fornisce istruzioni sull'impostazione della stampante e informazioni sulla garanzia e sui problemi relativi alla sicurezza. È inclusa, in formato cartaceo, nella confezione della stampante.
- **File Leggimi e note sulla release** Forniscono le informazioni più aggiornate e suggerimenti per la risoluzione dei problemi. Disponibili su Starter CD.
- **Toolbox (Casella degli strumenti)** Fornisce informazioni sui livelli di inchiostro delle cartucce di stampa e sull'accesso ai servizi di manutenzione della stampante. Per ulteriori informazioni, consultare la sezione [Utilizzo della Toolbox \(Casella degli strumenti\).](#page-84-0) Disponibile se si sceglie un'opzione di installazione che include la Toolbox (Casella degli strumenti).
- **Guida in linea del driver di stampa (Windows)** Fornisce una spiegazione delle funzioni del driver di stampa. Disponibile nel driver di stampa.
- **Utilità della stampante HP (Macintosh)** Contiene strumenti per calibrare la stampante, pulire le cartucce di stampa, stampare una pagina di prova e trovare informazioni di supporto sul sito Web. Per ulteriori informazioni, consultare la sezione [Utilizzo dell'utilità della stampante HP](#page-92-0) [\(Macintosh\)](#page-92-0).
- **HP Instant Support (Supporto istantaneo HP)** Consente di identificare, diagnosticare e risolvere rapidamente eventuali problemi di stampa. Per ulteriori informazioni, consultare la sezione [HP Instant Support \(Supporto istantaneo HP\).](#page-138-0) Disponibile attraverso un qualsiasi browser Web standard o la Toolbox (Casella degli strumenti) (Windows).
- **Starter CD** Include il software per la stampante, un'utilità che consente di creare pacchetti di installazione personalizzati, una copia elettronica di questa Guida e informazioni per l'ordinazione di forniture. Consultare la sezione [Risoluzione dei problemi](#page-94-0)
- **Pagina di diagnostica** Fornisce informazioni sull'hardware della stampante, quali la versione del firmware e il numero del modello. Consultare la sezione [Stampa di una pagina di](#page-98-0) [diagnostica.](#page-98-0)
- **Sito Web HP** Fornisce informazioni aggiornate sul software per la stampante, sul prodotto e sull'assistenza; visitare il sito Web<http://www.hp.com/support/>.
- **Supporto telefonico HP** Durante il periodo di garanzia, spesso questo supporto è gratuito. Consultare la sezione [Supporto telefonico HP.](#page-139-0)

<span id="page-14-0"></span>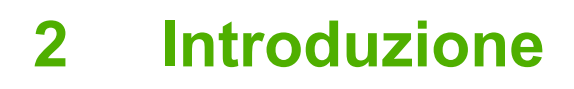

Questa sezione contiene le seguenti informazioni:

- [Informazioni sulle parti e sulle funzioni della stampante](#page-15-0)
- [Configurazione della stampante \(Windows\)](#page-18-0)
- [Configurazione della stampante \(Mac OS\)](#page-21-0)
- [Disinstallazione del software della stampante](#page-23-0)
- [Personalizzazione del programma di installazione del software della stampante](#page-25-0)
- [Installazione di altro software](#page-26-0)

### <span id="page-15-0"></span>**Informazioni sulle parti e sulle funzioni della stampante**

**Vista anteriore (vassoi, coperchio e supporto delle cartucce di stampa)**

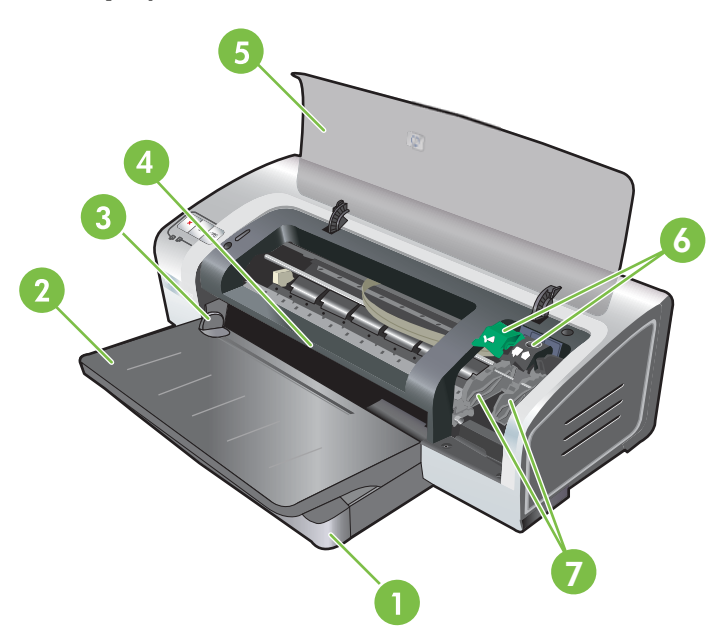

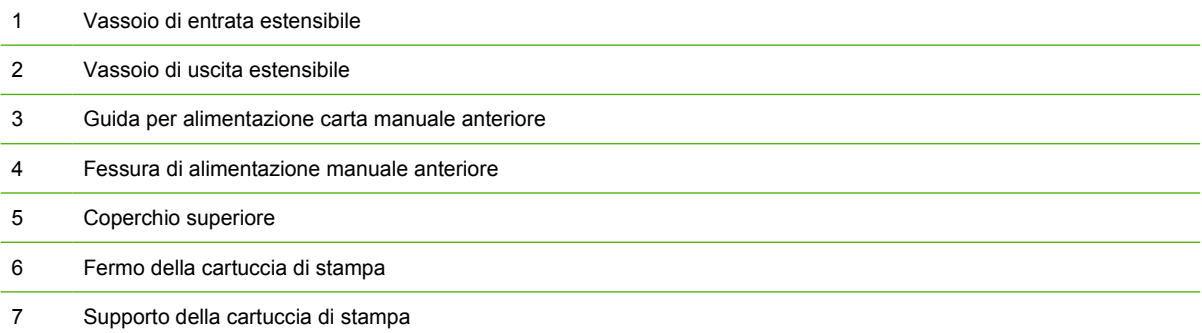

### <span id="page-16-0"></span>**Vista anteriore (vassoio di entrata)**

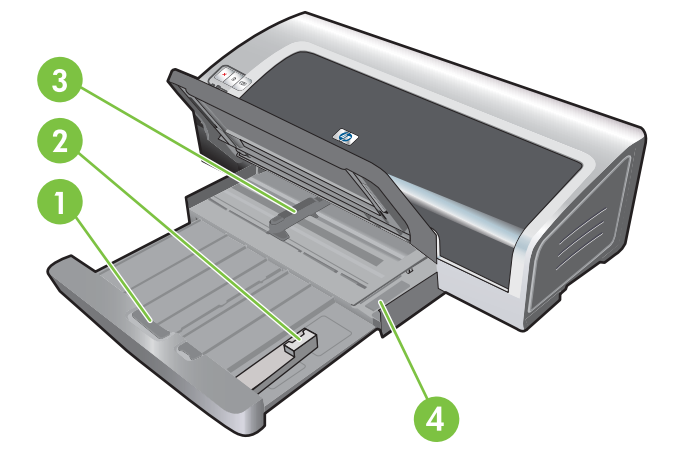

1 Blocco del vassoio di entrata Guida per supporti di piccole dimensioni Guida della larghezza della carta Dispositivo di espulsione per supporti di piccole dimensioni

### **Spie della stampante**

Le spie forniscono indicazioni visive sullo stato della stampante. Per ulteriori informazioni, vedere [Riferimento alle spie della stampante.](#page-122-0)

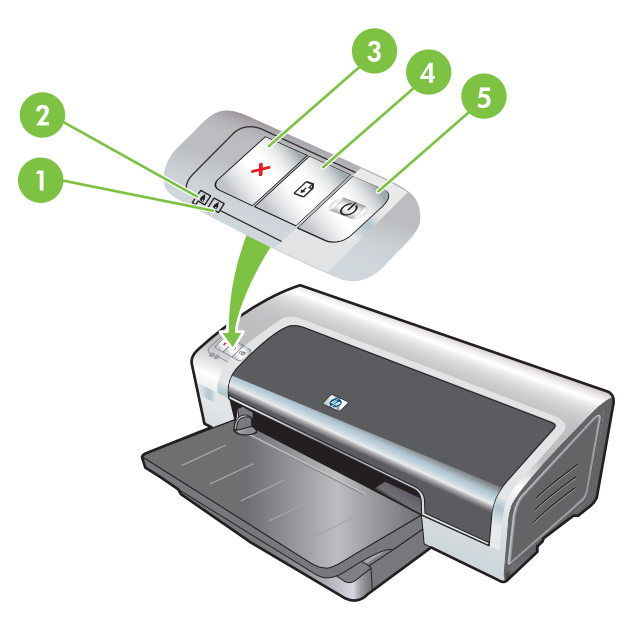

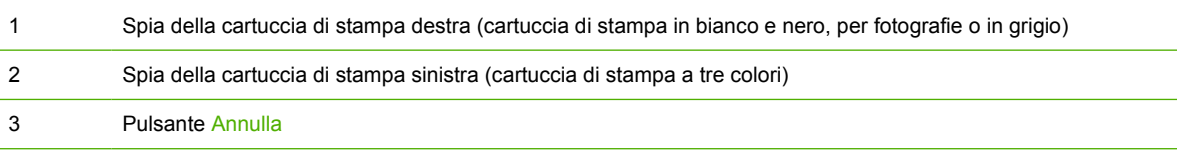

<span id="page-17-0"></span>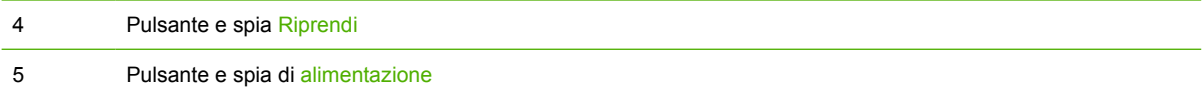

### **Vista posteriore**

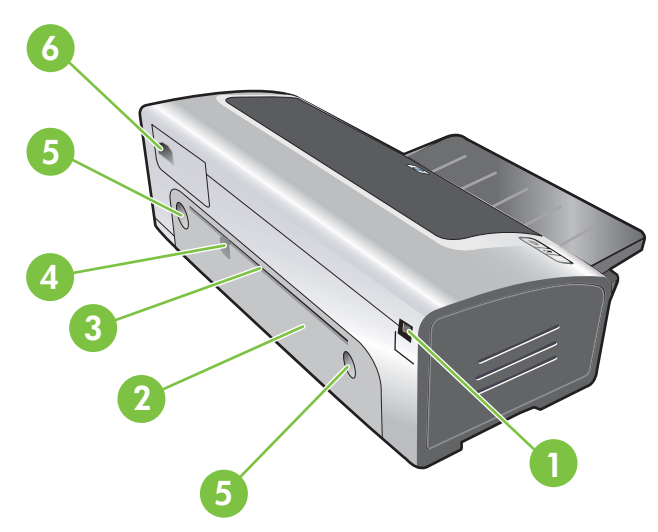

1 Porta bus seriale universale (USB) Pannello di accesso posteriore Fessura di alimentazione manuale posteriore Guida per alimentazione carta manuale posteriore Pulsanti di sgancio del pannello di accesso posteriore Ingresso di alimentazione

# <span id="page-18-0"></span>**Configurazione della stampante (Windows)**

È possibile collegare la stampante direttamente a un computer oppure condividerla su una rete condivisa a livello locale.

**Nota** Per installare un driver di stampa in Windows 2000, Windows Server 2000 o Windows XP, è necessario disporre dei privilegi di amministratore.

### **Collegamento diretto**

È possibile collegare la stampante direttamente al computer con un cavo USB.

**Nota** Se si installa il software per la stampante e si collega una stampante a un computer sul quale è in esecuzione un sistema operativo Windows, è possibile collegare a questo stesso computer altre stampanti usando cavi USB senza reinstallare il software per la stampante.

### **Installazione del software per la stampante e condivisione della stampante**

Quando si imposta la stampante, la HP consiglia di collegare la stampante dopo aver installato il software, in quanto il programma di installazione è stato progettato in modo che l'impostazione risulti il più semplice possibile.

Tuttavia, se si è collegato prima il cavo, consultare la sezione [Per collegare la stampante prima di](#page-19-0) [installare il software.](#page-19-0)

### **Per installare il software prima di collegare la stampante**

Si consiglia di installare la Toolbox (Casella degli strumenti), che fornisce informazioni sullo stato e sulla manutenzione della stampante in dotazione e consente di accedere alla documentazione ed agli strumenti di Guida in linea per risolvere eventuali problemi con la stampante. Se non si installa la Toolbox (Casella degli strumenti), sullo schermo del computer non verranno visualizzati i messaggi di errore della stampante e l'utente non avrà accesso al sito Web myPrintMileage. Consultare la sezione [Utilizzo](#page-84-0) [della Toolbox \(Casella degli strumenti\)](#page-84-0).

- **1.** Chiudere tutte le applicazioni in esecuzione.
- **2.** Inserire Starter CD nell'unità CD-ROM. Il menu del CD verrà avviato automaticamente.

Se il menu del CD non si avvia automaticamente, fare clic su **Start**, quindi su **Esegui**. Ricercare nell'unità CD-ROM il computer, fare clic su **Autorun.exe**, quindi su **Apri**. Nella finestra di dialogo **Esegui**, fare clic su **OK**.

- **3.** Fare clic su **Installa driver di stampa** nel menu del CD.
- **4.** Attenersi alle istruzioni sullo schermo per completare l'installazione.
- **5.** Quando richiesto, collegare il cavo USB al computer e alla stampante. Verrà visualizzata l'**Installazione guidata nuovo hardware** e verrà creata l'icona della stampante nella cartella Stampanti.

**Nota** È anche possibile condividere la stampante con altri computer attraverso un semplice metodo di collegamento in rete, noto come collegamento a rete condivisa in locale. Consultare la sezione [Per condividere la stampante su una rete condivisa a livello locale.](#page-19-0)

<sup>|∌</sup> 

### <span id="page-19-0"></span>**Per collegare la stampante prima di installare il software**

Se la stampante è stata collegata al computer prima di installare il software per la stampante, viene visualizzata l'**Installazione guidata nuovo hardware** sullo schermo del computer.

**Nota** Se la stampante è stata accesa, non spegnerla né scollegare il cavo dalla stampante mentre il programma di installazione è in esecuzione. In caso contrario, il programma di installazione non viene completato.

**1.** Nella finestra di dialogo **Trovato nuovo hardware** che contiene l'opzione per selezionare un metodo per individuare il driver, selezionare l'opzione **Avanzate** e fare clic su **Avanti**.

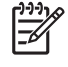

**Nota** Impedire che l'**Installazione guidata nuovo hardware** esegua una ricerca automatica del driver.

- **2.** Selezionare la casella di controllo che consente di specificare il percorso del driver ed accertarsi che le altre caselle di controllo siano deselezionate.
- **3.** Inserire Starter CD nell'unità CD-ROM. Se viene visualizzato il menu del CD, chiuderlo.
- **4.** Passare alla directory root su Starter CD (ad esempio D:), quindi fare clic su **OK**.
- **5.** Fare clic su **Avanti**, quindi seguire le istruzioni riportate sullo schermo.
- **6.** Fare clic su **Fine** per chiudere l'**Installazione guidata nuovo hardware**. La procedura guidata avvia automaticamente il programma di installazione (questa operazione potrebbe richiedere un po' di tempo). Per Windows 98 e Windows Me, è necessario completare il programma di installazione in questo momento se si desidera installare un nuovo driver non in lingua inglese.
- **7.** Completare il processo di installazione.

**Nota** Il programma di installazione fornisce opzioni per installare componenti diversi dal driver quali, ad esempio, la Toolbox (Casella degli strumenti), la cui installazione è consigliata. Per istruzioni sull'installazione di questi componenti, completare la procedura descritta nella sezione [Per installare il software prima di collegare la stampante.](#page-18-0)

È anche possibile condividere la stampante con altri computer attraverso un semplice metodo di collegamento in rete, noto come collegamento a rete condivisa in locale. Consultare la sezione Per condividere la stampante su una rete condivisa a livello locale.

#### **Per condividere la stampante su una rete condivisa a livello locale**

In una stampante condivisa a livello locale, la stampante viene collegata direttamente al connettore USB di un computer selezionato (noto come server) e viene condivisa da altri computer (client).

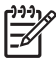

**Nota** Quando si condivide una stampante collegata a livello locale, usare come server il computer sul quale è in esecuzione il sistema operativo più recente. Ad esempio, se si dispone di un computer sul quale è in esecuzione Windows 2000 e di un altro computer su quale è in esecuzione una versione di Windows precedente, scegliere come server il computer sul quale è in esecuzione Windows 2000.

Usare questa configurazione solo in piccoli gruppi o se l'utilizzo è limitato. Il computer collegato alla stampante rallenta quando vi sono molti utenti che si servono della stampante.

- **1.** Dal desktop di Windows, fare clic su **Start**, scegliere **Impostazioni**, quindi fare clic su **Stampanti** o **Stampanti e fax**.
- **2.** Fare clic con il pulsante destro del mouse sull'icona della stampante, selezionare **Proprietà**, quindi scegliere la scheda **Condivisione**.
- **3.** Fare clic sull'opzione di condivisione della stampante e assegnare a quest'ultima un nome.
- **4.** Se si condivide la stampante con computer client sui quali sono in esecuzione altre versioni di Windows, fare clic su **Driver addizionali** per consentire loro l'utilizzo dei propri driver. Per poter selezionare questa opzione, è necessario che Starter CD si trovi nell'unità CD-ROM.

# <span id="page-21-0"></span>**Configurazione della stampante (Mac OS)**

È possibile usare la stampante con un singolo computer Macintosh servendosi di un cavo USB oppure condividerla tra più utenti di una rete.

### **Per installare il software per una stampante condivisa a livello locale oppure per stabilire un collegamento diretto**

- **1.** Collegare la stampante al computer con il cavo USB oppure alla rete con un cavo di rete.
- **2.** Inserire Starter CD nell'unità CD-ROM, fare doppio clic sull'icona del CD sulla scrivania, quindi fare doppio clic sull'icona di installazione.

**-o-**

Individuare il programma di installazione nella cartella Installer su Starter CD.

- **3.** Fare clic su **Installa driver** e seguire le istruzioni riportate sullo schermo per il tipo di collegamento.
- **4.** Aprire Printer Setup Utility (Utilità impostazione stampante), che si trova nella cartella Applications \Utilities.
- **5.** Per aggiungere la stampante, fare clic sul menu **Stampanti**, quindi selezionare **Aggiungi**.
- **6.** Per un collegamento diretto, selezionare USB dal menu.

**-o-**

Per un collegamento in rete su una rete IP, selezionare **Automatico** o **Manuale** dal menu a discesa.

**7.** Se si seleziona **Automatico**, selezionare la stampante dall'elenco delle stampanti.

Se si seleziona **Manuale**, digitare l'indirizzo IP della stampante e fare clic su **Collega**.

- **8.** Fare clic su **Aggiungi**. Accanto al nome della stampante compare un segno di spunta, ad indicare che questa stampante è ora quella predefinita.
- **9.** Chiudere il Centro Stampa oppure Printer Setup Utility (Utilità impostazione stampante).
- **10.** Se necessario, condividere la stampante con altri utenti di computer Macintosh.
	- **Collegamento diretto**: condividere la stampante con altri utenti di computer Macintosh. Consultare la sezione [Per condividere la stampante su una rete condivisa a livello locale.](#page-19-0)
	- **Collegamento in rete**: gli utenti di computer Macintosh che desiderano servirsi della stampante di rete, devono installare il software per la stampante sui propri computer.

### <span id="page-22-0"></span>**Per condividere la stampante su una rete condivisa a livello locale**

Anche se si collega la stampante direttamente alla rete, è tuttavia possibile condividere la stampante con altri computer attraverso un semplice metodo di collegamento in rete, noto come collegamento a rete condivisa in locale. Usare questa configurazione solo in piccoli gruppi o se l'utilizzo è limitato. Il computer collegato alla stampante rallenta quando vi sono molti utenti che si servono della stampante.

I requisiti di base per la condivisione in un ambiente Macintosh sono i seguenti:

- I computer Macintosh devono comunicare mediante TCP/IP e devono avere gli stessi indirizzi IP. AppleTalk non è supportato.
- La stampante da condividere deve essere collegata a una porta USB incorporata sul computer Macintosh host.
- Sia sul computer Macintosh host che sui computer Macintosh client che usano la stampante condivisa, devono essere installati il software per la condivisione della stampante, il driver di stampa oppure il PPD per la stampante installata. Per caricare il software per la condivisione della stampante e i file della Guida associati, eseguire il programma di installazione.
- È necessario che sui computer Macintosh client siano installati i driver di stampa HP appropriati.
- I computer Macintosh client devono essere computer PowerMac.

Per ulteriori informazioni sulla condivisione della stampante mediante cavo USB, consultare le informazioni di supporto disponibili sul sito Web Apple, <http://www.apple.com>o gli Aiuti Mac sul computer.

#### **Per condividere la stampante con altri computer sui quali è in esecuzione Mac OS X (V10.3 e V10.4)**

Per condividere la stampante tra computer sui quali è in esecuzione Mac OS X (V10.3 e V10.4), completare la seguente procedura:

- **1.** Attivare la condivisione stampante sul computer collegato alla stampante (host).
- **2.** Aprire **Preferenze di Sistema**, fare clic su **Condivisione**, fare clic su **Servizi**, quindi selezionare la casella di controllo **Condivisione Stampante**.
- **3.** Per eseguire la stampa da altri computer Macintosh (client) in rete, preselezionare la stampante in **Condivisione**, quindi scegliere l'ambiente adiacente con cui condividere la stampante e selezionare quest'ultima.

# <span id="page-23-0"></span>**Disinstallazione del software della stampante**

#### **Per disinstallare il software per i computer Windows**

Se si esegue Windows 2000 o Windows XP, per disinstallare il software della stampante è necessario disporre dei privilegi di amministratore.

- **1.** Se la stampante è collegata direttamente al computer mediante un cavo USB, scollegare la stampante.
- **2.** Chiudere tutte le applicazioni in esecuzione.
- **3.** Dal menu **Start**, aprire il Pannello di controllo.
- **4.** Fare doppio clic su **Installazione applicazioni**.
- **5.** Selezionare il software per la stampante che si desidera rimuovere.
- **6.** Fare clic sul pulsante per aggiungere o rimuovere il software.
- **7.** Seguire le istruzioni riportate sullo schermo per completare l'operazione di rimozione del software per la stampante.

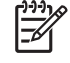

**Nota** Se il processo di disinstallazione ha esito negativo, riavviare il computer e completare la procedura descritta sopra per disinstallare il software.

- **8. Per eseguire l'utilità Scrubber,** completare la procedura riportata di seguito. Scollegare la stampante dal computer.
- **9.** Sul computer, riavviare Windows.
- **10.** Inserire Starter CD nell'unità CD-ROM. Se viene visualizzato il menu del CD, chiuderlo.
- **11.** Trovare l'utilità Scrubber su Starter CD ed eseguirla.
	- Per Windows 2000 e Windows XP, usare il file scrub2k.exe che si trova nella cartella Utils \Scrubber\Win2k\_XP.
- **12.** Fare doppio clic sul file **scrubber.exe**.
- **13.** Riavviare il computer e reinstallare il driver di stampa.

#### **Per disinstallare il software per i computer Macintosh**

- **1.** Se la stampante è collegata direttamente al computer mediante un cavo USB, scollegare la stampante.
- **2.** Riavviare il computer.

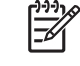

**Nota** Se non si riavvia il computer prima di disinstallare il software, alcuni file non verranno rimossi quando si esegue l'opzione di disinstallazione.

- **3.** Inserire Starter CD nell'unità CD-ROM.
- **4.** Fare doppio clic sull'icona del CD sulla scrivania.
- **5.** Fare doppio clic sull'icona del programma di installazione che si trova nella cartella Installer e attenersi alle istruzioni riportate sullo schermo.
- **6.** Quando viene visualizzata la finestra di dialogo **Installazione principale**, selezionare **Disinstalla** dal menu a discesa che si trova in alto a sinistra nella finestra di dialogo.
- **7.** Attenersi alle istruzioni sullo schermo per rimuovere il software per la stampante.

### <span id="page-25-0"></span>**Personalizzazione del programma di installazione del software della stampante**

Starter CD contiene un'utilità che consente agli amministratori di sistema di creare pacchetti di installazione personalizzati, che possono essere lanciati senza richiesta. Gli amministratori di sistema possono quindi distribuire un pacchetto personalizzato condividendolo da un'unità locale o di rete connessa.

Per accedere all'utilità, selezionare **Utilità di personalizzazione** dal menu del CD. Viene creato un pacchetto di installazione software con la lingua selezionata e i componenti della stampante selezionati.

Per eseguire il driver di stampa da un pacchetto di installazione personalizzato, aprire la cartella che contiene il pacchetto e fare doppio clic sul file **Install.bat**.

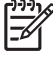

**Nota** L'utilità di personalizzazione è disponibile solo per Windows.

# <span id="page-26-0"></span>**Installazione di altro software**

₽

- Usare **HP Photosmart Essential** per visualizzare e modificare fotografie e file di immagini in Windows. Per installare questo software, inserire il CD del software HP Photosmart Pro nell'apposita unità, fare clic sul pulsante **HP Photosmart Essential** sul menu del browser del CD e selezionarlo dall'elenco dei software riportati (consultare la sezione [Software HP Photosmart](#page-55-0) [Essential\)](#page-55-0).
- Per il driver Linux, visitare il sito [www.linuxprinting.org](http://www.linuxprinting.org) per scaricare il software. Per informazioni sull'utilizzo di Linux con stampanti HP, visitare il sito Web [hp.sourceforge.net.](http://hp.sourceforge.net.)

**Nota** Se si esegue Windows 2000 o Windows XP, per installare un driver di stampa è necessario disporre dei privilegi di amministratore.

# <span id="page-28-0"></span>**3 Utilizzo di cartucce di stampa ed accessori**

Questa sezione contiene le seguenti informazioni:

- [Utilizzo delle cartucce di stampa](#page-29-0)
- [Installazione dell'accessorio per la stampa automatica fronte/retro opzionale \(unità per stampa](#page-36-0) [fronte/retro\)](#page-36-0)

# <span id="page-29-0"></span>**Utilizzo delle cartucce di stampa**

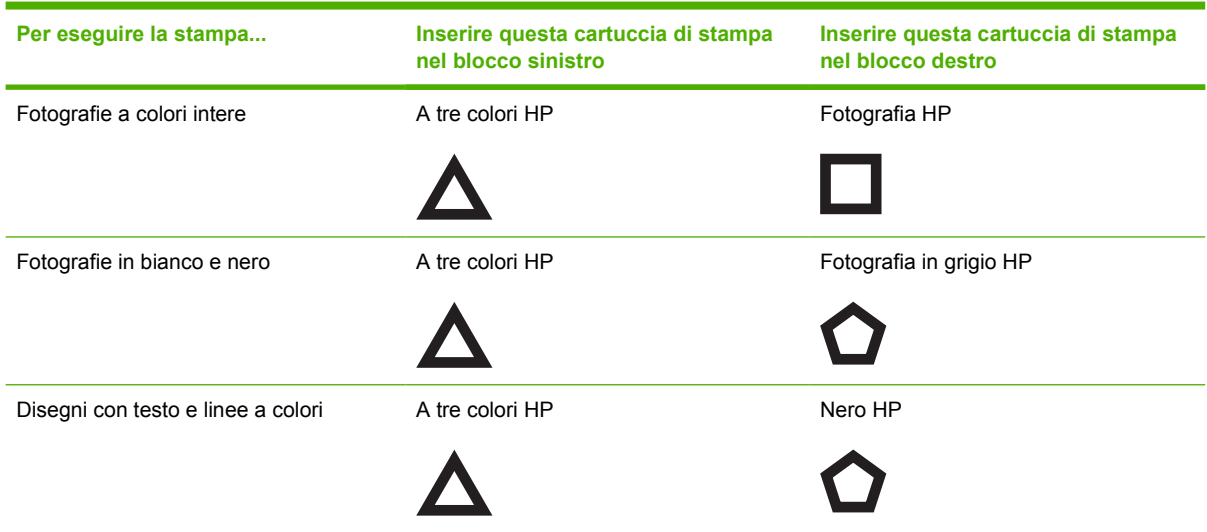

### **Cartucce di stampa supportate**

È possibile ottenere un elenco delle cartucce di stampa supportate dalla stampante nei seguenti elementi:

- Nella Guida introduttiva
- Sull'etichetta della cartuccia di stampa che si sta sostituendo
- **In Windows**: nella scheda **Stato della stampante** nella Toolbox (Casella degli strumenti), fare clic su **Informazioni sulle cartucce**, quindi sull'opzione relativa alle **informazioni sull'ordine**.
- **In Mac OS**: dalla Toolbox (Casella degli strumenti) HP Inkjet, aprire il pannello relativo alle **forniture**.

Per acquistare cartucce e altre forniture della stampante, visitare i seguenti siti Web:

- <http://www.hpshopping.com>(Stati Uniti)
- <http://www.hpshopping.ca>(Canada)
- <http://www.hp.com/eur/hpoptions>(Europa)
- <http://www.hp.com/paper>(Sud-est asiatico)

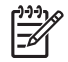

**Nota** La disponibilità delle cartucce di stampa varia a seconda del paese/regione. Le cartucce di stampa potrebbero avere dimensioni differenti.

### **Inserimento delle cartucce di stampa**

Usare solo cartucce di ricambio che abbiano lo stesso numero di cartuccia di quella che si desidera sostituire.

### <span id="page-30-0"></span>**Per installare o sostituire una cartuccia di stampa**

**1.** Accendere la stampante, aprire il coperchio superiore e sollevare il fermo della cartuccia di stampa.

**ATTENZIONE** Potrebbe essere necessario portare il carrello della cartuccia di stampa nella posizione corretta. Prima di rimuovere o installare le cartucce di stampa, assicurarsi che il carrello delle cartucce di stampa si trovi sul lato destro della stampante.

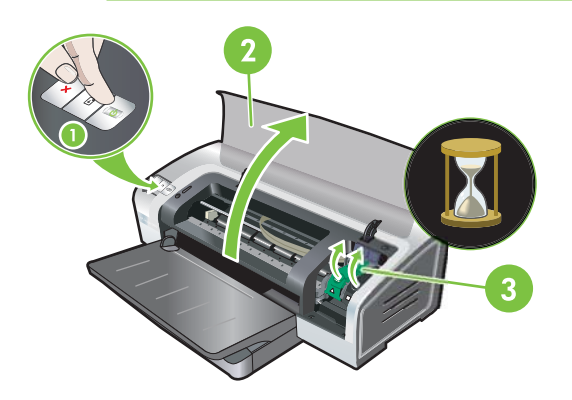

- **2. Se si sta sostituendo una cartuccia di stampa**, afferrare la cartuccia di stampa installata ed estrarla dal suo supporto. Per esser certi che la nuova cartuccia di stampa venga posizionata correttamente, controllare che vi sia corrispondenza tra i simboli sul fermo e quelli sulla cartuccia nuova.
- **3. Se si sta installando una nuova cartuccia di stampa**, estrarla dalla confezione, quindi rimuovere il nastro protettivo trasparente dagli ugelli levando la linguetta rosa.

**ATTENZIONE** Per impedire inceppamenti, mancanza di inchiostro e collegamenti elettrici difettosi, non toccare gli ugelli di inchiostro delle cartucce o i contatti in rame e non togliere mai le strisce di rame.

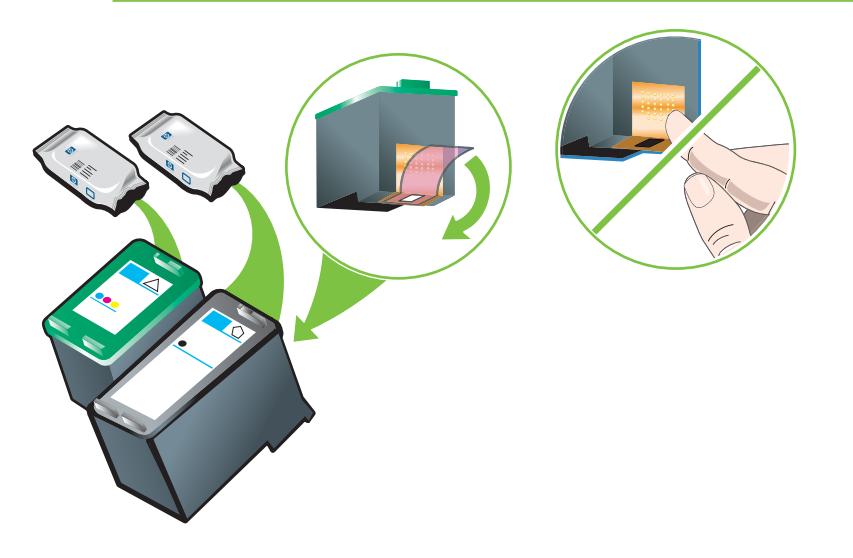

<span id="page-31-0"></span>**4.** Tenere la cartuccia di stampa con i contatti in rame rivolti verso la stampante e far scivolare la cartuccia nell'alloggiamento.

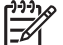

**Nota** A seconda delle dimensioni, le cartucce di stampa potrebbero non allinearsi tra loro.

In caso di problemi durante l'inserimento della cartuccia di stampa dopo aver sollevato il fermo del carrello, verificare che la stampante sia accesa e attendere alcuni secondi che il carrello si sganci, quindi inserire la cartuccia di stampa.

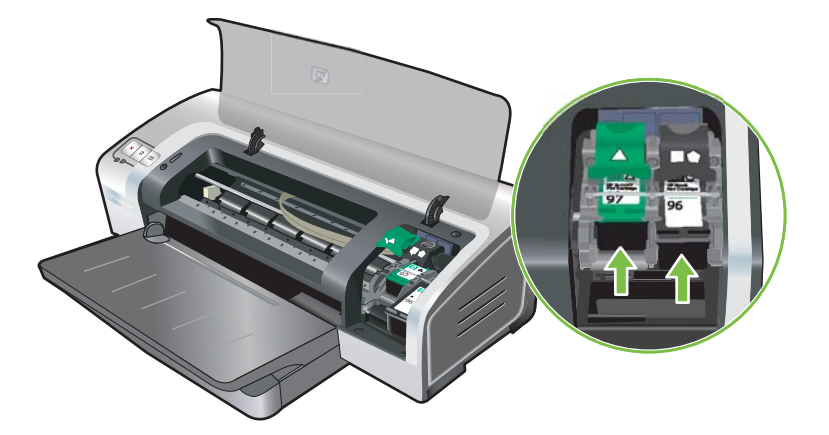

**5.** Fare pressione sul gancio della cartuccia di stampa fin quando non scatta e si chiude. Accertarsi che il gancio non si riapra.

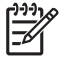

**Nota** Se si sta installando una nuova cartuccia di stampa, la stampante allinea automaticamente le cartucce ed usa un foglio di carta per stampare la pagina di allineamento. Se il vassoio di entrata contiene carta per fotografie di alta qualità, è possibile caricare un foglio di carta semplice prima di installare la nuova cartuccia di stampa.

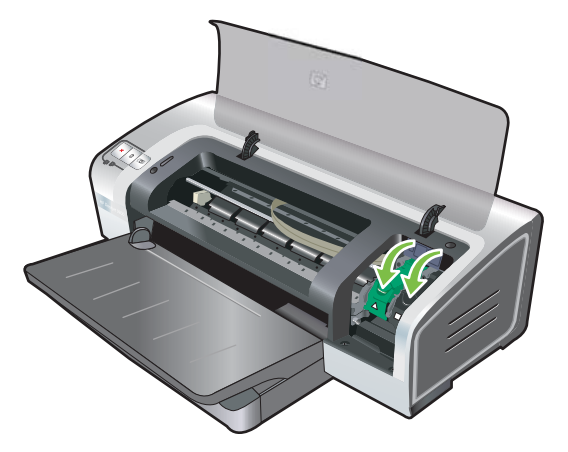

**6.** Abbassare il coperchio superiore.

### **Allineamento delle cartucce di stampa**

Ogni volta che viene installata una nuova cartuccia di stampa, la stampante allinea automaticamente le cartucce di stampa. Tuttavia, se lo stampato appare granuloso, con punti sparsi a caso, con bordi frastagliati, provare ad allineare di nuovo le cartucce di stampa.

#### <span id="page-32-0"></span>**Per Windows**

È possibile allineare le cartucce di stampa dal driver di stampa o dalla Toolbox (Casella degli strumenti).

- **1.** Caricare la carta comune nel vassoio di entrata (consultare la sezione [Caricamento del supporto](#page-48-0) [nel vassoio di entrata](#page-48-0)).
- **2.** Aprire la Toolbox (Casella degli strumenti) dalle impostazioni **Proprietà stampante**. Per ulteriori informazioni, consultare la sezione [Panoramica sulla Toolbox \(Casella degli strumenti\).](#page-85-0)

**-o-**

Aprire il driver di stampa (consultare la sezione [Modifica delle impostazioni di stampa](#page-51-0)).

- **3.** Fare clic sulla scheda **Interventi** (Toolbox, Casella degli strumenti) o **Servizi** (driver di stampa).
- **4.** Fare clic su **Allinea cartucce** e seguire le istruzioni visualizzate.

#### **Per Macintosh**

- **1.** Caricare la carta comune nel vassoio di entrata (consultare la sezione [Caricamento del supporto](#page-48-0) [nel vassoio di entrata](#page-48-0)).
- 2. Aprire l'utilità della stampante HP. Consultare la sezione [Utilizzo dell'utilità della stampante HP](#page-92-0) [\(Macintosh\)](#page-92-0).
- **3.** Nell'area relativa alle **impostazioni di configurazione**, selezionare **Allinea**.
- **4.** Fare clic su **Allinea**.

### **Pulizia delle cartucce di stampa**

In questa sezione viene descritta la procedura per pulire automaticamente le cartucce di stampa. Per informazioni sulla pulizia manuale delle cartucce, consultare la sezione [La stampante espelle la](#page-101-0) [penna.](#page-101-0)

#### **Per pulire automaticamente le cartucce di stampa**

Le cartucce di stampa contengono ugelli microscopici che possono ostruirsi se esposti all'aria per troppo tempo. Inoltre, se una cartuccia di stampa non viene usata per periodi di tempo prolungati, rischia di ostruirsi e compromette notevolmente la qualità di stampa. La pulizia delle cartucce di stampa elimina eventuali ostruzioni.

Eseguire la pulizia delle cartucce se i caratteri stampati risultano incompleti, oppure se dal testo o dai grafici stampanti mancano alcuni punti o alcune linee.

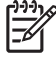

**Nota** Pulizie superflue consumano l'inchiostro e riducono la durata delle cartucce di stampa.

Se la qualità di stampa peggiora, è possibile che la cartuccia abbia esaurito l'inchiostro. Prima di procedere alla pulizia delle cartucce, controllare il livello d'inchiostro. Se la cartuccia ha esaurito l'inchiostro, sostituirla.

#### <span id="page-33-0"></span>**Per Windows**

È possibile allineare le cartucce di stampa dal driver di stampa o dalla Toolbox (Casella degli strumenti).

- **1.** Caricare la carta comune nel vassoio di entrata (consultare la sezione [Caricamento del supporto](#page-48-0) [nel vassoio di entrata](#page-48-0)).
- **2.** Aprire la Toolbox (Casella degli strumenti) dalle impostazioni **Proprietà stampante**. Per ulteriori informazioni, consultare la sezione [Panoramica sulla Toolbox \(Casella degli strumenti\).](#page-85-0)

**-o-**

Aprire il driver di stampa (consultare la sezione [Modifica delle impostazioni di stampa](#page-51-0)).

- **3.** Fare clic sulla scheda **Interventi** (Toolbox, Casella degli strumenti) o **Servizi** (driver di stampa).
- **4.** Fare clic su **Pulire le cartucce di stampa** e seguire le istruzioni visualizzate.
- **5.** Se il problema persiste, ripetere il processo di pulizia.
- **6.** Se lo stampato presenta ancora dei problemi, la cartuccia di stampa potrebbe aver esaurito l'inchiostro (in tal caso, è necessario sostituirla) oppure potrebbe avere dei problemi. Sostituire la cartuccia se non è coperta da garanzia oppure contattare l'assistenza clienti HP.

#### **Per Macintosh**

- **1.** Caricare la carta comune nel vassoio di entrata (consultare la sezione [Caricamento del supporto](#page-48-0) [nel vassoio di entrata](#page-48-0)).
- **2.** Aprire l'utilità della stampante HP.
- **3.** Nell'area relativa alle **impostazioni di configurazione**, selezionare **Pulisci**.
- **4.** Fare clic su **Pulisci**.
- **5.** Se il problema persiste, ripetere il processo di pulizia.
- **6.** Se lo stampato presenta ancora dei problemi, la cartuccia di stampa potrebbe aver esaurito l'inchiostro (in tal caso, è necessario sostituirla) oppure potrebbe avere dei problemi. Sostituire la cartuccia se non è coperta da garanzia oppure contattare l'assistenza clienti HP.

### **Manutenzione delle cartucce di stampa**

I suggerimenti forniti di seguito consentono una migliore manutenzione delle cartucce di stampa HP e garantiscono una qualità di stampa costante.

- Conservare tutte le cartucce nelle rispettive confezioni sigillate fino al momento del loro utilizzo. Le cartucce di stampa vanno conservate a una temperatura compresa tra 15˚ e 35˚C.
- Non rimuovere il nastro adesivo di plastica dall'ugello dell'inchiostro finché non si è pronti a installare la cartuccia di stampa. Non cercare di riattaccare il nastro adesivo di plastica qualora sia già stato rimosso dalla cartuccia. Questa operazione potrebbe danneggiare la cartuccia.

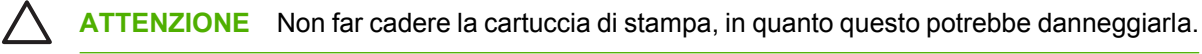

### <span id="page-34-0"></span>**Conservazione delle cartucce di inchiostro**

Quando si rimuove dalla stampante una cartuccia, riporla nell'apposito contenitore oppure in un contenitore di plastica a chiusura ermetica. Insieme alle cartucce di stampa per fotografie, viene fornito un contenitore di cartucce per stampa.

**Nota** Se la cartuccia di stampa viene conservata in un contenitore di plastica a chiusura ermetica, accertarsi che gli ugelli di inchiostro delle cartucce a tre colori, per fotografie e per stampe fotografiche in grigio siano rivolti verso il basso e che quelli delle cartucce di stampa in bianco e nero siano rivolti verso l'alto.

#### **Per conservare la cartuccia di stampa nel contenitore di cartucce di stampa**

**1.** Inserire la cartuccia di stampa nel contenitore e assicurarla con uno scatto.

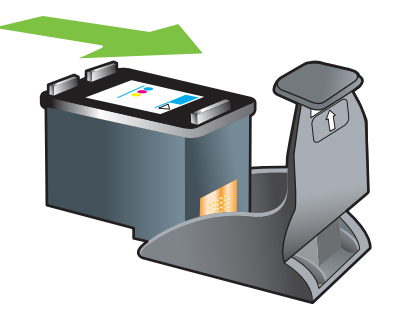

**2.** Per rimuovere la cartuccia di stampa dal contenitore, premere verso il basso ed all'indietro sulla linguetta all'interno del contenitore stesso per sganciare la cartuccia e rimuoverla.

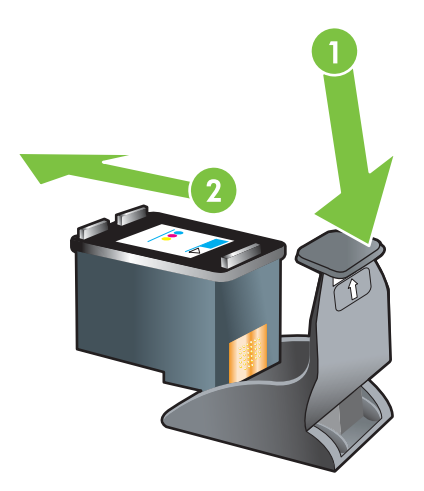

### **Stampa con una cartuccia singola**

**Nota** Per abilitare la **modalità di stampa riserva di inchiostro**, rimuovere la cartuccia vuota.

Se una delle cartucce di stampa finisce l'inchiostro prima che la si possa sostituire, è comunque possibile stampare con una sola cartuccia.

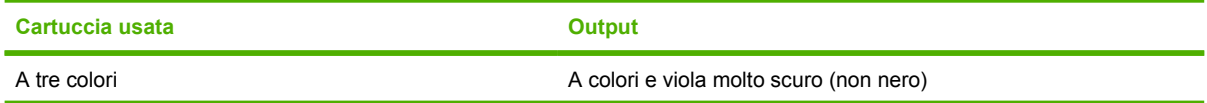

<span id="page-35-0"></span>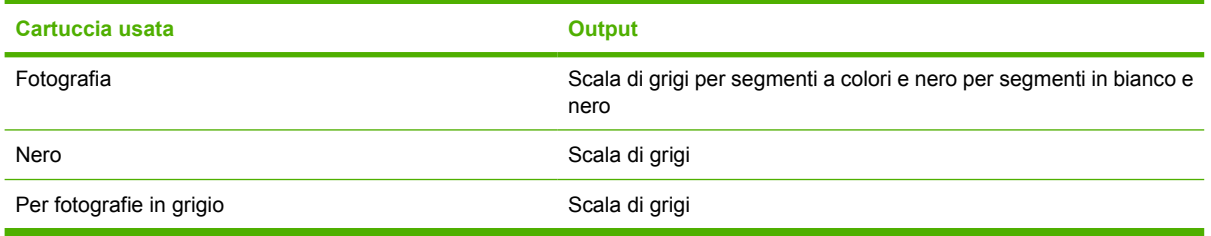

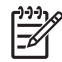

**Nota** La stampa da una anziché due cartucce di stampa potrebbe risultare più lenta e compromettere la qualità di stampa. Si consiglia di stampare con entrambe le cartucce di stampa.

Se si usa solo la cartuccia per stampe fotografiche, i colori potrebbero non essere stampati correttamente.

Per la stampa senza bordi, è necessario che la cartuccia di stampa a tre colori sia installata.

### **Calibrazione del colore**

Dopo l'installazione di una cartuccia di stampa, la stampante calibra automaticamente le cartucce per garantire una qualità di stampa ottimale. Se l'aspetto dei colori non è soddisfacente, è possibile calibrare i colori manualmente, come descritto di seguito.

- Toolbox (Casella degli strumenti) o driver di stampa (Windows): fare clic sulla scheda **Servizi di stampa** o **Servizi**. Successivamente, fare clic su **Calibra colore** e seguire le istruzioni riportate sullo schermo.
- Utilità della stampante HP (Macintosh): nell'area relativa alle **impostazioni di configurazione**, selezionare **Calibrazione colori**. Fare clic su **Calibra colore** e seguire le istruzioni riportate sullo schermo.

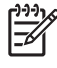

**Nota** Per calibrare il colore, è necessario che siano installate sia la cartuccia di stampa in bianco e nero che quella a tre colori.
## **Installazione dell'accessorio per la stampa automatica fronte/retro opzionale (unità per stampa fronte/retro)**

Se si collega un'unità per stampa fronte/retro al retro della stampante, quest'ultima può stampare automaticamente su entrambi i lati di un foglio di carta.

**Nota** L'unità per stampa fronte/retro è un accessorio opzionale disponibile per la stampante HP Photosmart Pro B8300 series. In alcuni paesi/regioni può essere acquistata separatamente (consultare la sezione [Forniture ed accessori HP\)](#page-128-0).

#### **Per installare l'unità per stampa fronte/retro**

- **1.** Rimuovere il pannello di accesso posteriore premendo i pulsanti di sgancio l'uno verso l'altro.
- **2.** Estrarre il pannello di accesso posteriore dalla stampante.
- **3.** Inserire l'unità per stampa fronte/retro nel retro della stampante, fino a quando entrambi i lati non scattano in posizione.

**Nota** Non premere i pulsanti ai lati dell'unità per stampa fronte/retro durante l'installazione. Usarli, invece, solo per rimuovere l'unità dalla stampante.

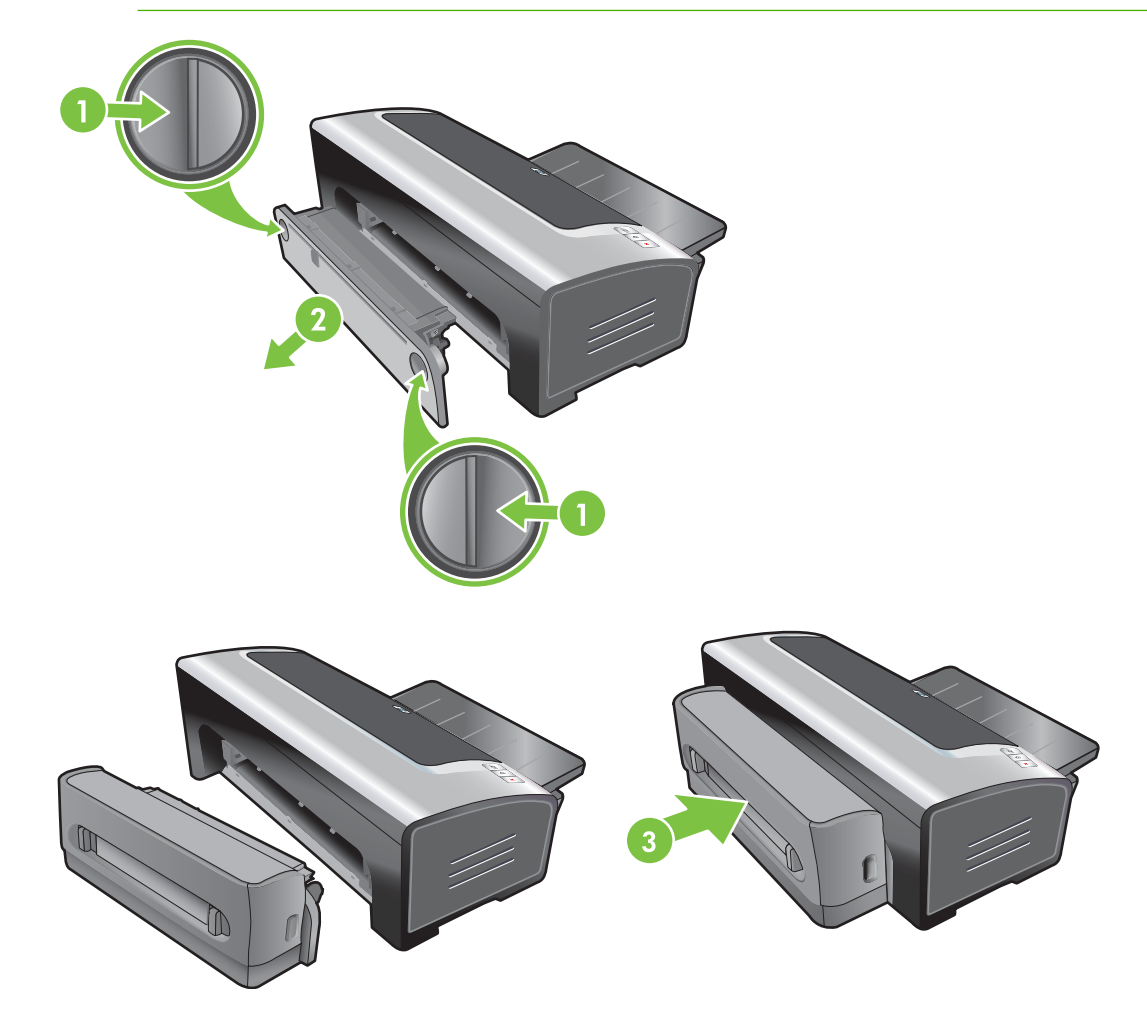

 $\frac{1}{2}$ 

# **4 Stampa e caricamento dei supporti di stampa**

Questa sezione contiene le seguenti informazioni:

- [Selezione del supporto di stampa](#page-40-0)
- [Caricamento del supporto nel vassoio di entrata](#page-48-0)
- [Utilizzo del sensore automatico del tipo di carta](#page-50-0)
- [Modifica delle impostazioni di stampa](#page-51-0)
- [Informazioni sulle funzioni software intelligenti](#page-52-0)
- [Stampa di fotografie digitali](#page-53-0)
- [Stampa senza bordi](#page-56-0)
- [Stampa con scala di grigi](#page-58-0)
- [Stampa di fotografie panoramiche](#page-59-0)
- [Stampa di un documento](#page-61-0)
- [Stampa con la fessura di alimentazione manuale anteriore o posteriore](#page-62-0)
- [Stampa su vari tipi di supporto](#page-65-0)
- [Stampa su carta di formato personalizzato](#page-66-0)
- [Stampa su buste](#page-67-0)
- [Stampa su biglietti e supporti di piccole dimensioni](#page-69-0)
- [Stampa di più pagine su un foglio di carta singolo](#page-72-0)
- [Stampa di opuscoli](#page-73-0)
- [Stampa di poster](#page-75-0)
- [Stampa di striscioni](#page-76-0)
- [Stampa di etichette](#page-77-0)
- [Stampa di supporti per trasferimento a caldo](#page-78-0)
- [Stampa fronte/retro \(duplex\)](#page-79-0)

● [Annullamento di un processo di stampa](#page-83-0)

## <span id="page-40-0"></span>**Selezione del supporto di stampa**

La stampante è concepita per stampare su diversi tipi di supporto (ad esempio carta per fotografie, carta comune, buste e lucidi) e di formati. La stampante funziona bene con la maggior parte dei tipi di carta da ufficio e garantisce ottimi risultati su carta che assorbe bene l'inchiostro. Usare sempre carta conforme ai tipi ed ai formati di carta, secondo i pesi elencati nella sezione Informazioni sulle specifiche per i supporti disponibili.

È preferibile provare vari tipi di carta prima di acquistarne grandi quantità. Trovare un tipo di carta su cui i risultati della stampa sono buoni.

**Nota** Usare supporti HP per ottenere una qualità di stampa ottimale. I vari tipi di supporto sono concepiti in modo specifico per funzionare bene con la stampante. Per informazioni sull'ordinazione, consultare la sezione [Forniture ed accessori HP.](#page-128-0)

### **Suggerimenti per la selezione e l'utilizzo dei supporti di stampa**

- La carta molto sottile, quella patinata e la carta che si tende facilmente potrebbero venire caricate in modo non corretto nel percorso di alimentazione.
- Se la carta ha una trama pesante o non assorbe rapidamente l'inchiostro, il testo o gli elementi grafici potrebbero non stamparsi correttamente.
- Per accertarsi che la carta venga alimentata correttamente, caricarne solo un tipo per volta nel vassoio di entrata o nelle fessure di alimentazione manuale.
- Non usare supporti danneggiati o arricciati. Non usare supporti tagliati o perforati oppure carta molto granulosa e in rilievo.
- Usare un tipo di carta i cui risultati sono stati già buoni con la stampante.
- Se si stampano più pagine su supporti quali lucidi, carta per fotografie o altra carta speciale, la stampa si interrompe e la spia Riprendi lampeggia al termine della stampa di ciascuna pagina. In questo modo la pagina si asciuga prima della stampa di quella successiva. Se non si desidera attendere che la pagina stampata si asciughi prima di stampare quella successiva, premere il pulsante Riprendi; tuttavia, si consiglia di attendere sempre che le pagine si asciughino.

Per ulteriori informazioni in merito, consultare le sezioni che seguono.

- Informazioni sulle specifiche per i supporti disponibili
- [Impostazione dei margini minimi](#page-47-0)

### **Informazioni sulle specifiche per i supporti disponibili**

Questa sezione contiene informazioni sui formati, i tipi ed il peso della carta che la stampante supporta.

- Informazioni sui formati carta supportati
- [Informazioni sui formati carta supportati](#page-45-0)
- [Informazioni sul peso e sulla capacità dei vari formati carta supportati](#page-46-0)

#### **Informazioni sui formati carta supportati**

La tabella che segue elenca i formati di carta utilizzabili con i singoli percorsi della carta.

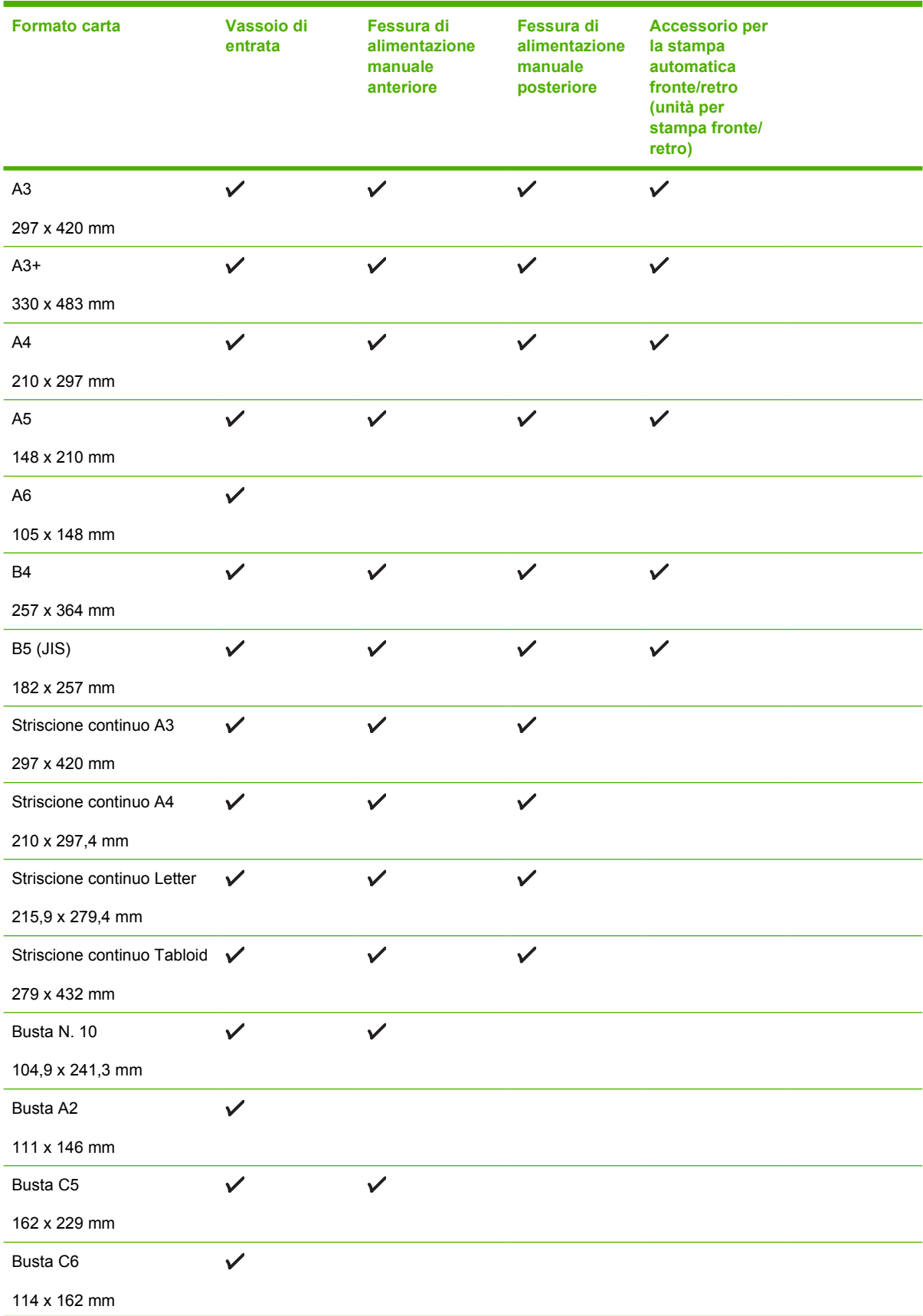

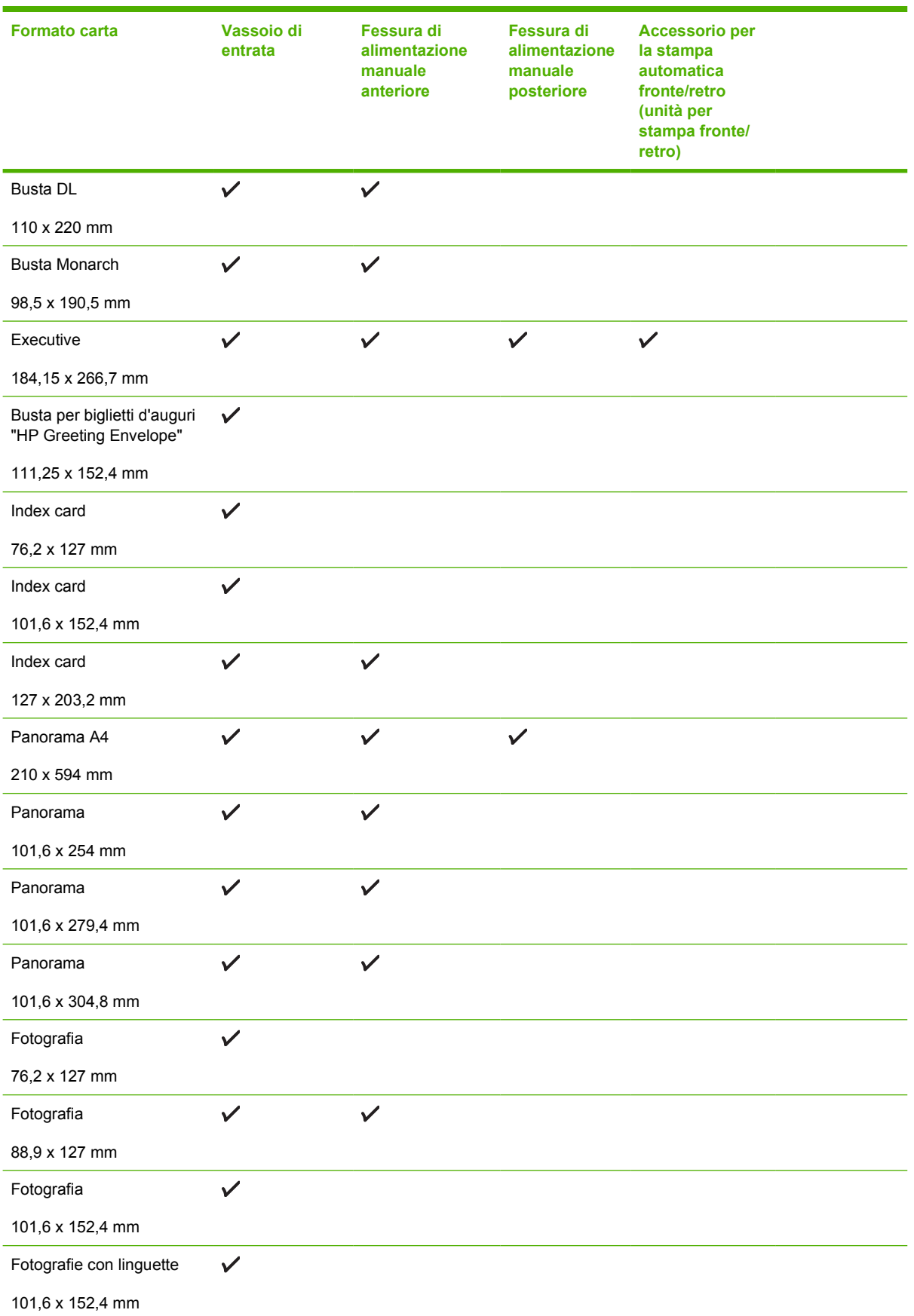

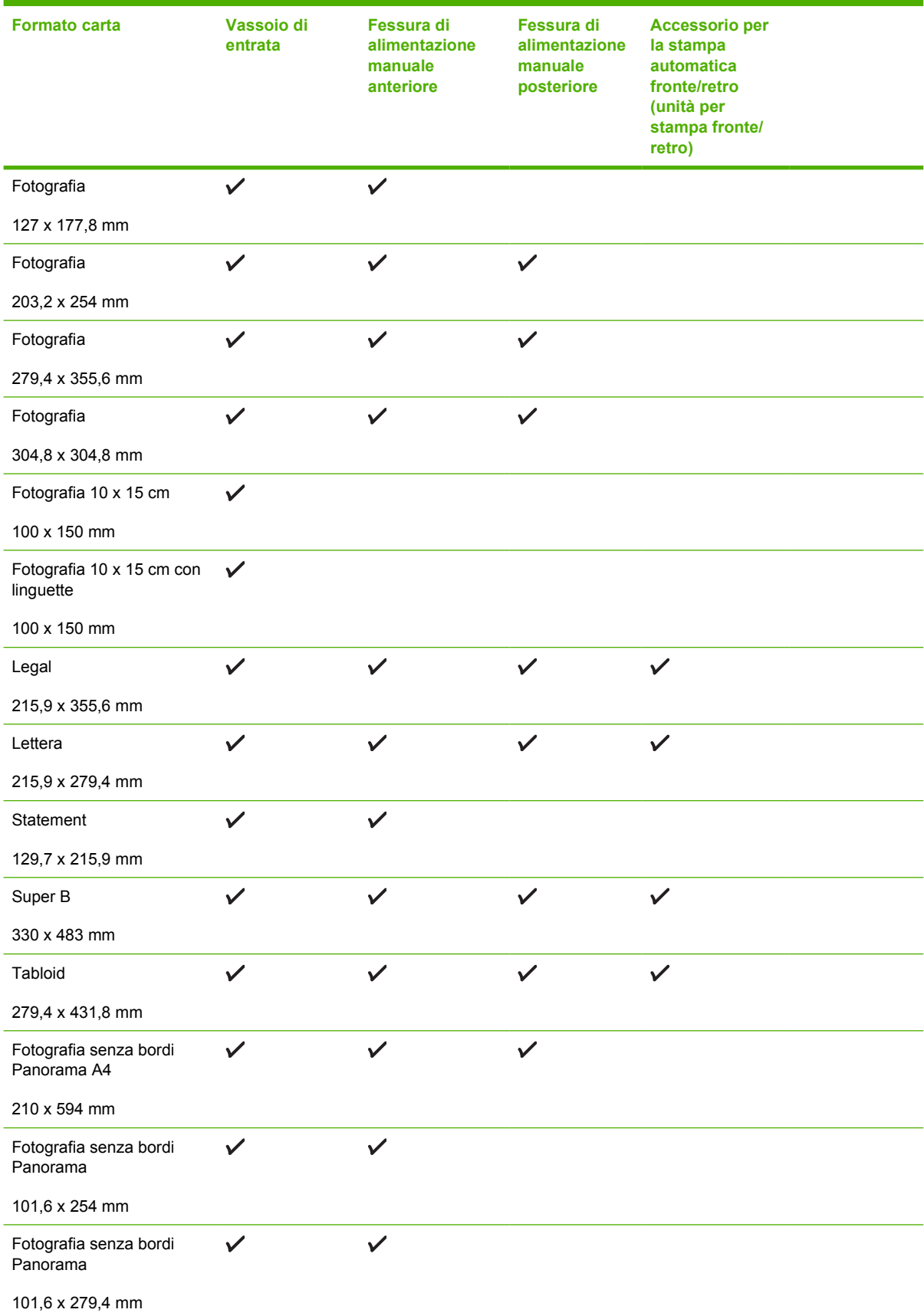

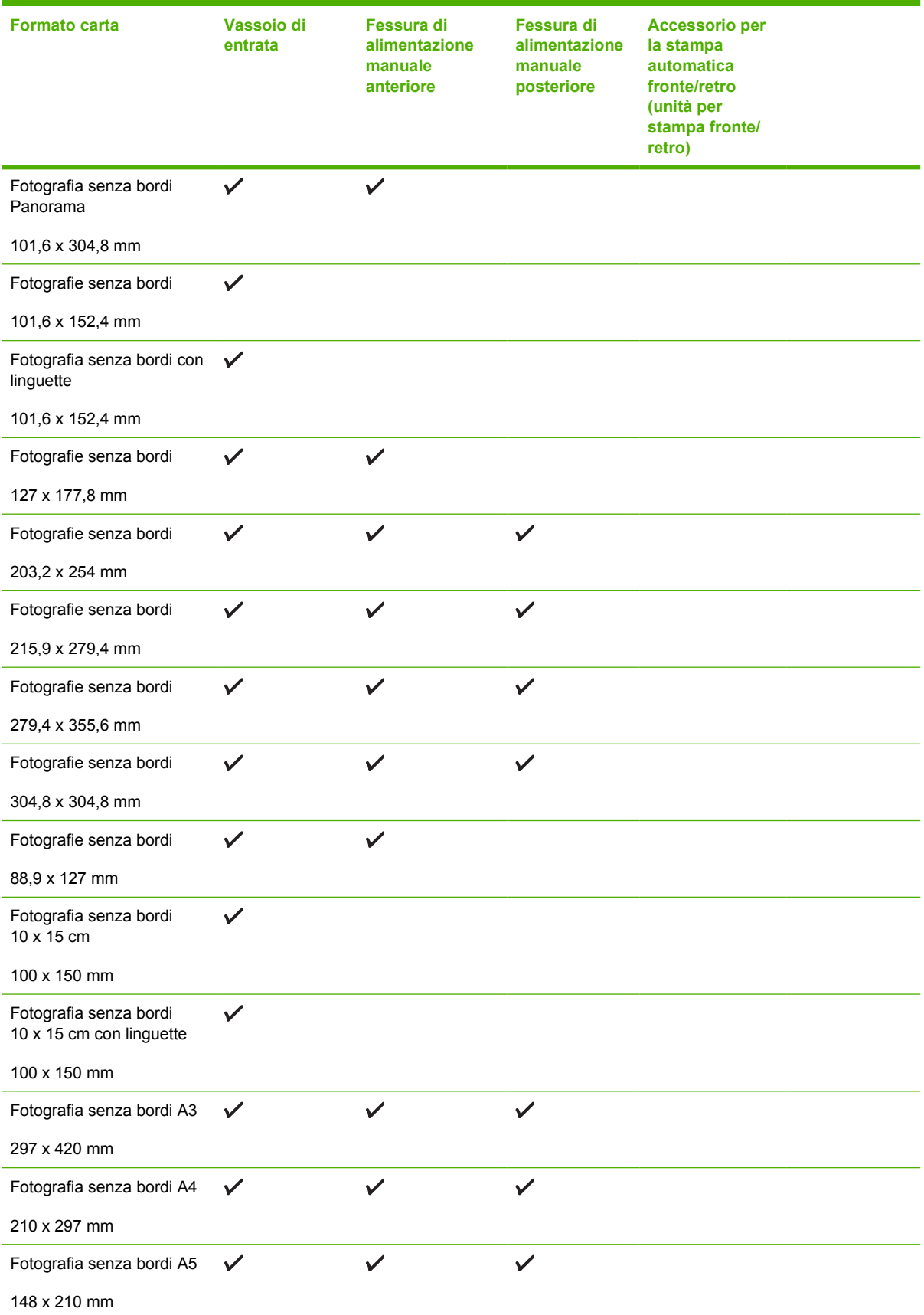

<span id="page-45-0"></span>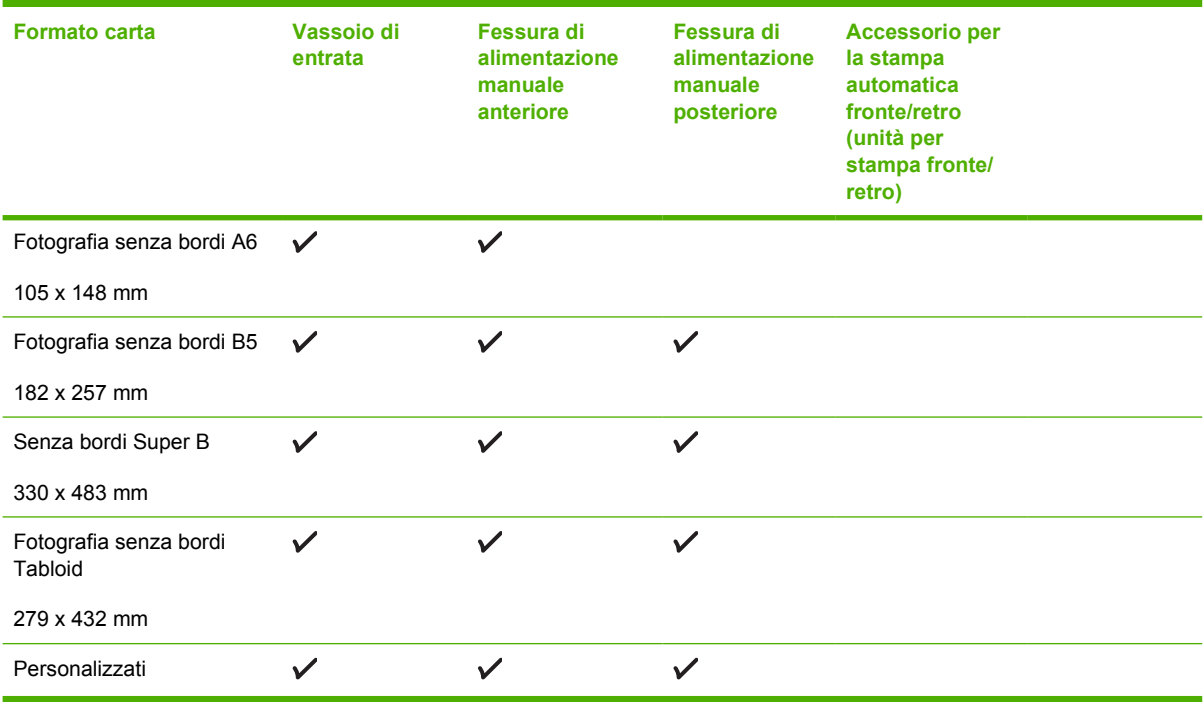

### **Informazioni sui formati carta supportati**

Tutti i supporti supportano fino a 4800 x 1200 dpi ottimizzati per la stampa a colori e 1200 dpi di input. Questa impostazione potrebbe usare temporaneamente una grande quantità di spazio sul disco rigido (400 MB o più) e, di conseguenza, rallentare la stampa.

La tabella che segue elenca i tipi di carta che l'utente può usare.

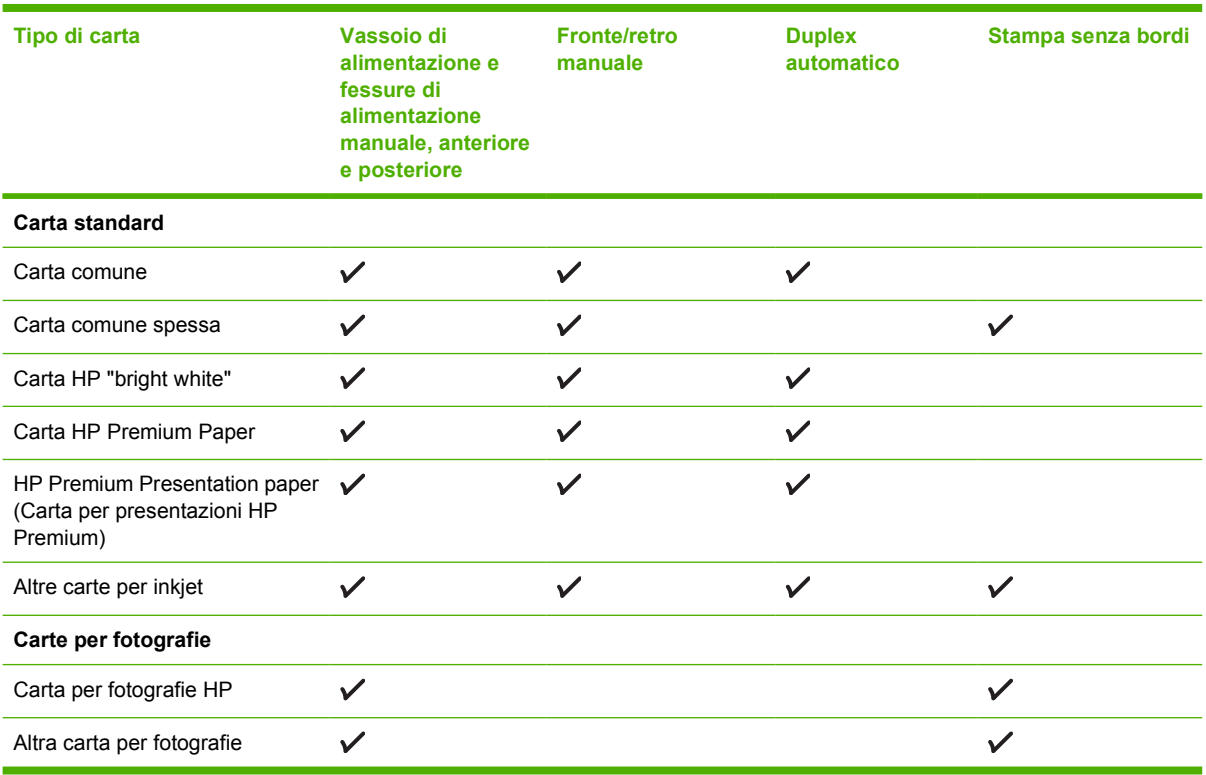

<span id="page-46-0"></span>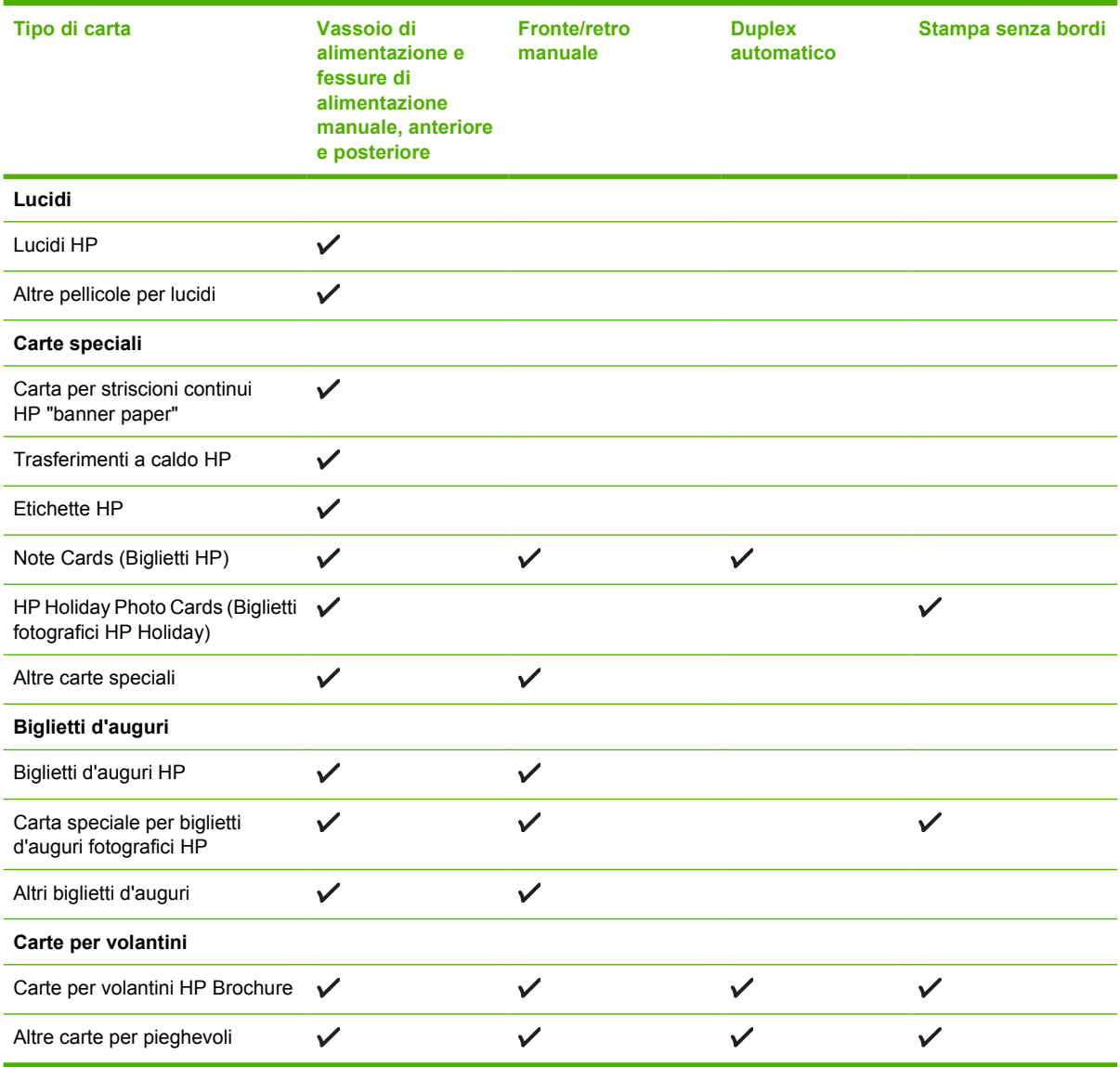

### **Informazioni sul peso e sulla capacità dei vari formati carta supportati**

La tabella che segue contiene informazioni sul peso e la capacità dei vari tipi di carta ed i percorsi supportati.

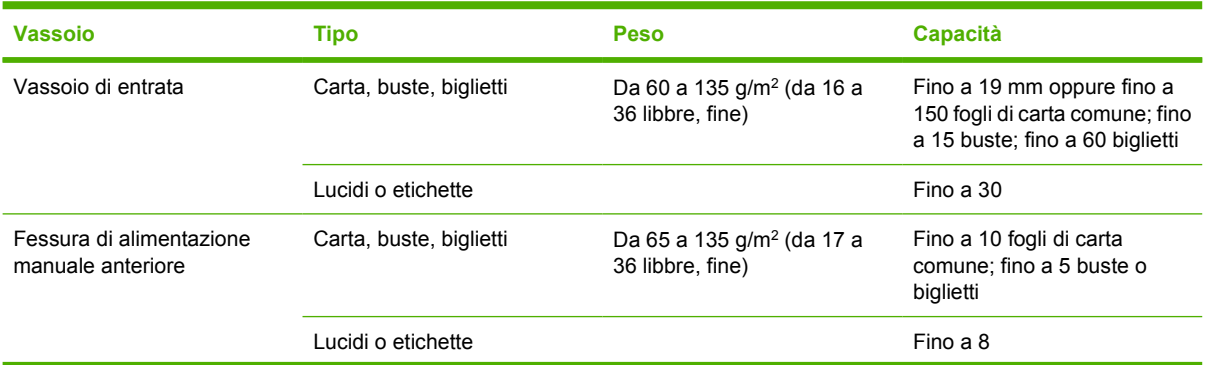

<span id="page-47-0"></span>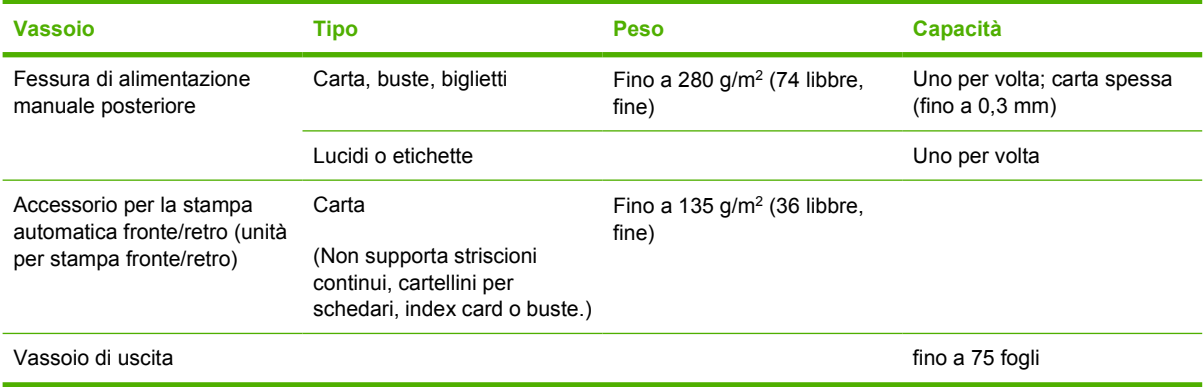

### **Impostazione dei margini minimi**

I margini del documento devono corrispondere (o superare) le impostazioni minime dell'orientamento verticale.

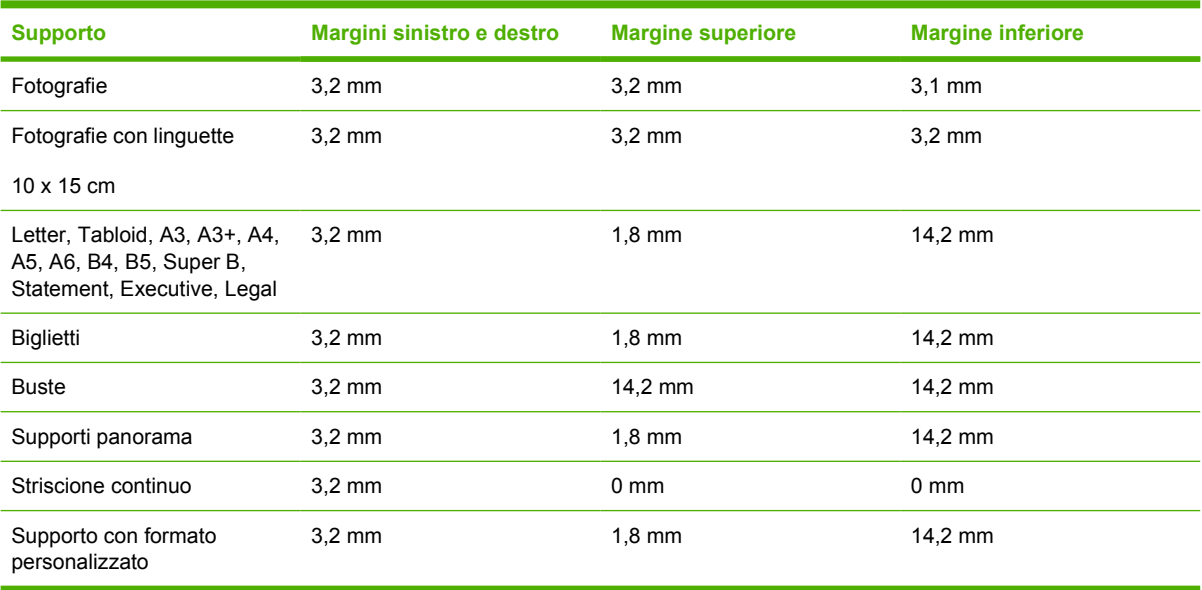

## <span id="page-48-0"></span>**Caricamento del supporto nel vassoio di entrata**

Questa sezione spiega come caricare carta semplice e formati e tipi di supporto standard nel vassoio di entrata. Seguono le linee guida per caricare i supporti nei vassoi:

- Se si stampa su carta spessa o su carta per fotografie, è possibile usare la fessura di alimentazione manuale posteriore. Consultare la sezione [Stampa con la fessura di alimentazione manuale](#page-62-0) [anteriore o posteriore](#page-62-0).
- Se si stampa invece su biglietti o buste, consultare le sezioni [Stampa su biglietti e supporti di piccole](#page-69-0) [dimensioni](#page-69-0) e [Stampa su buste.](#page-67-0)
- Se si stampa infine su una o solo su poche buste o fogli di carta, è possibile usare la fessura di alimentazione manuale anteriore, lasciando nel vassoio di entrata il tipo di carta usato di solito. Consultare la sezione [Stampa con la fessura di alimentazione manuale anteriore o posteriore](#page-62-0).

#### **Per caricare il supporto nel vassoio di entrata**

- **1.** Sollevare il vassoio di uscita. Se il vassoio di uscita è esteso, chiuderlo.
- **2.** Premere il blocco del vassoio di entrata ed estenderlo.

**Nota** Se la guida per supporti di piccole dimensioni è nella posizione aperta, chiuderla spostandola di 90˚ in senso antiorario.

**3.** Premere il pulsante sulla sommità della guida della larghezza della carta e far scorrere la guida a sinistra, nella sua posizione più estesa.

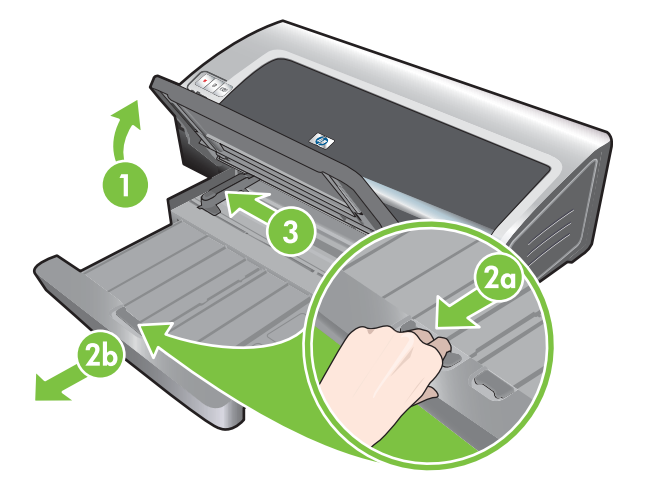

**4.** Inserire un massimo di 150 fogli di carta o una risma di supporto la cui altezza non superi quella della guida della carta, con il lato da stampare verso il basso, lungo il lato destro del vassoio di entrata fino all'arresto.

Lucidi: inserire un massimo di 30 lucidi, con il lato ruvido rivolto verso il basso e la striscia adesiva in avanti, lungo il lato destro del vassoio di entrata fino all'arresto.

- **5.** Premere il pulsante sulla sommità della guida della larghezza della carta e far scorrere la guida a destra fino all'arresto in prossimità del bordo del supporto.
- **6.** Premere il blocco del vassoio di entrata e ritirare il vassoio fin quando si arresta in prossimità del bordo del supporto.

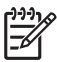

**Nota** Se si carica nel vassoio di entrata carta dal formato 215,9 x 279,4 mm, l'estensione del vassoio si chiude sul bordo della carta e lascia una piccola distanza tra l'estensione e il vassoio. Il vassoio si estende ulteriormente per consentire l'inserimento di carta di formato più grande.

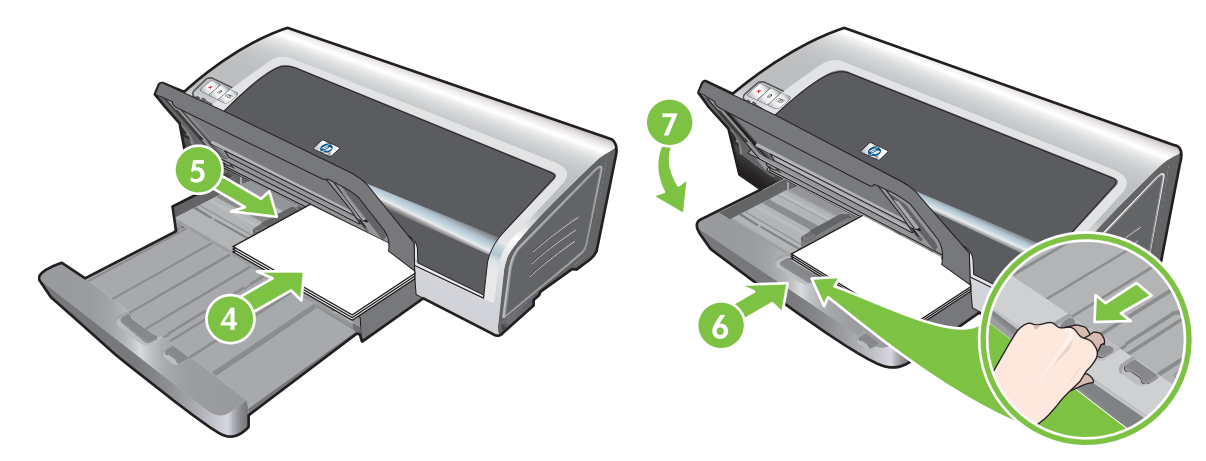

**7.** Abbassare il vassoio di uscita in posizione orizzontale.

**8.** Se necessario, estendere il vassoio di uscita.

## <span id="page-50-0"></span>**Utilizzo del sensore automatico del tipo di carta**

Il sensore automatico del tipo di carta seleziona automaticamente le impostazioni di stampa adeguate per la carta al momento nella stampante, soprattutto se usata con supporti HP.

Il sensore esegue la scansione della prima pagina del supporto caricato, determina il tipo di supporto e seleziona le impostazioni più adatte al documento, quindi effettua la stampa del documento.

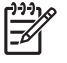

**Nota** Se si conosce il tipo di supporto, è possibile selezionarlo nell'elenco a discesa **Tipo di carta**.

Seguono le linee guida per usare il sensore automatico del tipo di carta:

- Durante la stampa con supporti di qualità superiore, si consiglia di selezionare il tipo di carta specifico nel driver di stampa.
- Non esporre la stampante alla luce diretta del sole che potrebbe danneggiare il sensore automatico del tipo di carta.
- Se si desidera impostare il sensore automatico del tipo di carta come impostazione predefinita, consultare la sezione [Modifica delle impostazioni di stampa](#page-51-0).

#### **Per Windows**

- **1.** Aprire il driver di stampa (consultare la sezione [Stampa di un documento\)](#page-61-0).
- **2.** Fare clic sulla scheda **Funzioni**.
- **3.** Selezionare **Automatica** dall'elenco a discesa **Tipo di carta**.
- **4.** Apportare le necessarie modifiche alle altre impostazioni di stampa, quindi fare clic su **OK**.

#### **Per Macintosh**

- **1.** fare clic su **File**, quindi su **Stampa**.
- **2.** Aprire il pannello **Tipo di carta/Qualità**.
- **3.** Fare clic sulla scheda **Carta**.
- **4.** Selezionare **Automatica** dall'elenco a discesa **Tipo di carta**.
- **5.** Modificare le impostazioni desiderate e fare clic su **Stampa**.

## <span id="page-51-0"></span>**Modifica delle impostazioni di stampa**

È possibile modificare le impostazioni di stampa (come il formato o il tipo di supporto) da un'applicazione oppure dal driver di stampa. Le modifiche apportate da un'applicazione hanno la precedenza su quelle apportate dal driver di stampa. Tuttavia, dopo aver chiuso l'applicazione, vengono ripristinati i valori predefiniti delle impostazioni configurate nel driver di stampa.

**Nota** Per definire le impostazioni di stampa per tutti i processi di stampa, apportare le modifiche nel driver di stampa. Per ulteriori informazioni sulle funzioni del driver di stampa in Windows, consultare la Guida in linea del driver di stampa. Per ulteriori informazioni sulla stampa da una specifica applicazione, consultare la documentazione dell'applicazione.

È anche possibile accedere a questa funzione dalla scheda **Collegamenti per la stampa**. Aprire il driver di stampa, fare clic sulla scheda **Collegamenti per la stampa** e selezionare la funzione dall'elenco a discesa **Come si desidera procedere?**.

#### **Per modificare le impostazioni da un'applicazione per i processi correnti (Windows)**

- **1.** Aprire il documento che si desidera stampare.
- **2.** Dal menu **File**, fare clic su **Stampa**, quindi su **Imposta** o **Proprietà**.

Le opzioni specifiche possono variare a seconda dell'applicazione in uso.

**3.** Modificare le impostazioni desiderate e fare clic su **OK**, **Stampa** oppure su un comando simile.

#### **Per modificare le impostazioni predefinite per tutti i processi futuri (Windows)**

- **1.** Fare clic su **Start**, scegliere **Impostazioni**, quindi fare clic su **Stampanti** o **Stampanti e fax**.
- **2.** Fare clic con il pulsante destro del mouse sull'icona della stampante, quindi scegliere **Proprietà**, **Impostazioni documento** o **Preferenze stampa**.
- **3.** Modificare le impostazioni desiderate e fare clic su **OK**.

#### **Per modificare le impostazioni (Macintosh)**

- **1.** Dal menu **File**, fare clic su **Formato di Stampa**.
- **2.** Modificare le impostazioni desiderate e fare clic su **OK**.
- **3.** Dal menu **File**, fare clic su **Stampa**.
- **4.** Modificare le impostazioni desiderate e fare clic su **Stampa**.

## <span id="page-52-0"></span>**Informazioni sulle funzioni software intelligenti**

Il driver di stampa prevede le seguenti funzioni di stampa intelligente. Per accedere al driver di stampa, consultare la sezione [Stampa di un documento.](#page-61-0)

**Nota** Alcune funzioni sono disponibili solo in Windows. Per ulteriori informazioni su una funzione specifica nel driver di stampa di Windows, fare clic con il pulsante destro del mouse sulla funzione e selezionare **Guida rapida**.

È anche possibile accedere ad alcune di queste funzioni dalla scheda **Collegamenti per la stampa**. Aprire il driver di stampa, fare clic sulla scheda **Collegamenti per la stampa** e selezionare la funzione dall'elenco a discesa **Come si desidera procedere?**.

- **Stampa senza bordi**: usare l'intera pagina durante la stampa di fotografie e di biglietti con la funzione di stampa senza bordi. Consultare la sezione [Stampa senza bordi.](#page-56-0)
- **Opzioni di ridimensionamento**: ingrandisce o riduce le dimensioni dei documenti senza compromettere virtualmente la qualità di stampa o la risoluzione. Sulla scheda **Effetti** selezionare la casella di controllo **Stampa il documento su** e selezionare quindi il formato desiderato per il documento, seguito dalla casella di controllo **Adatta alle dimensioni**. È possibile inoltre selezionare **Centra nella pagina** per centrare il documento sulla pagina stampata.

In alternativa, è possibile usare la barra di scorrimento **% del formato normale** per regolare il formato del documento. È possibile ingrandire dal 25 al 400% del formato originale del documento; tuttavia, a volte il contenuto della pagina risulta tagliato.

- **Stampa in fronte/retro**: stampa sulle due facciate della carta per creare pieghevoli e cataloghi di aspetto professionale. Consultare la sezione [Stampa fronte/retro \(duplex\).](#page-79-0)
- **Riduzione dei margini al minimo**: stampa più vicino al bordo inferiore della pagina. Nella scheda **Avanzate**, selezionare la casella di controllo **Riduci margini**, quindi ridurre i margini del documento regolando le impostazioni del formato di stampa nell'applicazione in uso.
- **Fotografia digitale HP**: migliora la qualità delle fotografie stampate. L'impostazione **completa** deve essere usate per immagini ad alta risoluzione (600 dpi o superiore) stampate su carta di qualità per fotografie. Nella scheda **Funzioni**, selezionare l'opzione **completa** dall'elenco a discesa relativo alla **correzione delle foto** dopo aver selezionato un supporto per fotografie.
- **Layout opuscolo**: produce opuscoli senza doversi occupare dell'impaginazione. Tutto quello che serve è piegare le pagine e rilegarle in un opuscolo. Scegliere quindi di rilegare l'opuscolo a sinistra o a destra selezionando l'opzione di rilegatura lungo il bordo sinistro o destro. Consultare la sezione [Stampa di opuscoli.](#page-73-0)
- Pagine per foglio: per ridurre i costi della stampa, si possono sistemare fino a 16 pagine su un singolo foglio di carta. È possibile disporre l'ordine del layout. Consultare la sezione [Stampa di più](#page-72-0) [pagine su un foglio di carta singolo.](#page-72-0)
- **Stampa di poster o di pagine affiancate**: prende un documento di una pagina e lo ingrandisce fino a cinque volte (5 x 5) per documenti con formato massimo A3+ (13 x 19 pollici). Il documento ingrandito può essere stampato su più fogli e raccolto in un unico cartellone di dimensioni più grandi. Consultare la sezione [Stampa di poster.](#page-75-0)
- **Immagine speculare**: capovolge una pagina in senso orizzontale. Consente di scrivere sul lato inferiore di una pellicola trasparente, lasciando il lato superiore disponibile per apportare annotazioni con evidenziatori. L'opzione **Immagine speculare** si trova nella scheda **Avanzate**.
- <span id="page-53-0"></span>**• Stampa su striscioni**: stampa immagini di grosse dimensioni ed in grassetto, con font di dimensioni eccezionali e su formati di carta continui. Consultare la sezione [Stampa di striscioni](#page-76-0).
- **Stampa in seppia**: stampa le immagini in tonalità seppia per conferire un aspetto "antico". Nella scheda **Colore**, selezionare la casella di controllo **Stampa in seppia**.
- **Stampa con scala di grigi**: per ottenere questo effetto, si possono convertire anche i documenti in bianco e nero e a colori. Per Windows, sulla scheda **Colore** selezionare la casella di controllo **Stampa con scala di grigi**. Per Macintosh, sulla scheda **Carta** e sotto l'elenco a discesa **Colore**, selezionare **Scala di grigi**.

## **Stampa di fotografie digitali**

### **Stampa a colori di qualità**

La stampante usa sei colori per aumentare la qualità delle fotografie stampate. Per un elenco delle cartucce di stampa supportate dalla stampante in dotazione, consultare la sezione [Cartucce di stampa](#page-29-0) [supportate](#page-29-0).

**Nota** È possibile stampare fotografie in bianco e nero di alta qualità usando una cartuccia per stampe fotografiche in grigio combinata alla cartuccia di stampa a tre colori.

**Nota** Se si sta installando una nuova cartuccia di stampa, la stampante allinea automaticamente le cartucce ed usa un foglio di carta per stampare la pagina di allineamento. Se il vassoio di entrata contiene carta per fotografie di alta qualità, è possibile caricare un foglio di carta semplice prima di installare la nuova cartuccia di stampa.

### **Direttive per la stampa di fotografie**

● Per ottenere i migliori risultati di stampa quando si stampano fotografie e immagini, scegliere la modalità **Migliore** e selezionare la carta per fotografie HP nel driver di stampa. La modalità Migliore usa l'esclusiva tecnologia di stratificazione dei colori HP PhotoREt IVI e la tecnologia di ottimizzazione dei colori ColorSmart III per creare immagini fotografiche realistiche con colori vividi e testo estremamente nitido. Con PhotoREt IV, si possono ottenere una gamma più ampia di colori, tonalità più chiare e gradazioni più sfumate tra le tonalità, assicurando la migliore qualità di stampa di fotografie e immagini.

In alternativa, per ottenere la massima qualità di stampa, selezionare **Max dpi**, che offre fino a 4800 x 1200 dpi ottimizzati\*. Consultare la sezione [4800 x 1200 dpi ottimizzati](#page-55-0).

\*Fino a 4800 x 1200 dpi ottimizzati per la stampa a colori e 1200 dpi di input. Questa impostazione potrebbe usare temporaneamente una grande quantità di spazio sul disco rigido (400 MB o più) e, di conseguenza, rallentare la stampa. La cartuccia per fotografie, se presente, aumenta ulteriormente la qualità di stampa.

- Per stampare fotografie senza bordi, consultare la sezione [Stampa senza bordi](#page-56-0).
- Si consiglia di rimuovere ogni foglio di carta che esce dalla stampa e di metterlo da parte per farlo asciugare.
- Se i colori stampati tendono notevolmente al giallo, ciano o magenta, oppure si nota del colore nelle sfumature di grigio, è necessario calibrare il colore. Consultare la sezione [Calibrazione del](#page-35-0) [colore](#page-35-0).
- Allineare le cartucce di stampa per fotografie per ottenere la migliore qualità di stampa possibile. Non è necessario allineare le cartucce di stampa ogni volta che si installa una cartuccia di stampa per fotografie; procedere solo se necessario. Consultare la sezione [Allineamento delle cartucce di](#page-31-0) [stampa.](#page-31-0)
- Per conservare una cartuccia di stampa, consultare la sezione [Conservazione delle cartucce di](#page-34-0) [inchiostro.](#page-34-0)
- Tenere la carta per fotografia dai bordi, poiché le impronte digitali sulla carta ne riducono la qualità.
- La carta per fotografie deve essere piatta prima della stampa. Se gli angoli della carta per fotografie si arricciano per più di 10 mm o, appiattire la carta riponendola nella busta sigillabile e infilando la busta sotto una superficie piatta fino a quando la carta non risulta appiattita.

#### **Per stampare fotografie digitali**

- **1.** Caricare la carta per fotografie:
	- Se si sta caricando una risma di carta per fotografie, consultare la sezione [Caricamento del](#page-48-0) [supporto nel vassoio di entrata](#page-48-0).
	- Se si stampano uno o pochi fogli di carta, è possibile usare la fessura di alimentazione manuale anteriore. Se si stampa su carta spessa, per fare in modo che la carta venga alimentata diritta, è possibile usare la fessura di alimentazione manuale posteriore. Se si fa uso di una delle fessure di alimentazione manuale, caricare la carta in un secondo tempo.
	- Se si stampano fotografie dal formato 4 x 6 pollici, è possibile usare il vassoio di entrata oppure la fessura di alimentazione manuale posteriore.
- **2.** Stampare le fotografie. Consultare la sezione [Stampa di un documento](#page-61-0).

Consultare inoltre la sezione [Direttive per la stampa di fotografie](#page-53-0).

**3.** Se si usa la fessura di alimentazione manuale anteriore o posteriore, consultare la sezione [Stampa](#page-62-0) [con la fessura di alimentazione manuale anteriore o posteriore](#page-62-0) per istruzioni relative al caricamento dei supporti.

### **Informazioni sulle tecnologie di stampa per fotografie digitali**

Oltre alla stampa a sei colori, il software della stampante offre svariate funzioni per la stampa di fotografie digitali.

**Nota** È anche possibile accedere a questa funzione dalla scheda **Collegamenti per la stampa**. Aprire il driver di stampa, fare clic sulla scheda **Collegamenti per la stampa** e selezionare la funzione dall'elenco a discesa **Come si desidera procedere?**.

- Stampa PhotoREt
- [4800 x 1200 dpi ottimizzati](#page-55-0)
- [Stampa di fotografie Exif Print](#page-55-0)

### **Stampa PhotoREt**

PhotoREt offre la combinazione migliore di velocità e qualità per l'immagine.

<span id="page-55-0"></span>Per stampare con la tecnologia PhotoREt, selezionare **Migliore** come qualità di stampa nella scheda **Funzioni** nel driver di stampa. Consultare la sezione [Stampa di un documento](#page-61-0) per istruzioni su come cambiare le impostazioni nel driver di stampa.

### **4800 x 1200 dpi ottimizzati**

4800 x 1200 dpi ottimizzati\* è la massima risoluzione per questa stampante. Quando si seleziona **Max dpi** come qualità di stampa, la cartuccia di stampa a tre colori stampa in modalità 4800 x 1200 dpi ottimizzati.

Per stampare con 4800 x 1200 dpi ottimizzati, selezionare **Max dpi** come qualità di stampa nella scheda **Funzioni** nel driver di stampa. Consultare la sezione [Stampa di un documento](#page-61-0) per istruzioni su come cambiare le impostazioni nel driver di stampa.

\*Fino a 4800 x 1200 dpi ottimizzati per la stampa a colori e 1200 dpi di input. Questa impostazione potrebbe usare temporaneamente una grande quantità di spazio sul disco rigido (400 MB o più) e, di conseguenza, rallentare la stampa. La cartuccia per fotografie, se presente, aumenta ulteriormente la qualità di stampa.

### **Stampa di fotografie Exif Print**

Exif (Exchangeable Image File Format 2.2) Print è uno standard internazionale per la resa di immagini digitali che semplifica la fotografia digitale e migliora la qualità delle fotografie stampate. Quando si scatta una fotografia con la macchina digitale abilitata alla tecnologia Exif Print, Exif Print rileva informazioni, quali il tempo di esposizione, il tipo di flash, la saturazione dei colori e le memorizza nel file delle immagini. Il software della stampante usa quindi queste informazioni per eseguire automaticamente miglioramenti specifici alle immagini, garantendo risultati eccezionali.

La stampa di fotografie Exif Print richiede:

- Una macchina digitale che supporti la tecnologia Exif Print
- Software per fotografie abilitato a Exif Print

Per stampare fotografie Exif Print:

- **1.** Aprire il file che si desidera stampare con il software per fotografie Exif Print.
- **2.** Per istruzioni sulla stampa, consultare la sezione [Stampa a colori di qualità](#page-53-0).

### **Software HP Photosmart Essential**

HP Photosmart Essential è un'applicazione software di Windows che consente di eseguire stampe delle fotografie in maniera rapida e facile o di acquistare stampe in linea. Fornisce inoltre accesso ad altre funzioni software di HP Photosmart di base, ad esempio il salvataggio, la visualizzazione e la condivisione di fotografie.

Per aprire HP Photosmart Essential: sulla barra delle applicazioni, fare clic su **Start**, **Programmi** o **Tutti i programmi**, **HP**, quindi fare clic su **HP Photosmart Express**.

## <span id="page-56-0"></span>**Stampa senza bordi**

La stampa senza bordi consente di stampare sui bordi di alcuni tipi di carta e su una vasta gamma di formati di carta standard, da 101,6 x 152,4 mm a 330 x 482,6 mm o da A6 ad A3+.

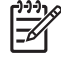

**Nota** Aprire il file in un'applicazione software e sceglierne le dimensioni. Accertarsi che le dimensioni corrispondano al formato carta sul quale si desidera stampare l'immagine.

È anche possibile accedere a questa funzione dalla scheda **Collegamenti per la stampa**. Aprire il driver di stampa, fare clic sulla scheda **Collegamenti per la stampa** e selezionare l'opzione relativa alla **stampa di fotografie senza bordi**.

#### **Per Windows**

- **1.** Caricare la carta appropriata:
	- Se si stampano uno o pochi fogli di carta, è possibile usare la fessura di alimentazione manuale posteriore. In questo caso, continuare con le fasi di cui sotto e caricare la carta in un secondo momento.
	- Se si usa il vassoio di entrata, consultare la sezione [Caricamento del supporto nel vassoio di](#page-48-0) [entrata](#page-48-0).
- **2.** Aprire il file che si desidera stampare.
- **3.** Aprire il driver di stampa (consultare la sezione [Stampa di un documento\)](#page-61-0).
- **4.** Fare clic sulla scheda **Funzioni**.
- **5.** Selezionare il formato della carta dall'elenco a discesa **Formato**.
- **6.** Selezionare la casella di controllo **Stampa senza bordi**.
- **7.** Selezionare l'alimentazione della carta dall'elenco a discesa **Origine carta**. Se si stampa su carta spessa o per fotografie, selezionare **Vassoio foto**.
- **8.** Selezionare il tipo di carta dall'elenco a discesa **Tipo di carta**. Non selezionare l'opzione **Automatica**.
- **9.** Selezionare la casella di controllo relativa all'**adattamento al formato carta** per ridimensionare automaticamente l'immagine e stampare senza un bordo.
- **10.** Se si stampano delle fotografie, selezionare **Migliore** dall'elenco a discesa **Qualità di stampa**. In alternativa, per ottenere la massima qualità di stampa, selezionare **Max dpi**, che offre fino a 4800 x 1200 dpi ottimizzati\*.

\*Fino a 4800 x 1200 dpi ottimizzati per la stampa a colori e 1200 dpi di input. Questa impostazione potrebbe usare temporaneamente una grande quantità di spazio sul disco rigido (400 MB o più) e, di conseguenza, rallentare la stampa. La cartuccia per fotografie, se presente, aumenta ulteriormente la qualità di stampa.

- **11.** Apportare le necessarie modifiche alle altre impostazioni di stampa, quindi fare clic su **OK**.
- **12.** Stampare il documento.
- **13.** Se si usa la fessura di alimentazione manuale anteriore o posteriore, consultare la sezione [Stampa](#page-62-0) [con la fessura di alimentazione manuale anteriore o posteriore](#page-62-0).
- **14.** Se si stampa su carta per fotografie con sezione perforata, togliere la sezione per fare in modo che il documento non abbia bordi.

#### **Per Macintosh**

- **1.** Caricare la carta appropriata:
	- Se si stampano uno o pochi fogli di carta, è possibile usare la fessura di alimentazione manuale posteriore. In questo caso, continuare con le fasi di cui sotto e caricare la carta in un secondo momento.
	- Se si usa il vassoio di entrata, consultare la sezione [Caricamento del supporto nel vassoio di](#page-48-0) [entrata](#page-48-0).
- **2.** Aprire il file che si desidera stampare.
- **3.** Fare clic su **File**, quindi su **Formato di stampa**.
- **4.** Selezionare il formato carta senza bordi e fare clic su **OK**.
- **5.** fare clic su **File**, quindi su **Stampa**.
- **6.** Aprire il pannello **Tipo di carta/Qualità**.
- **7.** Fare clic sulla scheda **Carta** e selezionare il tipo di supporto dall'elenco a discesa **Tipo di carta**.
- **8.** Se si stampano fotografie, sotto l'elenco a discesa **Qualità**, selezionare **Migliore**. In alternativa, selezionare Max dpi, che offre fino a 4800 x 1200 dpi ottimizzati\*.

\*Fino a 4800 x 1200 dpi ottimizzati per la stampa a colori e 1200 dpi di input. Questa impostazione potrebbe usare temporaneamente una grande quantità di spazio sul disco rigido (400 MB o più) e, di conseguenza, rallentare la stampa. La cartuccia per fotografie, se presente, aumenta ulteriormente la qualità di stampa.

- **9.** Selezionare l'alimentazione carta. Se si stampa su carta spessa o per fotografie, selezionare l'opzione di alimentazione manuale.
- **10.** Modificare le impostazioni desiderate e fare clic su **Stampa**.
- **11.** Se si stampa su carta spessa o per fotografie, inserire la carta nella fessura di alimentazione manuale posteriore sul retro della stampante (per istruzioni sull'alimentazione manuale della carta, consultare la sezione [Stampa con la fessura di alimentazione manuale anteriore o posteriore](#page-62-0)).
- **12.** Se si stampa su carta per fotografie con sezione perforata, togliere la sezione per fare in modo che il documento non abbia bordi.

## <span id="page-58-0"></span>**Stampa con scala di grigi**

La funzione di stampa con scala di grigi consente di stampare fotografie in bianco e nero di alta qualità nelle sfumature di grigio usando una cartuccia per stampe fotografiche in grigio.

#### **Per Windows**

- **1.** Caricare il supporto di stampa (consultare la sezione [Caricamento del supporto nel vassoio di](#page-48-0) [entrata](#page-48-0)).
- **2.** Aprire la finestra di dialogo **Proprietà stampante**.
- **3.** Fare clic su **Colore**.
- **4.** Nell'elenco a discesa **Stampa con scala di grigi**, fare clic su una delle seguenti opzioni:
	- **Alta qualità**: usare questa opzione per stampe di alta qualità.
	- **Solo nero**: usare questa opzione per una stampa economica e veloce.
- **5.** Selezionare tutte le altre impostazioni di stampa desiderate, ad esempio **Qualità di stampa**, quindi fare clic su **OK**.

#### **Per Macintosh**

- **1.** Fare clic su **File**, quindi su **Stampa**.
- **2.** Aprire il pannello **Tipo di carta/Qualità**.
- **3.** Fare clic sulla scheda **Carta** e sotto l'elenco a discesa **Colore**, selezionare **Scala di grigi**.
- **4.** Modificare le impostazioni desiderate e fare clic su **Stampa**.

## <span id="page-59-0"></span>**Stampa di fotografie panoramiche**

Questa sezione contiene informazioni sulla stampa di fotografie panoramiche contenenti bordi e di fotografie senza bordi. Seguono alcune linee guida per la stampa di fotografie panoramiche:

- Per risultati di alta qualità, usare una cartuccia per la stampa di fotografie in combinazione con una cartuccia di stampa a tre colori.
- Per conservare l'intensità dei colori nel tempo, usare carta per fotografie HP Premium Plus e installare nella stampante cartucce per la stampa di fotografie.
- Per apprendere come usare le funzioni per la stampa di fotografie, consultare la sezione [Stampa](#page-53-0) [di fotografie digitali](#page-53-0).
- Quando si stampano fotografie, usare carta per fotografie HP per uso quotidiano, semi-lucida per risparmiare denaro e inchiostro.
- Verificare che la carta per fotografie in uso sia ben appiattita. Se la carta per fotografie non è ben appiattita, riporla nella busta sigillabile e infilare la busta sotto una superficie piatta fino a quando la carta non risulta appiattita.
- Non superare la capacità del vassoio di entrata: fino a 25 fogli.

#### **Per impostare la stampante**

- **1.** Controllare che la stampante sia accesa.
- **2.** Sollevare il vassoio di uscita, quindi rimuovere tutta la carta dal vassoio di entrata.
- **3.** Far scorrere la guida per la larghezza della carta completamente verso sinistra, quindi inserire il vassoio oppure usare la guida per supporti di piccole dimensioni.
- **4.** Controllare che la carta per fotografie sia piatta.
- **5.** Inserire la carta per fotografie nel vassoio di entrata con il lato da stampare rivolto verso il basso.
- **6.** Far scorrere le guide per la carta in modo che siano saldamente a contatto con i fogli.

|∌

**Nota** Alcuni formati per la stampa panoramica superare il bordo del vassoio. Quando si esegue la stampa su questi supporti, accertarsi di far scorrere la guida per la larghezza in modo che risulti saldamente a contatto con i fogli.

**7.** Abbassare il vassoio di uscita.

#### **Per configurare il software**

**Nota** Se il programma software in uso include una funzione per la stampa di fotografie, seguire le istruzioni fornite con il programma. In caso contrario, attenersi alle istruzioni riportate di seguito.

- **1.** Aprire la finestra di dialogo **Proprietà stampante**.
- **2.** Nella scheda **Collegamenti per la stampa**, fare clic su **Stampa foto con bordo bianco** come tipo di documento, quindi selezionare le seguenti opzioni:
	- **Qualità di stampa**: Normale, Migliore o Max dpi
	- **Formato carta: il formato carta per fotografie appropriato**
- **Tipo di carta**: il formato carta per fotografie appropriato
- **Orientamento**: Verticale oppure Orizzontale
- **3.** Impostare le seguenti opzioni, in base alle specifiche esigenze nelle schede **Funzioni** e **Colore**:
	- Opzioni di correzione delle fotografie
	- Impostazioni di colore avanzate
	- Gestione del colore
	- Qualità in scala di grigi
- **4.** Selezionare le altre impostazioni di stampa desiderate, quindi fare clic su **OK**.

## <span id="page-61-0"></span>**Stampa di un documento**

Le fasi per stampare un documento variano secondo il programma software in questione. In generale, per stampare un documento è necessario completare la procedura riportata di seguito.

**Nota** È anche possibile accedere a questa funzione dalla scheda **Collegamenti per la** E **stampa**. Aprire il driver di stampa, fare clic sulla scheda **Collegamenti per la stampa** e selezionare la funzione dall'elenco a discesa **Come si desidera procedere?**.

- **1.** Aprire il file che si desidera stampare.
- **2.** fare clic su **File**, quindi su **Stampa**.
- **3.** Per stampare con le impostazioni di stampa predefinite della stampante, fare clic su **OK** oppure su **Stampa**.

**-o-**

Per cambiare le impostazioni di stampa per il documento, aprire il driver di stampa:

**Per Windows**: fare clic su **Proprietà** o **Imposta**.

**Per Macintosh**: fare clic su **Stampa** o **Formato di stampa**.

Il percorso al driver di stampa varia secondo il programma software in questione.

**4.** Apportare le modifiche desiderate alle impostazioni di stampa e fare clic su **OK** o **Stampa**.

Per istruzioni più specifiche per la stampa, consultare altre sezioni di questo capitolo. Di seguito vengono riportati altri due riferimenti per la stampa dei documenti.

- Per una descrizione delle funzioni dei driver di stampa, consultare la sezione [Informazioni sulle](#page-52-0) [funzioni software intelligenti](#page-52-0).
- Queste impostazioni predefinite vengono applicate a tutti i documenti stampati dalla stampante; consultare la sezione [Modifica delle impostazioni di stampa](#page-51-0).

### <span id="page-62-0"></span>**Stampa con la fessura di alimentazione manuale anteriore o posteriore**

Se si stampano infine una o solo poche fotografie, buste o fogli di carta, è possibile usare la fessura di alimentazione manuale anteriore, lasciando nel vassoio di entrata il tipo di carta usato di solito.

La fessura di alimentazione manuale posteriore usa un percorso diritto per la carta ed è stata concepita per la stampa di fogli singoli su carta spessa (con un peso massimo di 280 g/m2) quale, ad esempio, cartoncino o carta per fotografie.

Per informazioni sui tipi e formati di supporto adeguati per queste fessure di alimentazione manuale, consultare la sezione [Informazioni sulle specifiche per i supporti disponibili](#page-40-0).

La stampa dalle fessure di alimentazione manuale prevede due fasi: 1) modifica delle impostazioni del software e 2) caricamento dei supporti. Le sezioni successive contengono le procedure per completare ciascuna fase.

**Nota** Se è stata installata l'unità per stampa fronte/retro come accessorio e si desidera eseguire la stampa dalla fessura di alimentazione manuale posteriore, sostituire l'unità con il pannello di accesso posteriore.

### **Modifica delle impostazioni del software**

#### **Per Windows:**

- 1. Aprire il driver di stampa (consultare la sezione [Stampa di un documento\)](#page-61-0).
- **2.** Fare clic sulla scheda **Funzioni**.
- **3.** Selezionare l'opzione di alimentazione manuale dall'elenco a discesa **Origine carta**.
- **4.** Apportare le necessarie modifiche alle altre impostazioni di stampa, quindi fare clic su **OK**.
- **5.** Stampare il documento.

#### **Per Macintosh:**

- **1.** Fare clic su **File**, quindi su **Formato di stampa**.
- **2.** Selezionare il formato del supporto e fare clic su **OK**.
- **3.** fare clic su **File**, quindi su **Stampa**.
- **4.** Aprire il pannello **Tipo di carta/Qualità**.
- **5.** Fare clic sulla scheda **Carta** e selezionare il tipo e la fonte per la carta.
- **6.** Modificare le impostazioni desiderate e fare clic su **Stampa**.

### **Caricamento della fessura di alimentazione manuale anteriore**

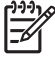

**Nota** Se nel vassoio di uscita vi sono degli stampati, toglierli prima di usare la fessura di alimentazione manuale anteriore.

**1.** Estendere il vassoio di uscita.

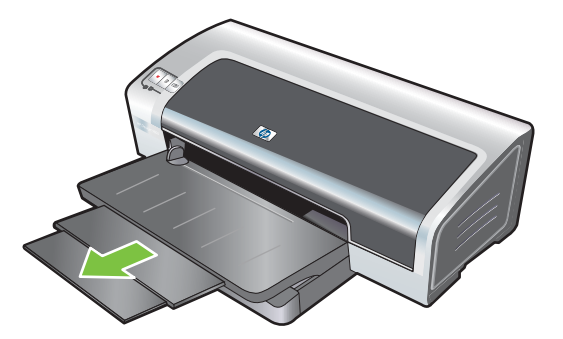

- **2.** Far scorrere la guida della carta a sinistra nella posizione più esterna.
- **3.** Sollevare l'aletta di plastica trasparente e inserire i supporti nella stretta fenditura tra il vassoio di uscita e l'aletta di plastica. Inserire un massimo di 10 fogli di carta e 5 biglietti o buste, *con il lato da stampare verso il basso* nel lato a destra della fessura fin quando si arresta. Inserire le buste con la falda rivolta verso l'alto ed a destra.
- **4.** Far scorrere la guida della carta a destra fin quando si arresta sul bordo della carta.

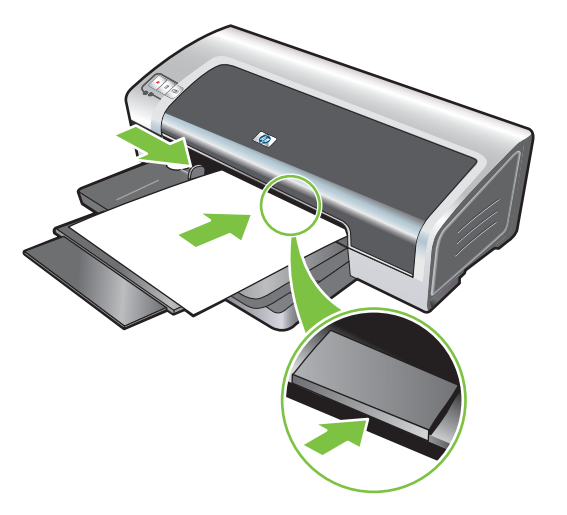

**5.** Premere il pulsante Riprendi per continuare la stampa.

Per riprendere la stampa dal vassoio di entrata, togliere la carta dalla fessura di alimentazione manuale anteriore.

## **Caricamento della fessura di alimentazione manuale posteriore**

- **1.** Prima di caricare la carta, regolare la guida sul formato di carta su cui stampare allineandolo con l'icona corrispondente sotto la fessura di alimentazione manuale posteriore.
- **2.** Inserire un singolo foglio di carta **con il lato da stampare verso l'alto** nel lato sinistro della fessura di alimentazione manuale posteriore. La stampante aggancia la carta.

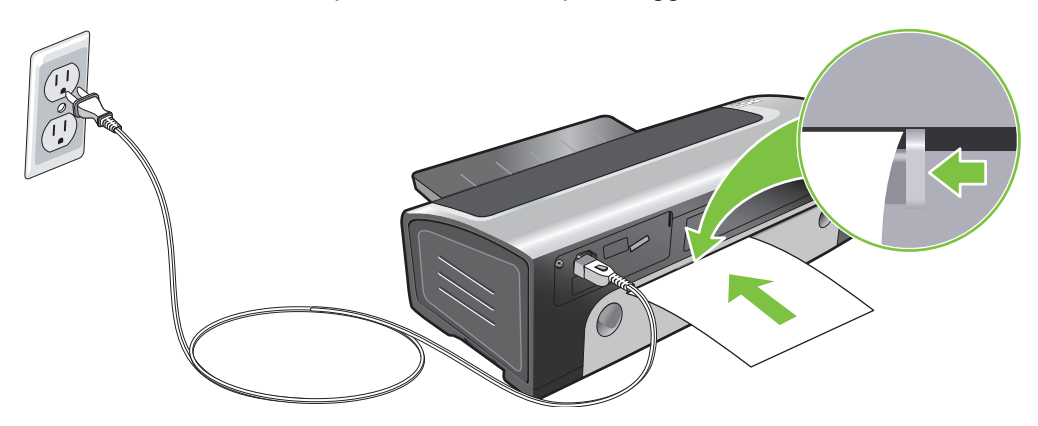

**3.** Premere il pulsante Riprendi per continuare la stampa. Se si stampano più pagine, premere il pulsante Riprendi dopo aver inserito ciascun foglio di carta.

## <span id="page-65-0"></span>**Stampa su vari tipi di supporto**

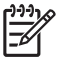

**Nota** Usare supporti HP per ottenere una qualità di stampa ottimale. Questi tipi di supporto sono concepiti in modo specifico per la stampante in dotazione. Per informazioni sull'ordinazione, consultare la sezione [Forniture ed accessori HP](#page-128-0).

Se si eseguono stampe su lucidi, la HP consiglia di rimuovere ogni lucido appena stampato e di metterlo da parte per farlo asciugare.

#### **Per Windows**

- **1.** Caricare il supporto di stampa (consultare la sezione [Caricamento del supporto nel vassoio di](#page-48-0) [entrata](#page-48-0)).
- 2. Aprire il driver di stampa (consultare la sezione [Stampa di un documento\)](#page-61-0).
- **3.** Fare clic sulla scheda **Funzioni**.
- **4.** Selezionare il tipo di supporto dall'elenco a discesa **Tipo di carta**.
- **5.** Selezionare il formato del supporto dall'elenco a discesa **Formato**.
- **6.** Selezionare l'alimentazione della carta dall'elenco a discesa **Origine carta**.
- **7.** Apportare le necessarie modifiche alle altre impostazioni di stampa, quindi fare clic su **OK**.
- **8.** Stampare il documento.

#### **Per Macintosh**

- **1.** Caricare il supporto di stampa (consultare la sezione [Caricamento del supporto nel vassoio di](#page-48-0) [entrata](#page-48-0)).
- **2.** Fare clic su **File**, quindi su **Formato di stampa**.
- **3.** Selezionare il formato del supporto e fare clic su **OK**.
- **4.** fare clic su **File**, quindi su **Stampa**.
- **5.** Aprire il pannello **Tipo di carta/Qualità**.
- **6.** Fare clic sulla scheda **Carta** e selezionare il tipo e la fonte per la carta.
- **7.** Modificare le impostazioni desiderate e fare clic su **Stampa**.

## <span id="page-66-0"></span>**Stampa su carta di formato personalizzato**

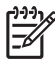

**Nota** La larghezza della carta deve essere compresa tra 76,2 e 330,2 mm; la lunghezza della carta deve essere compresa tra 127 e 1,270 mm.

#### **Per Windows**

- **1.** Caricare il supporto di stampa (consultare la sezione [Caricamento del supporto nel vassoio di](#page-48-0) [entrata](#page-48-0)).
- **2.** Aprire il driver di stampa (consultare la sezione [Stampa di un documento\)](#page-61-0).
- **3.** Fare clic sulla scheda **Funzioni**.
- **4.** Selezionare **Personalizzato** dall'elenco a discesa **Formato**.

Se si usa Windows XP o Windows 2000, digitare un nome e fare clic su **Salva**.

- **5.** Nella finestra di dialogo del formato carta personalizzato, immettere i valori per larghezza ed altezza.
- **6.** Selezionare uno dei nomi predefiniti dall'elenco a discesa **Nome** e fare clic su **Salva** per salvare le impostazioni personalizzate.
- **7.** Fare clic su **OK**.
- **8.** Dall'elenco a discesa **Formato**, selezionare il nome del formato carta personalizzato che è stato creato.
- **9.** Selezionare l'alimentazione della carta dall'elenco a discesa **Origine carta**.
- **10.** Apportare le necessarie modifiche alle altre impostazioni di stampa, quindi fare clic su **OK**.
- **11.** Stampare il documento.

#### **Per Macintosh**

- **1.** Caricare il supporto di stampa (consultare la sezione [Caricamento del supporto nel vassoio di](#page-48-0) [entrata](#page-48-0)).
- **2.** Fare clic su **File**, quindi su **Formato di stampa**.
- **3.** Dall'elenco a discesa **Formato carta**, selezionare l'opzione relativa ai **formati di pagina personalizzati**.
- **4.** Fare clic su **+**, quindi digitare i valori per la larghezza, l'altezza e i margini.
- **5.** Fare clic su **OK**, quindi su **Salva**.
- **6.** Fare clic su **File**, quindi su **Formato di stampa**.
- **7.** Selezionare il formato carta personalizzato appena creato e fare clic su **OK**.
- **8.** Fare clic su **File**, quindi su **Stampa**.
- **9.** Modificare le impostazioni desiderate e fare clic su **Stampa**.

## <span id="page-67-0"></span>**Stampa su buste**

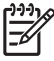

**Nota** Se si stampano una o poche buste, è possibile usare la fessura di alimentazione manuale anteriore. Consultare la sezione [Stampa con la fessura di alimentazione manuale anteriore o](#page-62-0) [posteriore](#page-62-0).

Evitare di utilizzare buste con sezioni trasparenti, con bordi spessi, irregolari o piegati o buste sgualcite, lucide, in rilievo, strappate o danneggiate in alcun modo.

- **1.** Sollevare il vassoio di uscita e togliere tutta la carta dal vassoio di entrata.
- **2.** Inserire fino a 15 buste lungo il lato destro del vassoio di entrata, con le falde rivolte verso l'alto ed a destra, fino all'arresto.
- **3.** Premere il pulsante sulla sommità della guida della larghezza della carta e far scorrere la guida a destra fino all'arresto in prossimità del bordo della busta.

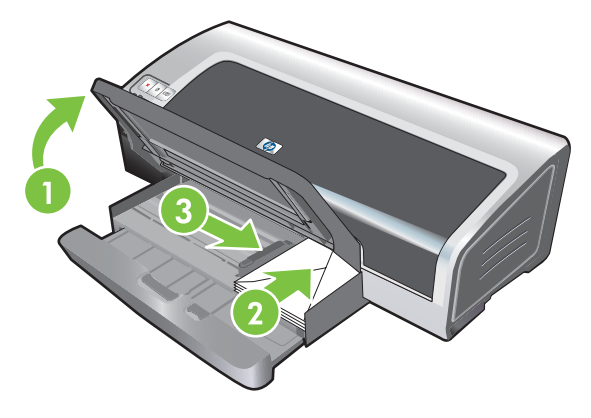

- **4.** Premere il blocco del vassoio di entrata e ritirare il vassoio fino a quando non si arresta in prossimità del bordo delle buste.
- **5.** Abbassare il vassoio di uscita.
- **6. Per Windows:**
	- **a.** Aprire il driver di stampa (consultare la sezione [Stampa di un documento\)](#page-61-0).
	- **b.** Fare clic sulla scheda **Funzioni**.
	- **c.** Selezionare il formato della busta dall'elenco a discesa **Formato**.
	- **d.** Apportare le necessarie modifiche alle altre impostazioni di stampa, quindi fare clic su **OK**.
	- **e.** Stampare il file.

#### **Per Macintosh:**

- **a.** Fare clic su **File**, quindi su **Formato di stampa**.
- **b.** Selezionare il formato della busta e fare clic su **OK**.
- **c.** Fare clic su **File**, quindi su **Stampa**.
- **d.** Modificare le impostazioni desiderate e fare clic su **Stampa**.

#### **7. Al termine della stampa, rimuovere i restanti supporti:**

- **a.** Sollevare il vassoio di uscita. Premere il blocco del vassoio di entrata ed estenderlo.
- **b.** Rimuovere i supporti e ricaricare i supporti desiderati nel vassoio di entrata (consultare la sezione [Caricamento del supporto nel vassoio di entrata\)](#page-48-0).

## <span id="page-69-0"></span>**Stampa su biglietti e supporti di piccole dimensioni**

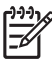

**Nota** Se si stampa su carta spessa (ad esempio, cartoncino), è possibile usare la fessura di alimentazione manuale posteriore. Consultare la sezione [Stampa con la fessura di alimentazione](#page-62-0) [manuale anteriore o posteriore](#page-62-0).

Per stampare sul bordo dei biglietti, consultare la sezione [Stampa senza bordi](#page-56-0).

- **1.** Sollevare il vassoio di uscita e togliere tutta la carta dal vassoio di entrata.
- **2.** Inserire un massimo di 60 biglietti o una risma di supporto la cui altezza non superi quella della guida della larghezza della carta, con il lato da stampare verso il basso, lungo il lato destro del vassoio di entrata, fin quando si arresta.

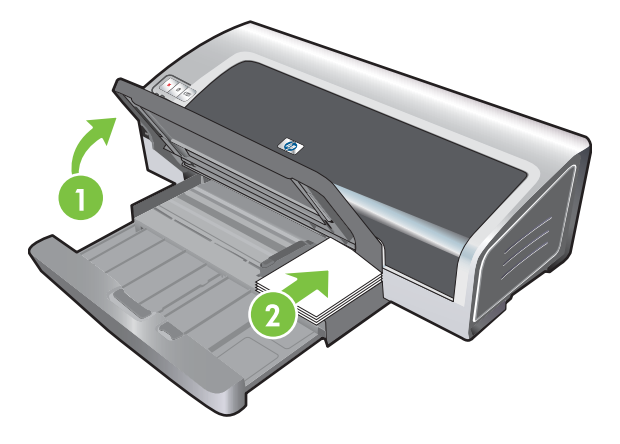

- **3.** Aprire la guida per supporti di piccole dimensioni spostandola di 90˚ in senso orario dalla posizione iniziale a quella finale.
- **4.** Premere il pulsante sulla sommità della guida della larghezza della carta e far scorrere la guida a destra fino all'arresto in prossimità del bordo dei biglietti.

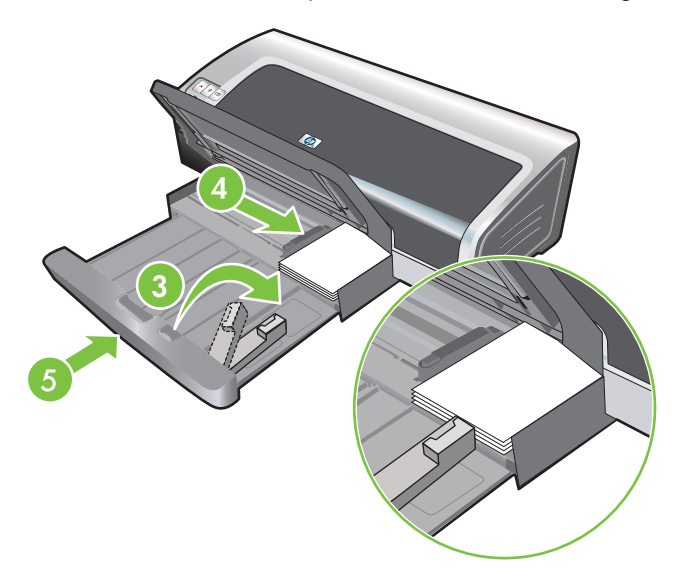

**5.** Premere il blocco del vassoio di entrata e ritirare il vassoio fin quando la guida della carta piccola si arresta in prossimità del bordo dei biglietti. Mentre si ritira il vassoio, la guida per supporti di piccole dimensioni si estende fino a toccare il bordo dei supporti.

**6.** Abbassare il vassoio di uscita.

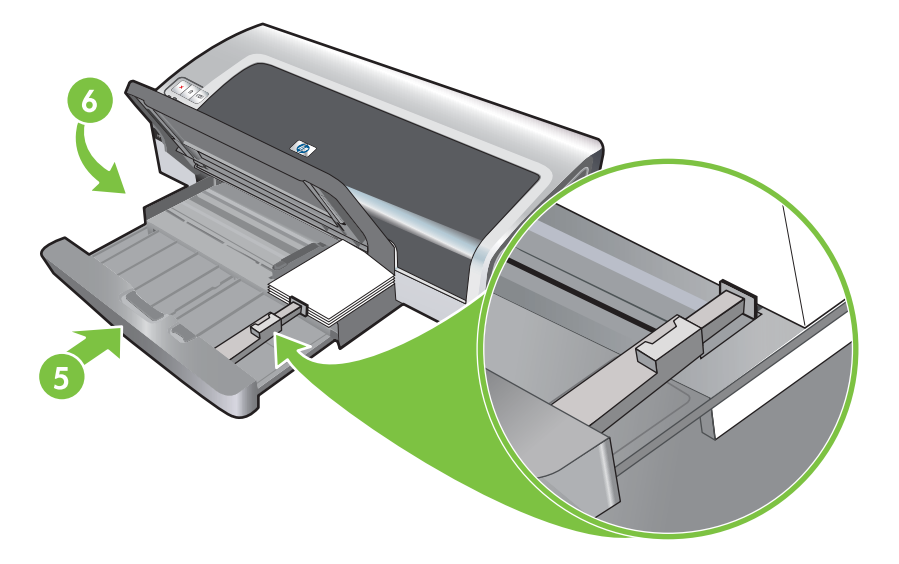

#### **7. Per Windows:**

- **a.** Aprire il driver di stampa (consultare la sezione [Stampa di un documento\)](#page-61-0).
- **b.** Fare clic sulla scheda **Funzioni**.
- **c.** Selezionare il formato dei biglietti dall'elenco a discesa **Formato**.

Per istruzioni relative alla stampa su biglietti personalizzati, consultare la sezione [Stampa su](#page-66-0) [carta di formato personalizzato.](#page-66-0)

- **d.** Selezionare il tipo di carta dall'elenco a discesa **Tipo di carta**.
- **e.** Apportare le necessarie modifiche alle altre impostazioni di stampa, quindi fare clic su **OK**.
- **f.** Stampare il file.

#### **Per Macintosh:**

- **a.** Fare clic su **File**, quindi su **Formato di stampa**.
- **b.** Selezionare il formato carta e fare clic su **OK**.

Per istruzioni relative alla stampa su biglietti personalizzati, consultare la sezione [Stampa su](#page-66-0) [carta di formato personalizzato.](#page-66-0)

- **c.** Fare clic su **File**, quindi su **Stampa**.
- **d.** Aprire il pannello **Tipo di carta/Qualità**.
- **e.** Fare clic sulla scheda **Carta** e selezionare il tipo di supporto dall'elenco a discesa **Tipo di carta**.
- **f.** Modificare le impostazioni desiderate e fare clic su **Stampa**.
- **8.** Al termine della stampa, rimuovere i restanti supporti:
	- **a.** Sollevare il vassoio di uscita.

**b.** Premere il blocco del vassoio di entrata ed estenderlo.

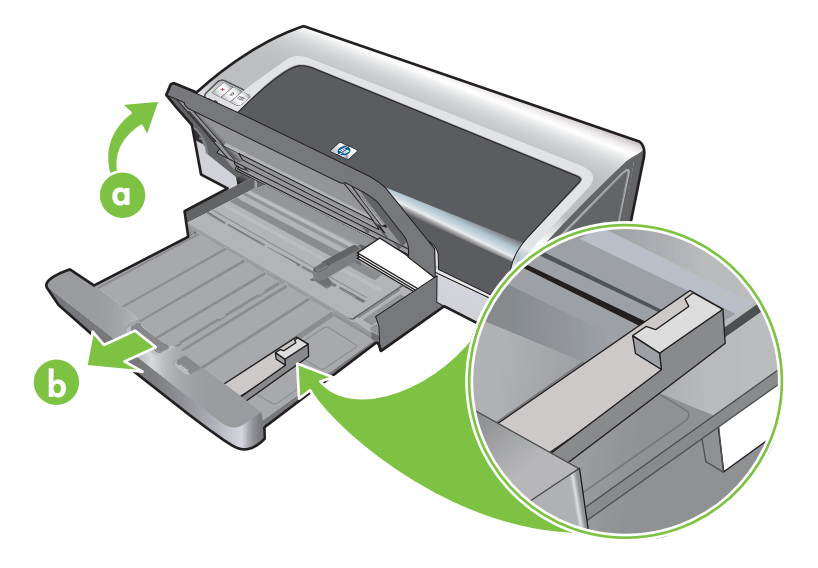

- **c.** Chiudere la guida per supporti di piccole dimensioni spostandola di 90˚ in senso antiorario.
- **d.** Espellere i supporti estraendo il dispositivo di espulsione per supporti di piccole dimensioni.
- **e.** Dopo aver rimosso i supporti, riportare il dispositivo di espulsione per supporti di piccole dimensioni nella posizione originale.

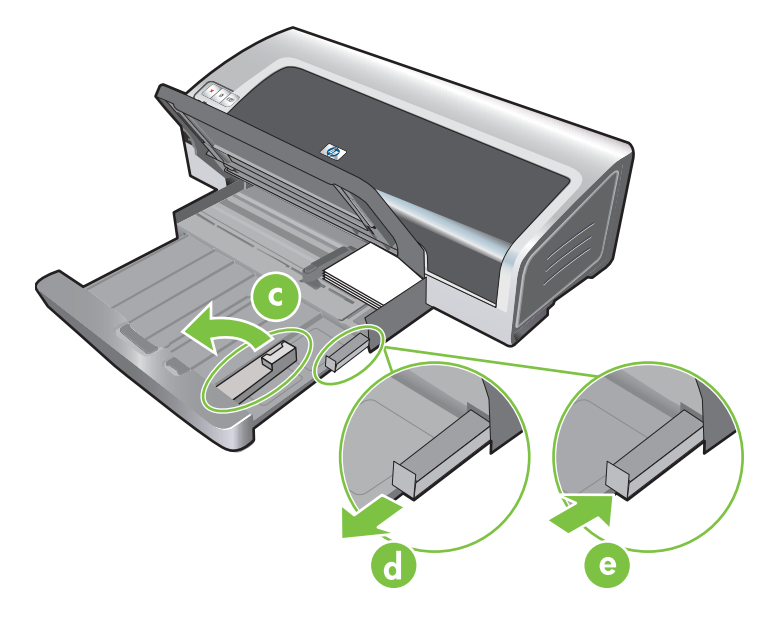

**f.** Ricaricare i supporti desiderati nel vassoio di uscita (consultare la sezione [Caricamento del](#page-48-0) [supporto nel vassoio di entrata](#page-48-0)).
## **Stampa di più pagine su un foglio di carta singolo**

È possibile stampare più pagine di un documento su un foglio di carta singolo. Il software per stampante ridimensiona automaticamente il testo e le immagini dei documenti per adattarli alla pagina stampata.

#### **Per Windows**

- **1.** Caricare la carta desiderata (consultare la sezione [Caricamento del supporto nel vassoio di](#page-48-0) [entrata](#page-48-0)).
- **2.** Aprire il driver di stampa (consultare la sezione [Stampa di un documento\)](#page-61-0).
- **3.** Fare clic sulla scheda **Funzioni**.
- **4.** Selezionare il numero di pagine da far apparire su ciascun foglio di carta, dall'elenco a discesa **Pagine per foglio**.
- **5.** Per visualizzare un bordo intorno alle singole immagini della pagina stampate sul foglio di carta, selezionare la casella di controllo **Stampa i bordi della pagina**.
- **6.** Selezionare un layout per ciascun foglio di carta dall'elenco a discesa **Ordine pagine**.
- **7.** Apportare le necessarie modifiche alle altre impostazioni di stampa, quindi fare clic su **OK**.
- **8.** Stampare il documento.

#### **Per Macintosh**

- **1.** Caricare la carta desiderata (consultare la sezione [Caricamento del supporto nel vassoio di](#page-48-0) [entrata](#page-48-0)).
- **2.** Fare clic su **File**, quindi su **Stampa**.
- **3.** Aprire il pannello **Formato**.
- **4.** Selezionare il numero di pagine da far apparire su ciascun foglio di carta, dall'elenco a discesa **Pagine per foglio**.
- **5.** Per visualizzare un bordo intorno alle singole immagini stampate sul foglio di carta, selezionare il bordo che si desidera applicare dall'elenco a discesa **Bordo**.
- **6.** Modificare le impostazioni desiderate e fare clic su **Stampa**.

## **Stampa di opuscoli**

La stampa di opuscoli dispone e ridimensiona automaticamente le pagine di un documento, di modo che quando il documento viene piegato l'ordine delle pagine risulta corretto.

### **Esecuzione di una stampa manuale di opuscoli**

#### **Per Windows**

- **1.** Caricare la carta desiderata (consultare la sezione [Caricamento del supporto nel vassoio di](#page-48-0) [entrata](#page-48-0)).
- **2.** Aprire il driver di stampa (consultare la sezione [Stampa di un documento\)](#page-61-0).
- **3.** Fare clic sulla scheda **Funzioni**.
- **4.** Dall'elenco a discesa **Stampa fronte/retro**, selezionare **Manuale**.
- **5.** Selezionare **Pagine rilegate in alto** se si vuole modificare l'orientamento della pagina.
- **6.** Scegliere un layout opuscolo dall'elenco a discesa **Layout opuscolo**.
- **7.** Consultare la sezione [Esecuzione di duplex manuale,](#page-80-0) punti 7-10.

#### **Esecuzione di una stampa automatica di opuscoli**

È possibile stampare automaticamente opuscoli se sulla stampante si installa un'unità per stampa fronte/retro (consultare la sezione [Installazione dell'accessorio per la stampa automatica fronte/retro](#page-36-0) [opzionale \(unità per stampa fronte/retro\)](#page-36-0)).

**Nota** L'unità per stampa fronte/retro è un accessorio opzionale disponibile per la stampante HP Photosmart Pro B8300 series. In alcuni paesi/regioni può essere acquistata separatamente (consultare la sezione [Forniture ed accessori HP\)](#page-128-0).

Per Windows 2000 e Windows XP, verificare che l'unità per stampa fronte/retro sia installata e che la funzione duplex automatico sia abilitata. Aprire il driver di stampa, selezionare **Proprietà**, quindi selezionare **Impostazioni periferica**. Assicurarsi che l'opzione **Consenti stampa fronte/retro manuale** sia disabilitata.

È anche possibile accedere a questa funzione dalla scheda **Collegamenti per la stampa**. Aprire il driver di stampa, fare clic sulla scheda **Collegamenti per la stampa** e selezionare la funzione dall'elenco a discesa **Come si desidera procedere?**.

#### **Per Windows**

₩

- **1.** Caricare la carta desiderata (consultare la sezione [Caricamento del supporto nel vassoio di](#page-48-0) [entrata](#page-48-0)).
- **2.** Aprire il driver di stampa (consultare la sezione [Stampa di un documento\)](#page-61-0).
- **3.** Fare clic sulla scheda **Funzioni**.
- **4.** Dall'elenco a discesa **Stampa fronte/retro**, selezionare **Usa unità per stampa fronte/retro**.
- **5.** Selezionare **Mantenere layout**.
- **6.** Selezionare un'opzione di rilegatura nell'elenco a discesa **Layout opuscolo**.
- **7.** Apportare le necessarie modifiche alle altre impostazioni di stampa, quindi fare clic su **OK**.
- **8.** Stampare il documento.

#### **Per Macintosh**

- **1.** Caricare la carta desiderata (consultare la sezione [Caricamento del supporto nel vassoio di](#page-48-0) [entrata](#page-48-0)).
- **2.** Fare clic su **File**, quindi su **Stampa**.
- **3.** Aprire il pannello **Stampa fronte/retro**.
- **4.** Selezionare **Stampa su entrambi i lati**.
- **5.** Selezionare l'orientamento desiderato per la rilegatura facendo clic sull'icona corrispondente.
- **6.** Modificare le impostazioni desiderate e fare clic su **Stampa**.

## **Stampa di poster**

È possibile ingrandire il documento da una pagina singola a più sezioni che potrebbero essere unite insieme. È possibile usare questa funzione per ingrandire un documento a pagina singola in molte sezioni, secondo le dimensioni del documento.

**Nota** È anche possibile accedere a questa funzione dalla scheda **Collegamenti per la stampa**. Aprire il driver di stampa, fare clic sulla scheda **Collegamenti per la stampa** e selezionare la funzione dall'elenco a discesa **Come si desidera procedere?**.

#### **Per Windows**

 $\begin{bmatrix} \frac{1}{2} & \frac{1}{2} \\ \frac{1}{2} & \frac{1}{2} \end{bmatrix}$ 

- **1.** Caricare la carta appropriata nel vassoio di entrata (consultare la sezione [Caricamento del](#page-48-0) [supporto nel vassoio di entrata](#page-48-0)).
- **2.** Aprire il driver di stampa (consultare la sezione [Stampa di un documento\)](#page-61-0).
- **3.** Fare clic sulla scheda **Avanzate**.
- **4.** Nell'elenco a discesa **Stampa di manifesti**, selezionare il numero di fogli per il poster.
- **5.** Per stampare sezioni specifiche del poster, fare clic su **Seleziona pagine affiancate**.
- **6.** Apportare le necessarie modifiche alle altre impostazioni di stampa, quindi fare clic su **OK**.
- **7.** Stampare il documento.

Al termine della stampa delle sezioni del poster, tagliare i bordi dei fogli e unirli con nastro adesivo.

## **Stampa di striscioni**

È possibile stampare immagini di grosse dimensioni ed in grassetto, con font di dimensioni eccezionali e su formati di carta continui. Seguono alcune linee guida per la stampa di striscioni continui:

- Usare la carta "HP banner paper" per ottenere risultati ottimali.
- Togliere le strisce perforate dalla carta prima di caricarla nel vassoio di entrata.
- Capacità del vassoio di entrata: fino a 20 fogli continui.

#### **Per Windows**

**1.** Caricare il supporto appropriato (consultare la sezione [Caricamento del supporto nel vassoio di](#page-48-0) [entrata](#page-48-0)).

Accertarsi che il bordo staccato sia sulla sommità della risma di carta e rivolto verso la stampante.

- **2.** Se il programma software in uso include una funzione di stampa degli striscioni, seguire le istruzioni fornite con il programma. In caso contrario, seguire le istruzioni che seguono.
- **3.** Aprire il driver di stampa (consultare la sezione [Stampa di un documento\)](#page-61-0).
- **4.** Fare clic sulla scheda **Funzioni**.
- **5.** Selezionare il formato per striscione continuo richiesto.
- **6.** Selezionare **Carta per striscioni continui HP "banner paper"** dall'elenco a discesa **Tipo di carta**.
- **7.** Apportare le necessarie modifiche alle altre impostazioni di stampa, quindi fare clic su **OK**.
- **8.** Stampare il documento.

#### **Per Macintosh**

**1.** Caricare il supporto appropriato (consultare la sezione [Caricamento del supporto nel vassoio di](#page-48-0) [entrata](#page-48-0)).

Accertarsi che il bordo staccato sia sulla sommità della risma di carta e rivolto verso la stampante.

- **2.** Se il programma software in uso include una funzione di stampa degli striscioni, seguire le istruzioni fornite con il programma. In caso contrario, seguire le istruzioni che seguono.
- **3.** Fare clic su **File**, quindi su **Formato di stampa**.
- **4.** Selezionare il formato carta per striscioni continui appropriato e fare clic su **OK**.
- **5.** Fare clic su **File**, quindi su **Stampa**.
- **6.** Modificare le impostazioni desiderate e fare clic su **Stampa** per stampare il documento.

## **Stampa di etichette**

Seguono alcune linee guida per la stampa delle etichette:

- Utilizzare soltanto etichette di carta concepite in modo specifico per la stampante in dotazione.
- Utilizzare soltanto fogli di etichette completi.
- Accertarsi che le etichette non siano appiccicose, piegate o arricciate o che non si stacchino dal foglio di protezione.
- Non utilizzare etichette di plastica o trasparenti. Se si utilizzano queste etichette, l'inchiostro non si asciuga.
- Capacità del vassoio di entrata: fino a 20 fogli continui.

#### **Per Windows**

- **1.** Aprire a ventaglio i bordi dei fogli di etichette per separarli, quindi allineare i bordi delle etichette.
- **2.** Caricare nel vassoio di entrata un massimo di 20 fogli di etichette, con il lato stampabile rivolto verso il basso (consultare la sezione [Caricamento del supporto nel vassoio di entrata\)](#page-48-0).
- **3.** Aprire il driver di stampa (consultare la sezione [Stampa di un documento\)](#page-61-0).
- **4.** Fare clic sulla scheda **Funzioni**.
- **5.** Selezionare il formato carta A4 o US Letter.
- **6.** Selezionare **HP Labels, Glossy** (Etichette HP, Lucide) o **HP Labels, Matte** (Etichette HP, Opache).
- **7.** Accertarsi di deselezionare l'opzione di stampa su entrambi i lati.
- **8.** Apportare le necessarie modifiche alle altre impostazioni di stampa, quindi fare clic su **OK**.
- **9.** Stampare il documento.

#### **Per Macintosh**

- **1.** Aprire a ventaglio i bordi dei fogli di etichette per separarli, quindi allineare i bordi delle etichette.
- **2.** Caricare nel vassoio di entrata un massimo di 20 fogli di etichette, con il lato stampabile rivolto verso il basso (consultare la sezione [Caricamento del supporto nel vassoio di entrata\)](#page-48-0).
- **3.** Fare clic su **File**, quindi su **Formato di stampa**.
- **4.** Selezionare il formato carta A4 o US Letter e fare clic su **OK**.
- **5.** Fare clic su **File**, quindi su **Stampa**.
- **6.** Aprire il pannello **Tipo di carta/Qualità**.
- **7.** Selezionare **Automatico** o il tipo di carta appropriato.
- **8.** Modificare le impostazioni desiderate e fare clic su **Stampa**.

## **Stampa di supporti per trasferimento a caldo**

Seguono alcune linee guida per la stampa dei supporti per il trasferimento a caldo:

- Per ottenere risultati ottimali, usare supporti di stampa HP per il trasferimento a caldo.
- Quando si stampa un documento con un'immagine speculare, il testo e le immagini vengono invertiti in senso orizzontale rispetto a quanto visualizzato su schermo.
- Capacità del vassoio di entrata: fino a 20 fogli.
- I trasferimenti a caldo sono disponibili solo per Windows.

#### **Per stampare supporti per trasferimento a caldo**

- **1.** Caricare la carta nel vassoio di entrata con il lato da stampare verso il basso (consultare la sezione [Caricamento del supporto nel vassoio di entrata](#page-48-0)).
- **2.** Se il programma software in uso include una funzione di stampa dei supporti di stampa per il trasferimento a caldo, seguire le istruzioni fornite con il programma. In caso contrario, seguire le istruzioni che seguono.
- **3.** Aprire il driver di stampa (consultare la sezione [Stampa di un documento\)](#page-61-0).
- **4.** Fare clic sulla scheda **Funzioni**.
- **5.** Selezionare **Supporti di stampa HP per il trasferimento a caldo** dall'elenco a discesa **Tipo di carta**.
- **6.** Fare clic sulla scheda **Avanzate**.
- **7.** Impostare **Immagine speculare** su **Attivata**.
- **8.** Apportare le necessarie modifiche alle altre impostazioni di stampa, quindi fare clic su **OK**.
- **9.** Stampare il documento.

## **Stampa fronte/retro (duplex)**

Questa sezione contiene le linee guida e le procedure per la stampa su entrambi i lati del supporto.

### **Direttive per la stampa in fronte/retro della carta**

- Usare sempre supporti adeguati alle specifiche della stampante. Consultare la sezione [Informazioni sulle specifiche per i supporti disponibili](#page-40-0) per i formati ed i tipi di supporto supportati dall'unità per stampa fronte/retro. Per i tipi di supporto non supportati, stampare manualmente su entrambi i lati.
- Un tempo di asciugatura superiore impedisce che l'inchiostro sbavi durante la stampa su entrambi i lati.

Per Windows, regolare il tempo di asciugatura dell'inchiostro nella scheda **Avanzate** nel driver di stampa.

Per Macintosh, regolare il tempo di asciugatura dell'inchiostro facendo clic sulla scheda **Inchiostro** nel pannello **Tipo di carta/Qualità**.

- **•** Per ottenere i migliori risultati di stampa, non stampare su carta più pesante di 135 g/m<sup>2</sup> (36 libbre fine), su entrambi i lati delle etichette o dei lucidi oppure su entrambi i lati delle pagine coperte con un'elevata densità di inchiostro. Usando questi tipi di supporto per la stampa su entrambi i lati dei fogli di carta si possono provocare degli inceppamenti, con potenziali danni alla stampante durante la stampa su entrambi i lati di etichette.
- Specificare le opzioni duplex nell'applicazione o nel driver di stampa.
- Non eseguire la stampa su entrambi i lati dei lucidi, degli striscioni, delle buste, della carta per fotografie, dei lucidi o di carta più leggera di 16 libbre fine (60 g/m<sup>2</sup>) o più pesante di 24 libbre fine (90 g/m2). Con questi tipi di supporto potrebbero verificarsi inceppamenti.
- Diversi tipi di supporto (ad esempio, carta intestata, prestampata, filigrane e perforata) richiedono un orientamento specifico quando si stampa su entrambi i lati di una pagina. Quando si esegue una stampa da un computer sul quale è in esecuzione un sistema operativo Windows, la stampante stampa prima il primo lato del supporto. Quando si esegue una stampa da un computer sul quale è in esecuzione Macintosh, la stampante stampa prima il secondo lato. Caricare i supporti con il lato anteriore rivolto verso il basso.
- Al termine della stampa su un lato del supporto, la stampante trattiene il supporto e si ferma per consentire che l'inchiostro si asciughi. Una volta asciugato l'inchiostro, il supporto viene ritirato nella stampante e viene stampato il secondo lato. Al termine della stampa, il supporto viene rilasciato nel vassoio di uscita. Prima di prelevare il supporto, attendere sempre il completamento della stampa.
- È possibile stampare su entrambi i lati del supporto dal formato personalizzato usando le funzionalità duplex manuale della stampante. Per un elenco di supporti dal formato personalizzato che è possibile usare, consultare la sezione [Informazioni sulle specifiche per i supporti](#page-40-0) [disponibili.](#page-40-0)

**Nota** È anche possibile accedere a questa funzione dalla scheda **Collegamenti per la stampa**. Aprire il driver di stampa, fare clic sulla scheda **Collegamenti per la stampa** e selezionare la funzione dall'elenco a discesa **Come si desidera procedere?**.

Ë

<span id="page-80-0"></span>Per ulteriori informazioni in merito, consultare le sezioni che seguono.

- Esecuzione di duplex manuale
- [Esecuzione di stampa duplex automatica](#page-81-0)

### **Esecuzione di duplex manuale**

È possibile stampare su entrambi i lati di un foglio di carta girando manualmente il foglio stesso per inserirlo nuovamente nella stampante.

#### **Per Windows**

- **1.** Caricare la carta desiderata (consultare la sezione [Caricamento del supporto nel vassoio di](#page-48-0) [entrata](#page-48-0)).
- 2. Aprire il driver di stampa (consultare la sezione [Stampa di un documento\)](#page-61-0).
- **3.** Fare clic sulla scheda **Funzioni**.
- **4.** Dall'elenco a discesa **Stampa fronte/retro**, selezionare **Manuale**.
- **5.** Selezionare **Pagine rilegate in alto** se si vuole modificare l'orientamento della pagina.
- **6.** Scegliere un layout opuscolo dall'elenco a discesa **Layout opuscolo**, se lo si desidera.
- **7.** Se si usa la fessura di alimentazione manuale, selezionare **Alimentazione manuale** dall'elenco a discesa **Origine carta**. Apportare le necessarie modifiche alle altre impostazioni di stampa, quindi fare clic su **OK**.
- **8.** Stampare il documento.
- **9.** Una volta eseguita la stampa su un lato della pagina, seguire le istruzioni riportate sullo schermo per ricaricare le pagine stampate ed eseguire la stampa sull'altro lato della carta. Se si esegue la stampa dalla fessura di alimentazione manuale posteriore, ignorare le istruzioni riportate sullo schermo e passare al punto 10.
- **10.** Se si esegue la stampa dalla fessura di alimentazione manuale posteriore, mantenendo l'ordine delle pagine stampate, reinserire le pagine una per volta, a partire dall'ultima pagina stampata, con il lato stampato rivolto verso il basso e premere il pulsante **Riprendi**.

**Nota** L'orientamento per ricaricare le pagine stampate dipende dal fatto che l'opzione **Pagine rilegate in alto** sia stata selezionata o meno.

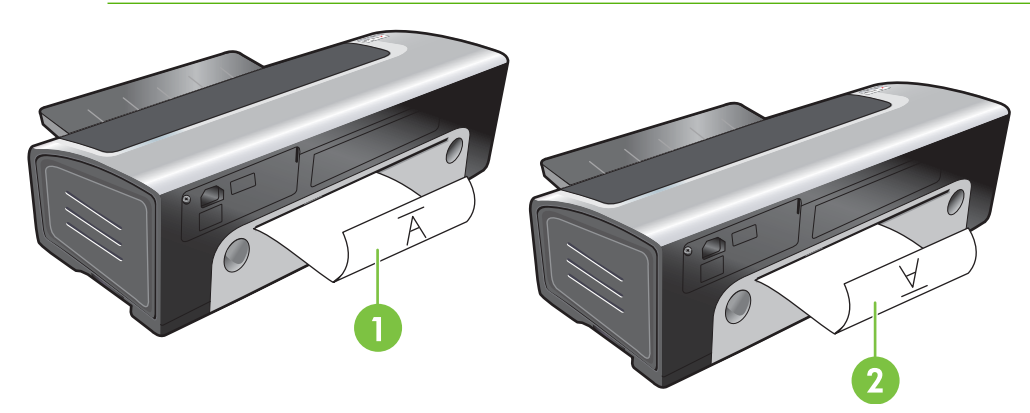

- <span id="page-81-0"></span>1 Se l'opzione **Pagine rilegate in alto** è stata selezionata, reinserire una pagina alla volta capovolta, con il lato di stampa rivolto verso il basso e il lato bianco rivolto verso l'alto.
- 2 Se l'opzione **Pagine rilegate in alto**, *non è stata selezionata*, reinserire una pagina alla volta diritta, con il lato di stampa rivolto verso il basso e il lato bianco rivolto verso l'alto.

### **Esecuzione di stampa duplex automatica**

È possibile stampare automaticamente su entrambi i lati di un foglio di carta se sulla stampante si installa un'unità per stampa fronte/retro (consultare la sezione [Installazione dell'accessorio per la stampa](#page-36-0) [automatica fronte/retro opzionale \(unità per stampa fronte/retro\)\)](#page-36-0).

**Nota** L'unità per stampa fronte/retro è un accessorio opzionale disponibile per la stampante HP Photosmart Pro B8300 series. In alcuni paesi/regioni può essere acquistata separatamente (consultare la sezione [Forniture ed accessori HP\)](#page-128-0).

Per rendere la stampa automatica fronte/retro l'impostazione predefinita per la stampante in dotazione, consultare la sezione [Modifica delle impostazioni di stampa](#page-51-0).

È anche possibile accedere a questa funzione dalla scheda **Collegamenti per la stampa**. Aprire il driver di stampa, fare clic sulla scheda **Collegamenti per la stampa** e selezionare la funzione dall'elenco a discesa **Come si desidera procedere?**.

Per Windows 2000 e Windows XP, verificare che l'unità per stampa fronte/retro sia installata e che la funzione duplex automatico sia abilitata. Aprire il driver di stampa, selezionare **Proprietà**, quindi selezionare **Impostazioni periferica**. Assicurarsi che **Consenti stampa fronte/retro manuale** sia disabilitata.

#### **Vantaggi dell'utilizzo dell'unità per stampa fronte/retro**

- Stampare su entrambi i lati di una pagina senza ricaricare manualmente la pagina.
- Stampare documenti lunghi in modo rapido ed efficiente.
- Usare meno carta stampando su entrambi i lati della carta.
- Creare pieghevoli, rapporti, bollettini ed altri componenti speciali dall'aspetto professionale.

**Nota** Dopo aver stampato il primo lato della pagina, la stampante si ferma per consentire che l'inchiostro si asciughi. Una volta asciugato l'inchiostro, la carta viene ritirata nell'unità per stampa fronte/retro e viene stampato l'altro lato della pagina.

#### **Per Windows**

- **1.** Caricare la carta desiderata (consultare la sezione [Caricamento del supporto nel vassoio di](#page-48-0) [entrata](#page-48-0)).
- **2.** Aprire il driver di stampa (consultare la sezione [Stampa di un documento\)](#page-61-0).
- **3.** Fare clic sulla scheda **Funzioni**.
- **4.** Dall'elenco a discesa **Stampa fronte/retro**, selezionare **Usa unità per stampa fronte/retro**.
- **5.** Per ridimensionare automaticamente le singole pagine per farle corrispondere al layout del documento sullo schermo, selezionare **Mantenere layout**. La deselezione di questa opzione potrebbe causare delle improvvise interruzioni di pagina.
- **6.** Selezionare **Pagine rilegate in alto** se si vuole modificare l'orientamento della pagina.
- **7.** Scegliere un layout opuscolo dall'elenco a discesa **Layout opuscolo**, se lo si desidera.
- **8.** Apportare le necessarie modifiche alle altre impostazioni di stampa, quindi fare clic su **OK**.
- **9.** Stampare il documento.

#### **Per Macintosh**

- **1.** Caricare la carta desiderata (consultare la sezione [Caricamento del supporto nel vassoio di](#page-48-0) [entrata](#page-48-0)).
- **2.** fare clic su **File**, quindi su **Stampa**.
- **3.** Aprire il pannello **Stampa fronte/retro**.
- **4.** Selezionare **Stampa su entrambi i lati**.
- **5.** Selezionare l'orientamento desiderato per la rilegatura facendo clic sull'icona corrispondente.
- **6.** Modificare le impostazioni desiderate e fare clic su **Stampa**.

## <span id="page-83-0"></span>**Annullamento di un processo di stampa**

È possibile annullare un processo di stampa adottando uno dei seguenti metodi:

- **Pannello di controllo**: premere il pulsante Annulla. In tal modo, verrà annullato il processo che la stampante sta elaborando al momento. Questo non incide sugli altri processi in attesa di essere stampati.
- **Windows**: fare doppio clic sull'icona della stampante visualizzata nell'angolo in basso a destra dello schermo del computer. Selezionare il processo di stampa, quindi premere il tasto Canc sulla tastiera.
- **Macintosh**: fare clic sull'icona **Printer Setup Utility** (Utilità impostazione stampante), quindi fare doppio clic sull'icona della stampante. Selezionare il processo di stampa e fare clic su **Elimina**.

# **5 Utilizzo della Toolbox (Casella degli strumenti)**

Questa sezione contiene le seguenti informazioni:

- [Panoramica sulla Toolbox \(Casella degli strumenti\)](#page-85-0)
- [Scheda Stato della stampante](#page-86-0)
- [Scheda Informazioni](#page-87-0)
- [Scheda Interventi stampante](#page-91-0)
- [Utilizzo dell'utilità della stampante HP \(Macintosh\)](#page-92-0)

## <span id="page-85-0"></span>**Panoramica sulla Toolbox (Casella degli strumenti)**

La Toolbox (Casella degli strumenti) contiene informazioni sullo stato e la manutenzione della stampante in dotazione e consente di accedere alla documentazione ed agli strumenti di Guida in linea per risolvere eventuali problemi con la stampante.

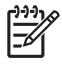

**Nota** La Toolbox (Casella degli strumenti) è disponibile solo per Windows. Per Macintosh, consultare la sezione [Utilizzo dell'utilità della stampante HP \(Macintosh\).](#page-92-0)

**Per aprire la Toolbox (Casella degli strumenti):**

- **1.** Fare clic sul menu **Start**.
- **2.** Selezionare le impostazioni **Stampanti e fax**.
- **3.** Fare clic con il pulsante destro del mouse sull'icona **HP Photosmart Pro B8300 series**, quindi selezionare **Preferenze stampa**.

## <span id="page-86-0"></span>**Scheda Stato della stampante**

La scheda **Stato della stampante** visualizza le informazioni sul livello di inchiostro per ciascuna cartuccia di stampa e sullo stato della stampante.

L'elenco a discesa di selezione della stampante consente di selezionare la stampante che si intende usare con le utilità della Toolbox (Casella degli strumenti). Elenca le stampanti che sono compatibili con la Toolbox (Casella degli strumenti). La finestra di stato visualizza i messaggi relativi allo stato corrente della stampante, quali *Processo di stampa*, *Coperchio superiore aperto* e *Cartuccia di stampa vuota*.

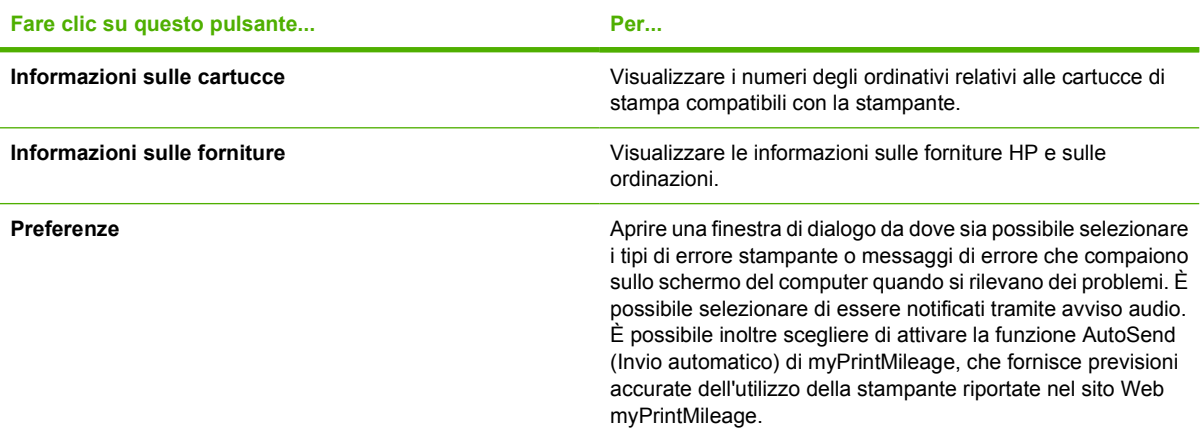

## <span id="page-87-0"></span>**Scheda Informazioni**

La scheda **Informazioni** consente di registrare la stampante e di visualizzare informazioni sull'hardware della stessa. Consente inoltre di accedere alle funzioni per la risoluzione dei problemi in linea tramite HP Instant Support (Supporto istantaneo HP), nonché informazioni sull'utilizzo della stampante, sulla risoluzione dei problemi e su come contattare la HP.

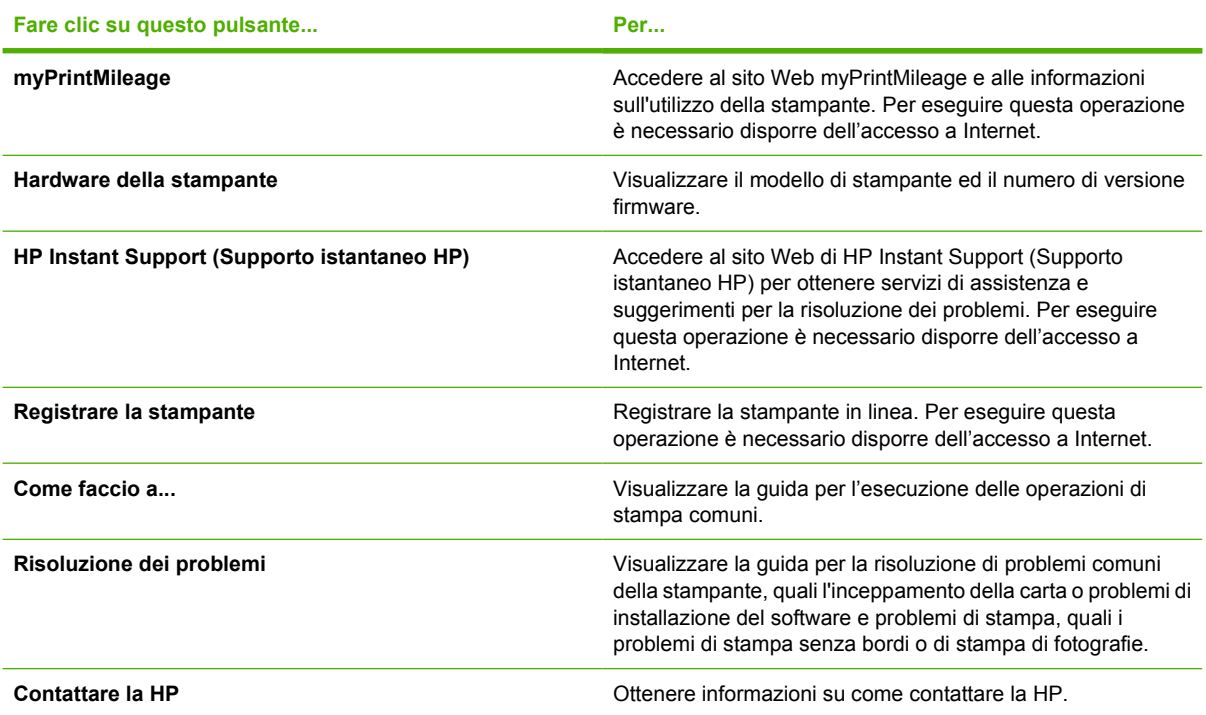

## **HP Instant Support (Supporto istantaneo HP)**

HP Instant Support (Supporto istantaneo HP) è una suite di strumenti basati sul Web per la risoluzione dei problemi. Questo strumento consente di identificare, diagnosticare e risolvere rapidamente i problemi di stampa.

HP Instant Support (Supporto istantaneo HP) fornisce le seguenti informazioni sulla periferica:

● Facile accesso ai suggerimenti per la risoluzione dei problemi

Fornisce suggerimenti personalizzati per la stampante in dotazione.

Risoluzione di errori specifici della periferica

Fornisce accesso immediato a informazioni che possono agevolare la risoluzione di messaggi di errore specifici della periferica.

Per visualizzare la descrizione dei problemi, nonché suggerimenti per risolvere o impedire il problema, fare clic sul collegamento all'interno del messaggio. Per visualizzare un elenco degli errori passati della periferica, fare clic su **Avvisi** nella parte sinistra della pagina di HP Instant Support (Supporto istantaneo HP).

Notifica degli aggiornamenti del driver della periferica e del firmware

Segnala all'utente quando è disponibile un aggiornamento del firmware o del driver. Viene visualizzato un messaggio nella pagina Home di HP Instant Support (Supporto istantaneo HP). Fare clic sul collegamento all'interno del messaggio per visualizzare la sezione di download del sito Web HP.

Come ottenere servizi di assistenza

Fornisce un elenco dei servizi di assistenza disponibili per la periferica in uso.

Gestione dell'utilizzo dell'inchiostro e dei supporti (myPrintMileage)

Consente di gestire e di fare previsioni sull'utilizzo delle forniture.

Auto-test di diagnostica per la periferica

Esegue un test di diagnostica della periferica. Selezionare **Printer** (Stampante) dal menu **Self Help** (Assistenza automatica) della pagina del supporto istantaneo per avviare la diagnostica delle periferiche. HP Instant Support (Supporto istantaneo HP) controlla il computer, quindi viene visualizzato un elenco delle periferiche configurate. Quando si seleziona la periferica di cui si desidera eseguire la diagnostica, HP Instant Support (Supporto istantaneo HP) consente di accertarsi se sul computer è presente la versione più aggiornata del driver della periferica e di accedere ai rapporti sullo stato della periferica e a informazioni di diagnostica dettagliate sulla periferica.

Se durante questo processo vengono rilevati errori, è possibile eseguire gli aggiornamenti dei driver o eseguire test di diagnostica dettagliati sulla periferica.

Assistenza di esperti HP in linea (conversazione in linea attiva)

Fornisce assistenza personalizzata attraverso esperti HP sul Web, in qualsiasi momento. È sufficiente inoltrare una domanda o una descrizione del problema. Automaticamente, la cronologia recente della periferica, la configurazione del sistema e tutte le azioni che si è tentato di eseguire vengono inoltrate, previa autorizzazione dell'utente, alla HP; in tal modo, non è necessario descrivere di nuovo il problema. Un esperto del supporto HP fornirà la risposta per risolvere il problema attraverso una conversazione in linea in tempo reale.

Database di knowledge

Usare questo database HP per trovare rapidamente le risposte alle proprie domande.

### **Sicurezza e riservatezza**

Quando si usa HP Instant Support (Supporto istantaneo HP), vengono inviate alla HP informazioni dettagliate sulla periferica, quali il numero di serie, le condizioni di errore e lo stato. La HP rispetta la riservatezza di tali informazioni e le gestisce in base alle direttive illustrate nell'Informativa HP in linea sulla privacy [\(http://www.hp.com/country/us/eng/privacy.htm\)](http://www.hp.com/country/us/eng/privacy.htm).

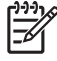

**Nota** Per visualizzare tutti i dati inviati alla HP, selezionare **Html** (per Internet Explorer) o **Page Source** (Origine pagina) (per Netscape) dal menu **Visualizza** del browser Web.

### **Per ottenere l'accesso ad HP Instant Support (Supporto istantaneo HP)**

Usare la Toolbox (Casella degli strumenti) (Windows) per accedere a HP Instant Support (Supporto istantaneo HP). Nella Toolbox (Casella degli strumenti), fare clic sulla scheda **Informazioni**, quindi fare clic su **HP Instant Support** (Supporto istantaneo HP).

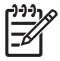

**Nota** Non applicare segnalibri alle pagine Web usate per aprire HP Instant Support (Supporto istantaneo HP). Se si applica un segnalibro a questo sito e si accede a questo sito usando un segnalibro, nelle pagine non vengono visualizzate le informazioni correnti.

### **myPrintMileage**

myPrintMileage è un servizio che la HP fornisce per poter tenere traccia dell'utilizzo della periferica in dotazione e stabilire e pianificare, sulla base di stime, l'acquisto delle forniture. Comprende due parti:

- Il sito Web myPrintMileage
- AutoSend (Invio automatico) di myPrintMileage è un'utilità che aggiorna periodicamente le informazioni sull'utilizzo della stampante inviandole al sito Web myPrintMileage.

Per usare myPrintMileage, è necessario che:

- la Toolbox (Casella degli strumenti) (Windows) sia installata;
- sia disponibile una connessione a Internet;
- la periferica sia collegata.

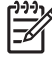

**Nota** La HP consiglia di abilitare myPrintMileage per inviare dati per un periodo di tre-sei mesi per consentire una significativa raccolta di informazioni sul sito Web myPrintMileage.

Per usare le funzioni di creazione di rapporti sulla stampa, è necessario registrare il servizio attraverso il sito di myPrintMileage.

Sul sito Web di myPrintMileage, vengono visualizzate le seguenti voci:

- Print analysis (Analisi di stampa), come la quantità di inchiostro usata, se è stato usato più inchiostro nero oppure a colori e una stima del numero di pagine che è possibile stampare con la restante quantità di inchiostro.
- Print accounting (Creazione di rapporti sulla stampa), che consente di generare rapporti che mostrano i dati sull'utilizzo, il costo per pagina oppure il costo per processo di stampa per un periodo di tempo specifico; esportare questi dati come file Microsoft Excel e configurare la ricezione di avvisi e di notifiche via e-mail per ricevere i rapporti.

#### **Per ottenere l'accesso a myPrintMileage**

▲ Dalla Toolbox (Casella degli strumenti) (Windows): nella scheda **Informazioni**, fare clic su **myPrintMileage**, quindi seguire le istruzioni riportate sullo schermo.

**-o-**

Dalla barra delle applicazioni di Windows: fare clic con il pulsante destro del mouse sull'icona della **Toolbox** (Casella degli strumenti), fare clic su **myPrintMileage**, quindi selezionare **View my print usage** (Visualizza dati sull'utilizzo della stampante).

## **Come faccio a...**

Il seguente elenco contiene task comuni per la stampante. Fare clic su una voce nell'elenco per una Guida dettagliata con il task in questione:

- [Modifica delle impostazioni di stampa](#page-51-0)
- [Annullamento di un processo di stampa](#page-83-0)
- [Eliminazione di inceppamenti](#page-113-0)
- [Caricamento del supporto nel vassoio di entrata](#page-48-0)
- [Stampa su vari tipi di supporto](#page-65-0)
- [Stampa su biglietti e supporti di piccole dimensioni](#page-69-0)
- [Stampa di fotografie digitali](#page-53-0)
- [Stampa senza bordi](#page-56-0)
- [Stampa con la fessura di alimentazione manuale anteriore o posteriore](#page-62-0)
- [Installazione dell'accessorio per la stampa automatica fronte/retro opzionale \(unità per stampa](#page-36-0) [fronte/retro\)](#page-36-0)
- [Inserimento delle cartucce di stampa](#page-29-0)
- [Allineamento delle cartucce di stampa](#page-31-0)
- [Pulizia delle cartucce di stampa](#page-32-0)
- [Descrizione delle spie della stampante](#page-123-0)
- [Ordinazione delle forniture di stampa tramite la Toolbox \(Casella degli strumenti\)](#page-129-0)

## <span id="page-91-0"></span>**Scheda Interventi stampante**

La scheda **Interventi stampante** prevede delle utilità che facilitano la manutenzione ed il collaudo della stampante in dotazione. È possibile allineare e pulire le cartucce di stampa, oppure stampare una pagina dimostrativa.

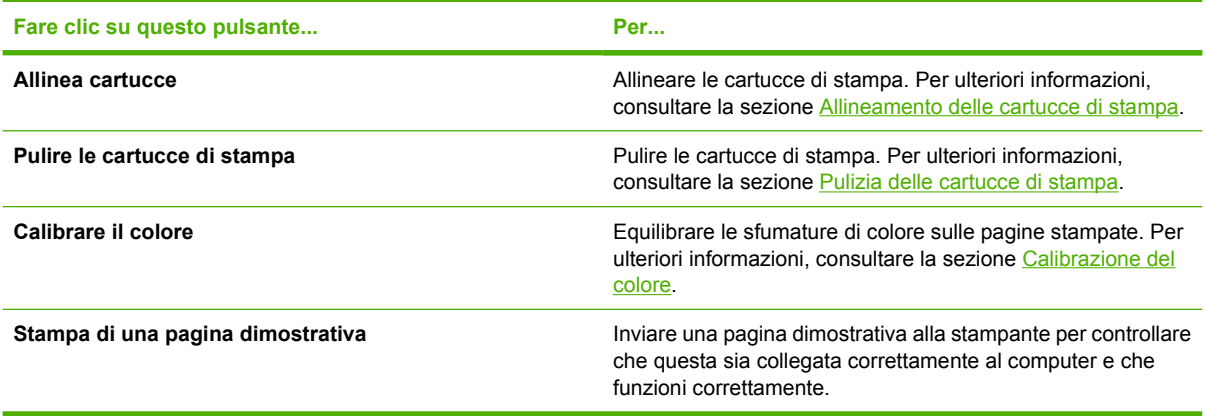

## <span id="page-92-0"></span>**Utilizzo dell'utilità della stampante HP (Macintosh)**

L'utilità della stampante HP contiene strumenti per calibrare la stampante, pulire le cartucce di stampa, stampare una pagina di prova, stampare una pagina di configurazione per la stampante e trovare le informazioni di assistenza sul sito Web.

#### **Apertura dell'utilità della stampante HP**

- **1.** Fare doppio clic sull'icona **Macintosh HD** sulla scrivania.
- **2.** Selezionare **Applicazioni**, **Utilità**, quindi **HP Printer Selector** (Selettore stampanti HP).
- **3.** Selezionare **Photosmart Pro B8300 series**, quindi fare clic su **Launch Utility** (Avvia utilità).

### **Visualizzazione dei pannelli dell'utilità della stampante HP**

Le seguenti opzioni sono disponibili sul menu dei pannelli della Toolbox (Casella degli strumenti) di HP Inkjet:

- Pagina campione: stampa una pagina campione per visualizzare la qualità di stampa.
- **Stato mat. cons.:** visualizza i livelli di inchiostro delle cartucce di stampa.
- Test: stampa una pagina di prova o una pagina di configurazione.
- **Pulizia**: pulisce le cartucce di stampa.
- Allinea: allinea le cartucce di stampa.
- **Calibrazione colori**: regola il colore per porre rimedio ad eventuali problemi di sfumature. La calibrazione del colore si verifica solo quando vengono installate le cartucce di stampa a colori e per fotografie.
- **Informazioni forniture**: visualizza informazioni sulla sostituzione delle cartucce di stampa.
- Supporto HP: fornisce accesso al sito Web HP, dove è possibile registrare la stampante e trovare supporto per la stampante e informazioni sui prodotti e sulle forniture HP.

# **6 Risoluzione dei problemi**

Questa sezione contiene le seguenti informazioni:

- [Risorse e suggerimenti per la risoluzione dei problemi](#page-95-0)
- [Suggerimenti generali per la risoluzione dei problemi](#page-96-0)
- [Stampa di una pagina dimostrativa](#page-97-0)
- [Stampa di una pagina di diagnostica](#page-98-0)
- [Risoluzione dei problemi di stampa](#page-99-0)
- [Qualità di stampa scadente e risultati di stampa imprevisti](#page-105-0)
- [Risoluzione di problemi di alimentazione della carta](#page-111-0)
- [Risoluzione dei problemi di installazione](#page-112-0)
- **[Eliminazione di inceppamenti](#page-113-0)**
- [Risoluzione dei problemi di stampa di fotografie](#page-116-0)
- [Risoluzione dei problemi di stampa senza bordi](#page-117-0)
- [Risoluzione dei problemi di stampa di striscioni](#page-118-0)
- [Risoluzione dei problemi di stampa automatica fronte/retro](#page-119-0)
- [Risoluzione dei problemi di stampa in rete](#page-121-0)

## <span id="page-95-0"></span>**Risorse e suggerimenti per la risoluzione dei problemi**

- Per un problema di inceppamento della carta, consultare la sezione *Eliminazione di* [inceppamenti](#page-113-0).
- Per problemi di alimentazione della carta, come la carta sfalsata, consultare la sezione [Risoluzione](#page-111-0) [di problemi di alimentazione della carta.](#page-111-0)

Alcuni problemi della stampante possono essere risolti reimpostando la stampante.

#### **Per reimpostare la stampante**

- **1.** Premere il pulsante di alimentazione per spegnere la stampante.
- **2.** Scollegare il cavo di alimentazione dalla stampante.
- **3.** Attendere 20 secondi, quindi ricollegare il cavo di alimentazione.
- **4.** Premere il pulsante di alimentazione per accendere la stampante.

## <span id="page-96-0"></span>**Suggerimenti generali per la risoluzione dei problemi**

Effettuare i seguenti controlli:

- La spia di alimentazione è accesa e non lampeggia. Alla prima accensione della stampante, il relativo riscaldamento richiede circa 45 secondi.
- Assicurarsi che la stampante si trovi nello stato Pronta. Se le spie sono accese oppure lampeggiano, consultare la sezione [Riferimento alle spie della stampante.](#page-122-0)
- Sullo schermo del computer non compaiono messaggi di errore.
- Il cavo di alimentazione e altri cavi funzionano e sono ben collegati alla stampante. Accertarsi che la stampante sia ben collegata a una presa di corrente alternata (c.a.) funzionante e che sia accesa. Per i requisiti di tensione, consultare la sezione [Specifiche della stampante e dichiarazione di](#page-142-0) [conformità.](#page-142-0)
- Il supporto è caricato correttamente nel vassoio e non è inceppato nella stampante.
- Le cartucce di stampa sono installate correttamente nei rispettivi alloggiamenti. Premere con forza su ciascuna di esse per accertarsi che arrivino a toccare la carta. Assicurarsi di aver rimosso il nastro da ciascuna cartuccia di stampa.
- Il supporto della cartuccia di stampa è bloccato e tutti i coperchi sono chiusi. Consultare la sezione [Inserimento delle cartucce di stampa](#page-29-0).
- Il pannello di accesso posteriore o l'unità per stampa fronte/retro è bloccata in posizione.
- Tutto il materiale e il nastro d'imballaggio sono stati rimossi dalla stampante.
- La stampante è in grado di stampare una pagina di diagnostica. Consultare la sezione [Stampa di](#page-98-0) [una pagina di diagnostica](#page-98-0).
- La stampante è configurata come stampante corrente o predefinita. Per Windows, impostare la stampante come predefinita nella cartella Stampanti. Per Mac OS, impostare la stampante come predefinita in Printer Setup Utility (Utilità impostazione stampante). Per ulteriori informazioni, consultare la documentazione del computer.
- L'opzione **Interrompi stampa** non è selezionata se si usa un computer sul quale è in esecuzione Windows.
- Quando si esegue un'operazione, non vi sono troppi programmi in esecuzione. Chiudere i programmi non in uso oppure riavviare il computer prima di ritentare l'operazione.

## <span id="page-97-0"></span>**Stampa di una pagina dimostrativa**

La stampa di una pagina dimostrativa senza collegamento al computer consente di verificare se la stampante è stata configurata correttamente.

- **1.** Accertarsi che la stampante sia accesa.
- **2.** Tenere premuto il pulsante Riprendi per alcuni secondi.

La stampante stampa una pagina dimostrativa.

## <span id="page-98-0"></span>**Stampa di una pagina di diagnostica**

Questa pagina serve per l'Assistenza tecnica HP nel caso si abbiano problemi con la stampante.

- **1.** Accertarsi che la stampante sia accesa.
- **2.** Tenere premuto il pulsante di alimentazione, premere il pulsante Riprendi quattro volte, quindi rilasciare il pulsante di alimentazione.

La stampante stampa una pagina di diagnostica.

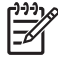

**Nota** È anche possibile stampare una pagina di diagnostica usando il driver di stampa. Fare clic con il pulsante destro del mouse sull'icona della stampante. Selezionare **Preferenze stampa**. Nella scheda **Servizi**, fare clic sull'opzione relativa alla **stampa della pagina di configurazione**.

## <span id="page-99-0"></span>**Risoluzione dei problemi di stampa**

### **La stampante si spegne all'improvviso**

#### **Controllare l'alimentazione e i collegamenti**

Accertarsi che la stampante sia ben collegata a una presa di corrente alternata (c.a.) funzionante. Per i requisiti di tensione, consultare la sezione [Specifiche della stampante e dichiarazione di conformità.](#page-142-0)

#### **Controllare i punti di ventilazione della stampante**

situati sui lati della stampante. Qualora infatti vengano coperti e la stampante si surriscaldi, questa si spegne automaticamente. Accertarsi che i punti di ventilazione non siano coperti e che la stampante si trovi in un ambiente fresco ed asciutto. Per informazioni sull'ambiente operativo richiesto per questa stampante, consultare la sezione [Specifiche della stampante e dichiarazione di conformità.](#page-142-0)

### **Tutte le spie della stampante lampeggiano**

#### **Si è verificato un errore irreversibile.**

Reimpostare la stampante. Consultare la sezione [Per reimpostare la stampante](#page-95-0).

Se il problema persiste, contattare la HP. Consultare la sezione [Assistenza clienti e garanzia.](#page-136-0)

### **La stampante non risponde (non stampa)**

#### **Controllare l'impostazione della stampante**

Consultare la sezione [Risorse e suggerimenti per la risoluzione dei problemi.](#page-95-0)

#### **Controllare l'inizializzazione delle cartucce di stampa**

Quando si installano o si sostituiscono le cartucce di stampa, la stampante stampa automaticamente una pagina di allineamento per allineare le cartucce di stampa. Questo processo richiede circa sette minuti. Finché questo processo non viene completato, è possibile stampare solo la pagina di allineamento automatico.

#### **Controllare l'installazione del software per la stampante**

Accertarsi che la stampante sia ben collegata a una presa di corrente alternata (c.a.) funzionante e che sia accesa. Per i requisiti di tensione, consultare la sezione [Specifiche della stampante e dichiarazione](#page-142-0) [di conformità](#page-142-0).

#### **Controllare i collegamenti dei cavi**

Accertarsi che entrambe le estremità del cavo USB siano inserite saldamente.

Se la stampante è collegata a una rete, effettuare i seguenti controlli:

- Accertarsi di non usare un cavo telefonico per collegare la stampante.
- Il router, lo switch e l'hub di rete sono attivi e funzionano correttamente.

#### **Controllare l'impostazione della stampante per l'ambiente di rete**

Assicurarsi che siano in uso il driver di stampa e la porta del driver di stampa appropriati. Per ulteriori informazioni sui collegamenti di rete, consultare le sezioni [Configurazione della stampante](#page-18-0) [\(Windows\)](#page-18-0), [Configurazione della stampante \(Mac OS\)](#page-21-0) oppure la documentazione fornita dai provider della rete.

#### **Controllare eventuali firewall personali installati sul computer**

Il firewall personale è un programma di protezione che protegge un computer da attacchi esterni. Tuttavia, il firewall potrebbe bloccare la comunicazione tra il computer e la stampante. Se si verifica un problema di comunicazione con la stampante, provare a disabilitare temporaneamente il firewall. Se il problema persiste, il firewall non è la causa del problema di comunicazione. Riabilitare il firewall.

Se la disabilitazione del firewall consente di comunicare con la stampante, è possibile che si desideri assegnare alla stampante un indirizzo IP statico e riabilitare il firewall.

### **La stampante non accetta una cartuccia di stampa**

#### **La cartuccia di stampa non si assesta correttamente nella stampante**

Controllare che la cartuccia di stampa si trovi nel supporto appropriato. Il simbolo presente sulla cartuccia di stampa e il fermo della cartuccia di stampa devono trovarsi in corrispondenza.

#### **La stampante non riconosce la cartuccia di stampa**

Verificare che il nastro protettivo degli ugelli sia stato rimosso dalla cartuccia e che la cartuccia sia stata installata correttamente con il fermo chiuso. Consultare la sezione [Inserimento delle cartucce di](#page-29-0) [stampa.](#page-29-0)

#### **Pulire i contatti della cartuccia di stampa**

Completare la procedura di pulizia della cartuccia di stampa. Consultare la sezione [Pulizia delle cartucce](#page-32-0) [di stampa](#page-32-0).

Rimuovere la cartuccia di stampa e assicurarsi che il fermo della cartuccia di stampa sia chiuso. Spegnere la stampante senza la cartuccia di stampa installata. Riavviare la stampante e reinserire la cartuccia di stampa (consultare la sezione [Inserimento delle cartucce di stampa\)](#page-29-0).

Dopo aver rimosso la cartuccia di stampa, spegnere la stampante, quindi accenderla senza la cartuccia di stampa installata. Dopo aver riavviato la stampante, reinserire la cartuccia di stampa.

## **La stampante espelle la penna**

Le cartucce di stampa potrebbero non essere ben alloggiate nei rispettivi supporti. In questo caso, eseguire una pulizia dei contatti elettrici sulle cartucce di stampa e nei rispettivi alloggiamenti:

1. Rimuovere la cartuccia di stampa dalla stampante (consultare la sezione *[Inserimento delle](#page-29-0)* [cartucce di stampa\)](#page-29-0).

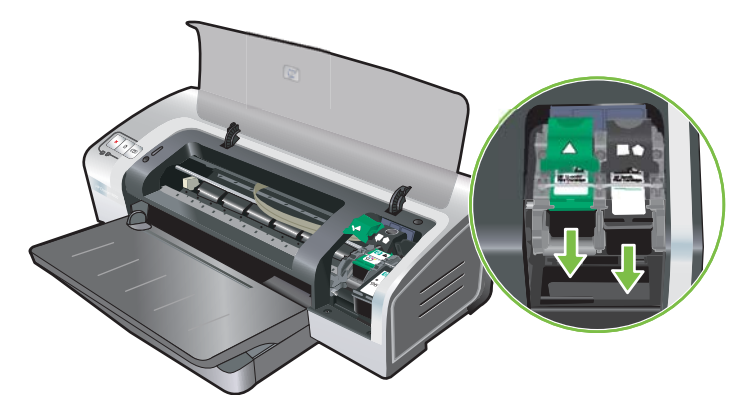

**2.** Pulire i contatti elettrici dell'alloggiamento della cartuccia di stampa con un bastoncino con punta di cotone asciutto.

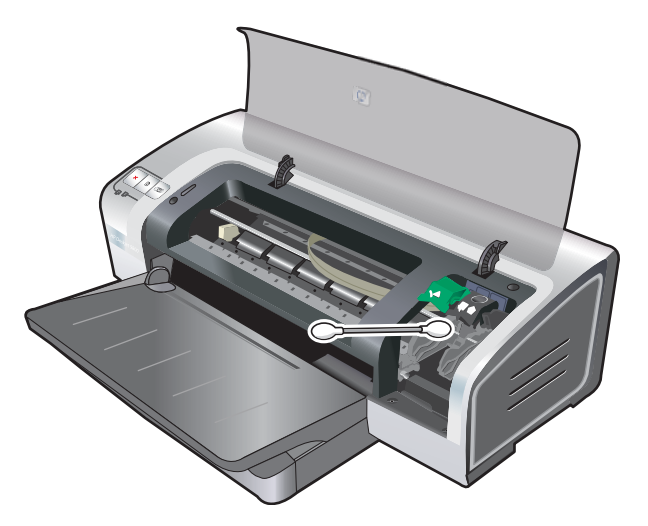

**3.** Pulire con cura i contatti elettrici della cartuccia di stampa con un panno asciutto non sfilacciato.

**ATTENZIONE** Per impedire che i contatti elettrici vengano danneggiati, passare il panno una volta sola sui contatti. Non strofinare gli ugelli dell'inchiostro della cartuccia di stampa.

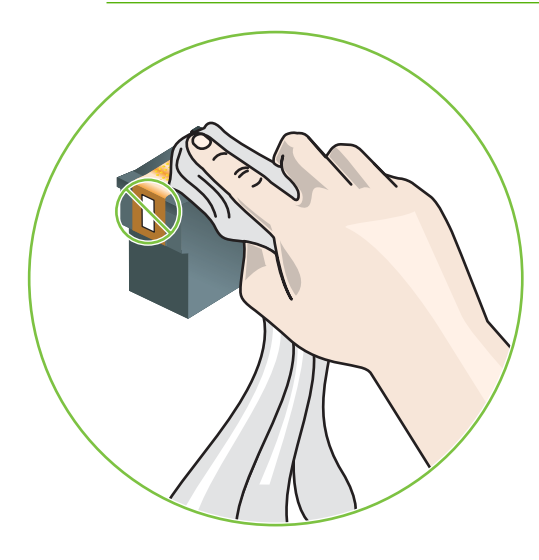

**4.** Reinserire la cartuccia di stampa.

### **La stampante impiega molto tempo a stampare**

#### **Controllare la configurazione del sistema**

Accertarsi che il computer soddisfi i requisiti minimi di sistema per la stampante. Consultare la sezione [Specifiche della stampante e dichiarazione di conformità.](#page-142-0)

#### **Verificare il numero di programmi software in esecuzione sul computer**

È possibile che vi siano troppi programmi in esecuzione contemporaneamente. Chiudere tutti i programmi software che non sono in uso.

#### **Controllare le impostazioni del software per la stampante**

La stampante stampa più lentamente se si seleziona Migliore o Max dpi come qualità di stampa. Per aumentare la velocità di stampa, selezionare impostazioni di stampa differenti nel driver di stampa. Consultare la sezione [Modifica delle impostazioni di stampa.](#page-51-0)

#### **È in esecuzione la stampa di un file di grandi dimensioni**

È normale che la stampa di un file di grandi dimensioni richieda molto tempo.

#### **È possibile che sia abilitata la modalità di stampa riserva di inchiostro**

La **modalità di stampa riserva di inchiostro** viene abilitata automaticamente quando una delle cartucce di stampa viene rimossa. Sostituire la cartuccia di stampa mancante con una nuova. Consultare la sezione [Modifica delle impostazioni di stampa.](#page-51-0)

## **Stampata pagina vuota**

#### **Controllare che le cartucce non siano esaurite**

Se si sta stampando un testo e si ottiene una pagina vuota, le cartucce di stampa potrebbe essere vuote. Consultare la sezione [Inserimento delle cartucce di stampa.](#page-29-0)

Se la Toolbox (Casella degli strumenti) è installata, controllare i livelli di inchiostro delle cartucce di stampa dalla scheda **Livello d'inchiostro stimato**.

È possibile che sia abilitata la **modalità di stampa riserva di inchiostro**. La **modalità di stampa riserva di inchiostro** viene abilitata automaticamente quando una delle cartucce di stampa ha esaurito l'inchiostro oppure viene rimossa. Sostituire la cartuccia di stampa mancante con una nuova.

#### **Il nastro protettivo presente sull'ugello della cartuccia di stampa non è stato rimosso**

Controllare che il nastro protettivo trasparente sia stato rimosso dall'ugello della cartuccia di stampa (consultare la sezione [Inserimento delle cartucce di stampa\)](#page-29-0).

#### **Controllare le impostazioni del supporto**

- Accertarsi di selezionare nel driver di stampa le impostazioni per la qualità di stampa appropriate per il supporto caricato nel vassoio. Ad esempio, l'impostazione Max dpi è disponibile unicamente per la carta fotografica e non può essere usata con altri tipi di supporto.
- Accertarsi che le impostazioni della pagina specificate nel driver di stampa corrispondano alla larghezza del supporto caricato nel vassoio. Consultare la sezione [Modifica delle impostazioni di](#page-51-0) [stampa.](#page-51-0)

### **La pagina è incompleta o vi sono elementi non corretti**

#### **Controllare le impostazioni dei margini**

Accertarsi che le impostazioni dei margini per il documento non superino l'area stampabile della stampante. Consultare la sezione [Impostazione dei margini minimi.](#page-47-0)

### **È possibile che sia abilitata la modalità di stampa riserva di inchiostro**

La **modalità di stampa riserva di inchiostro** viene abilitata automaticamente quando una delle cartucce di stampa viene rimossa. Sostituire la cartuccia di stampa mancante con una nuova (consultare la sezione *Inserimento delle cartucce* di stampa).

#### **Controllare i livelli di inchiostro delle cartucce di stampa**

È possibile che una delle cartucce di stampa stia esaurendo l'inchiostro. Per controllare i livelli di inchiostro, stampare una pagina di diagnostica (consultare la sezione [Stampa di una pagina di](#page-98-0) [diagnostica\)](#page-98-0). Per Windows, se la Toolbox (Casella degli strumenti) è installata, è possibile visualizzare informazioni sui livelli di inchiostro facendo clic sulla scheda **Livello d'inchiostro stimato**. Se la cartuccia di stampa ha esaurito l'inchiostro, sostituirla (consultare la sezione [Inserimento delle cartucce](#page-29-0) [di stampa](#page-29-0)).

#### **È possibile che sia necessario pulire le cartucce di stampa**

Eseguire la procedura di pulizia automatica (consultare la sezione [Pulizia delle cartucce di stampa](#page-32-0)).

#### **Controllare le impostazioni per la stampa a colori**

Accertarsi che nel driver di stampa non sia selezionata **Stampa con scala di grigi**.

#### **Controllare la postazione di stampa e la lunghezza del cavo USB**

Talvolta, i campi elettromagnetici come quelli generati dai cavi USB, possono deformare leggermente gli stampati. Allontanare la stampante dalla sorgente dei campi elettromagnetici. Inoltre, si consiglia di usare un cavo USB la cui lunghezza sia inferiore ai 3 metri (9,8 piedi) per ridurre al minimo gli effetti di questi campi elettromagnetici.

### **La posizione del testo o delle immagini non è corretta**

#### **Controllare in che modo è stato caricato il supporto**

Accertarsi che le guide della larghezza e della lunghezza del supporto siano a filo con i bordi della risma di carta e assicurarsi che il vassoio non sia sovraccarico. Consultare la sezione [Caricamento del](#page-48-0) [supporto nel vassoio di entrata](#page-48-0).

#### **Controllare il formato dei supporti**

- Se il formato del documento è superiore a quello del supporto caricato nel vassoio, il contenuto di una pagina del documento viene tagliato.
- Accertarsi che il formato selezionato nel driver di stampa corrisponda a quello del supporto caricato nel vassoio. Consultare la sezione [Modifica delle impostazioni di stampa](#page-51-0).
- Se si usa un computer sul quale è in esecuzione un sistema operativo Windows, selezionare **Emulate LaserJet Margins** (Emula margini LaserJet) nel driver di stampa per variare le proporzioni del documento e adattarlo al formato del supporto selezionato. Consultare la sezione [Modifica delle impostazioni di stampa.](#page-51-0)

#### **Controllare le impostazioni dei margini**

Se il testo o la grafica sono tagliati ai bordi della pagina, accertarsi che le impostazioni dei margini per il documento non superino l'area stampabile. Consultare la sezione [Impostazione dei margini minimi.](#page-47-0)

#### **Controllare l'orientamento della pagina**

Accertarsi che il formato del supporto e l'orientamento della pagina selezionati nell'applicazione corrispondano alle impostazioni del driver di stampa. Consultare la sezione [Modifica delle impostazioni](#page-51-0) [di stampa](#page-51-0).

#### **Controllare l'ubicazione della stampante e la lunghezza del cavo USB**

Talvolta, i campi elettromagnetici come quelli generati dai cavi USB, possono deformare leggermente gli stampati. Allontanare la stampante dalla sorgente dei campi elettromagnetici. Inoltre, si consiglia di usare un cavo USB la cui lunghezza sia inferiore ai 3 metri (9,8 piedi) per ridurre al minimo gli effetti di questi campi elettromagnetici.

Se le soluzioni sopra fornite dovessero risultare inefficaci, è possibile che il problema sia causato dall'incapacità dell'applicazione di interpretare correttamente le impostazioni di stampa. Controllare se le note sulla release contengono informazioni su conflitti a livello di software noti; oppure, fare riferimento alla documentazione dell'applicazione o contattare il produttore del software per ricevere assistenza specifica.

## <span id="page-105-0"></span>**Qualità di stampa scadente e risultati di stampa imprevisti**

Questa sezione fornisce soluzioni per i problemi di stampa più comuni.

- Stampati dalla qualità scadente
- [Stampa di caratteri senza significato](#page-106-0)
- [L'inchiostro è sbavato](#page-107-0)
- [Il testo e le immagini non sono completamente coperti dall'inchiostro](#page-107-0)
- [È possibile che sia necessario modificare le impostazioni di stampa](#page-108-0)
- [I colori dell'output sono sbiaditi o poco brillanti](#page-108-0)
- **[I colori vengono stampati in bianco e nero](#page-108-0)**
- [Stampa con colori errati](#page-109-0)
- [I colori dello stampato sono mescolati tra loro](#page-109-0)
- **[I colori non sono allineati correttamente](#page-109-0)**
- [Nel testo o nelle immagini mancano punti o righe](#page-109-0)

### **Stampati dalla qualità scadente**

#### **Controllare le cartucce di inchiostro**

Sostituire tutte le cartucce di stampa i cui ugelli sono ostruiti (consultare la sezione [Utilizzo delle cartucce](#page-29-0) [di stampa](#page-29-0)) e provare ad eseguire di nuovo la stampa.

#### **È possibile che sia abilitata la modalità di stampa riserva di inchiostro**

La **modalità di stampa riserva di inchiostro** viene abilitata automaticamente quando una delle cartucce di stampa ha esaurito l'inchiostro oppure viene rimossa. Sostituire la cartuccia di stampa mancante con una nuova (consultare la sezione [Inserimento delle cartucce di stampa\)](#page-29-0).

#### **Controllare i livelli di inchiostro delle cartucce di stampa**

È possibile che una delle cartucce di stampa stia esaurendo l'inchiostro. Per controllare i livelli di inchiostro, stampare una pagina di diagnostica (consultare la sezione [Stampa di una pagina di](#page-98-0) [diagnostica\)](#page-98-0). Per Windows, se la Toolbox (Casella degli strumenti) è installata, è possibile visualizzare informazioni sui livelli di inchiostro facendo clic sulla scheda **Livello d'inchiostro stimato**. Per Macintosh, aprire il pannello relativo al livello di inchiostro dalla Toolbox (Casella degli strumenti) HP Inkiet. Se la cartuccia di stampa ha esaurito l'inchiostro, sostituirla (consultare la sezione [Inserimento](#page-29-0) [delle cartucce di stampa\)](#page-29-0).

#### **È possibile che sia necessario pulire le cartucce di stampa**

Eseguire la procedura di pulizia automatica (consultare la sezione [Pulizia delle cartucce di stampa](#page-32-0)).

#### <span id="page-106-0"></span>**Controllare la qualità della carta**

La carta potrebbe essere troppo umida o ruvida. Accertarsi che il supporto usato soddisfi le specifiche HP (consultare la sezione [Selezione del supporto di stampa](#page-40-0)) e provare ad eseguire di nuovo la stampa.

#### **Controllare il tipo di supporto caricato nella stampante**

- Accertarsi che il vassoio supporti il tipo di supporto caricato. Consultare la sezione [Informazioni](#page-40-0) [sulle specifiche per i supporti disponibili](#page-40-0).
- Accertarsi di aver selezionato nel driver di stampa il vassoio che contiene il supporto che si desidera usare. Consultare la sezione [Modifica delle impostazioni di stampa](#page-51-0).

#### **Controllare i rullini della stampante**

I rullini della stampante potrebbero essere sporchi e produrre, così, righe o sbavature sulla stampa. Spegnere la stampante, scollegare il cavo dell'alimentazione, pulire i rullini nella stampante con un panno non sfilacciato e inumidito con alcol, quindi provare ad eseguire di nuovo la stampa.

#### **Controllare l'ubicazione della stampante e la lunghezza del cavo USB**

Talvolta, i campi elettromagnetici come quelli generati dai cavi USB, possono deformare leggermente gli stampati. Allontanare la stampante dalla sorgente dei campi elettromagnetici. Inoltre, si consiglia di usare un cavo USB la cui lunghezza sia inferiore ai 3 metri (9,8 piedi) per ridurre al minimo gli effetti di questi campi elettromagnetici.

### **Stampa di caratteri senza significato**

Se si verifica un'interruzione del processo di stampa, è possibile che la stampante non riconosca la restante parte del processo.

Annullare il processo di stampa e attendere che la stampante sia di nuovo pronta. Se la stampante non ritorna allo stato Pronta, annullare tutti i processi di stampa e attendere di nuovo. Quando la stampante è pronta, inviare di nuovo il processo. Se il computer visualizza un messaggio in cui si richiede di provare ad eseguire di nuovo il processo di stampa, fare clic su **Annulla**.

#### **Controllare i collegamenti dei cavi**

Accertarsi che entrambe le estremità del cavo USB siano inserite saldamente. Se il problema persiste, spegnere la stampante, scollegare il cavo dalla stampante, accendere la stampante senza collegare il cavo ed eliminare i restanti processi dallo spooler di stampa. Quando la spia di alimentazione è accesa e non lampeggia, ricollegare il cavo.

#### **Controllare il file del documento**

Il file del documento potrebbe essere danneggiato. Se è possibile stampare altri documenti dalla stessa applicazione, provare a stampare una copia di backup del documento, se disponibile.

## <span id="page-107-0"></span>**L'inchiostro è sbavato**

#### **Controllare le impostazioni di stampa**

- Quando si stampano documenti che usano molto inchiostro, attendere che i documenti si asciughino prima di prenderli in mano, specie se si tratta di lucidi. Nel driver di stampa, selezionare la qualità di stampa **Migliore**.
- I documenti a colori che contengono molte sfumature di colori possono arricciarsi o presentare sbavature se si esegue la stampa usando la qualità di stampa **Migliore**. Provare ad usare un'altra modalità di stampa come, ad esempio, **Bozza** per ridurre al minimo il consumo di inchiostro oppure usare la carta HP Premium Paper concepita specificamente per la stampa di documenti con colori vividi. Consultare la sezione [Modifica delle impostazioni di stampa](#page-51-0).

#### **Controllare il tipo di supporto di stampa**

Alcuni tipi di supporto non assorbono bene l'inchiostro; pertanto, richiedono tempi più lunghi per l'asciugatura dell'inchiostro, con il conseguente rischio di sbavature. Consultare la sezione [Selezione](#page-40-0) [del supporto di stampa](#page-40-0).

#### **Controllare l'impostazione dei margini**

● Se si usa un computer sul quale è in esecuzione Windows, accertarsi che l'opzione **Riduci margini** non sia selezionata. Consultare la sezione [Modifica delle impostazioni di stampa.](#page-51-0)

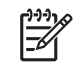

**Nota** È anche possibile accedere a questa funzione dalla scheda **Collegamenti per la stampa**. Aprire il driver di stampa, fare clic sulla scheda **Collegamenti per la stampa** e selezionare la funzione dall'elenco a discesa **Come si desidera procedere?**.

● Incrementare i margini del documento. Per ulteriori informazioni, consultare la documentazione fornita con l'applicazione software.

### **Il testo e le immagini non sono completamente coperti dall'inchiostro**

#### **È possibile che sia abilitata la modalità di stampa riserva di inchiostro**

La **modalità di stampa riserva di inchiostro** viene abilitata automaticamente quando una delle cartucce di stampa ha esaurito l'inchiostro oppure viene rimossa. Sostituire la cartuccia di stampa mancante con una nuova (consultare la sezione [Inserimento delle cartucce di stampa\)](#page-29-0).

#### **Controllare i livelli di inchiostro delle cartucce di stampa**

È possibile che una delle cartucce di stampa stia esaurendo l'inchiostro. Per controllare i livelli di inchiostro, stampare una pagina di diagnostica (consultare la sezione [Stampa di una pagina di](#page-98-0) [diagnostica\)](#page-98-0). Se la Toolbox (Casella degli strumenti) è installata, è possibile visualizzare informazioni sui livelli di inchiostro facendo clic sulla scheda **Livello d'inchiostro stimato**. Se la cartuccia di stampa ha esaurito l'inchiostro, sostituirla (consultare la sezione [Inserimento delle cartucce di stampa\)](#page-29-0).

#### **È possibile che sia necessario pulire le cartucce di stampa**

Eseguire la procedura di pulizia automatica (consultare la sezione [Pulizia delle cartucce di stampa](#page-32-0)).
### **Controllare il tipo di supporto di stampa**

Alcuni tipi di supporto non assorbono bene l'inchiostro; pertanto, richiedono tempi più lunghi per l'asciugatura dell'inchiostro, con il conseguente rischio di sbavature. Consultare la sezione [Selezione](#page-40-0) [del supporto di stampa](#page-40-0).

# **È possibile che sia necessario modificare le impostazioni di stampa**

Passare a una modalità di qualità di stampa superiore: ad esempio, da **Bozza** a **Normale** oppure da **Normale** a **Migliore**.

# **I colori dell'output sono sbiaditi o poco brillanti**

### **Controllare la modalità di stampa**

Le modalità **Normale veloce** e **Bozza** del driver di stampa consentono di stampare più velocemente. Queste modalità sono appropriate per la stampa di bozze. Se invece si desidera ottenere una migliore qualità di stampa, selezionare **Normale** o **Migliore**. Consultare la sezione [Modifica delle impostazioni](#page-51-0) [di stampa](#page-51-0).

### **La cartuccia di stampa in uso potrebbe non essere quella più appropriata per il progetto**

Per ottenere migliori risultati, usare le cartucce HP per fotografie e per stampe fotografiche in grigio per stampare fotografie a colori o in bianco e nero e usare la cartuccia di stampa in bianco e nero HP per stampare documenti di testo.

### **Controllare l'impostazione del tipo di carta**

Quando si stampa su lucidi oppure su altri supporti speciali, selezionare nel driver di stampa il tipo di supporto corrispondente. Consultare la sezione [Stampa su carta di formato personalizzato.](#page-66-0)

### **Controllare le cartucce di inchiostro**

Se le linee del testo o di un'immagine appaiono interrotte oppure non vengono riprodotte correttamente, è possibile che una o più cartucce di inchiostro abbiano esaurito l'inchiostro oppure siano difettose. Stampare una pagina di diagnostica per controllare le prestazioni delle cartucce di stampa (consultare la sezione [Stampa di una pagina di diagnostica\)](#page-98-0). Se necessario, pulire le cartucce di stampa (consultare la sezione [Pulizia delle cartucce di stampa\)](#page-32-0) oppure sostituirle con delle nuove (consultare la sezione [Inserimento delle cartucce di stampa\)](#page-29-0).

# **I colori vengono stampati in bianco e nero**

### **Controllare le impostazioni di stampa**

Accertarsi che nel driver di stampa non sia selezionata **Stampa con scala di grigi**.

### **È abilitata la modalità di stampa riserva di inchiostro**

Se è abilitata la modalità di stampa riserva inchiostro e la stampante usa una cartuccia per fotografie, in bianco e nero o per stampe fotografiche in grigio, i colori verranno stampati in bianco e nero. Controllare che siano installate le cartucce di stampa appropriate.

# **Stampa con colori errati**

### **Controllare le impostazioni di stampa**

Accertarsi che nel driver di stampa non sia selezionata **Stampa con scala di grigi**.

### **Controllare le cartucce di inchiostro**

Se la qualità di stampa peggiora notevolmente, è possibile che sia necessario pulire le cartucce di stampa. Consultare la sezione [Utilizzo delle cartucce di stampa](#page-29-0).

Se una cartuccia di stampa ha esaurito l'inchiostro, è possibile che venga stampato il colore errato. Consultare la sezione [Inserimento delle cartucce di stampa.](#page-29-0)

# **I colori dello stampato sono mescolati tra loro**

### **Controllare le impostazioni di stampa**

Alcune impostazioni del tipo di supporto (ad esempio, le pellicole per lucidi o la carta fotografica) e della qualità di stampa (ad esempio, Migliore) richiedono più inchiostro rispetto ad altre. Scegliere impostazioni di stampa differenti nel driver di stampa, assicurandosi di selezionare il tipo di supporto corretto. Consultare la sezione [Modifica delle impostazioni di stampa](#page-51-0).

### **Controllare le cartucce di inchiostro**

Accertarsi che le cartucce di stampa non siano state manomesse. Le procedure di ricarica e l'utilizzo di inchiostro non compatibile potrebbero compromettere il delicato sistema di stampa e determinare quindi una qualità di stampa inferiore o danneggiare la stampante. La HP non garantisce né supporta cartucce di stampa ricaricate. Per informazioni sull'ordinazione, consultare la sezione [Forniture ed](#page-128-0) [accessori HP.](#page-128-0)

# **I colori non sono allineati correttamente**

### **Controllare le cartucce di inchiostro**

Le cartucce di stampa vengono allineate automaticamente quando si sostituisce una cartuccia. Tuttavia, eseguendo manualmente la procedura di allineamento è possibile notare miglioramenti alla qualità di stampa. Consultare la sezione [Utilizzo delle cartucce di stampa](#page-29-0).

### **Controllare la posizione delle immagini**

Controllare che non vi siano spazi tra le aree di colore delle immagini utilizzando le funzioni di zoom o anteprima di stampa del programma software.

# **Nel testo o nelle immagini mancano punti o righe**

### **È possibile che sia abilitata la modalità di stampa riserva di inchiostro**

La **modalità di stampa riserva di inchiostro** viene abilitata automaticamente quando una delle cartucce di stampa ha esaurito l'inchiostro oppure viene rimossa. Sostituire la cartuccia di stampa mancante con una nuova (consultare la sezione [Inserimento delle cartucce di stampa\)](#page-29-0).

### **Controllare i livelli di inchiostro delle cartucce di stampa**

È possibile che una delle cartucce di stampa stia esaurendo l'inchiostro. Per controllare i livelli di inchiostro, stampare una pagina di diagnostica (consultare la sezione [Stampa di una pagina di](#page-98-0) [diagnostica\)](#page-98-0). Per Windows, se la Toolbox (Casella degli strumenti) è installata, è possibile visualizzare informazioni sui livelli di inchiostro facendo clic sulla scheda **Livello d'inchiostro stimato**. Se la cartuccia di stampa ha esaurito l'inchiostro, sostituirla (consultare la sezione [Inserimento delle cartucce](#page-29-0) [di stampa](#page-29-0)).

### **È possibile che sia necessario pulire le cartucce di stampa**

Eseguire la procedura di pulizia automatica (consultare la sezione [Pulizia delle cartucce di stampa](#page-32-0)).

### **Controllare le testine dei contatti delle cartucce di stampa**

È possibile che le testine dei contatti delle cartucce debbano essere pulite. Consultare la sezione [Utilizzo](#page-29-0) [delle cartucce di stampa.](#page-29-0)

# **Risoluzione di problemi di alimentazione della carta**

Questa sezione contiene informazioni per risolvere i problemi di alimentazione della carta più comuni.

Si è verificato un altro problema di alimentazione della carta

Per informazioni sulla risoluzione di problemi di inceppamento, consultare la sezione [Eliminazione di](#page-113-0) [inceppamenti](#page-113-0).

# **Si è verificato un altro problema di alimentazione della carta**

### **Il supporto caricato non è supportato dalla stampante o dal vassoio**

Usare solo supporti che siano supportati dalla stampante e dal vassoio in uso. Consultare la sezione [Informazioni sulle specifiche per i supporti disponibili](#page-40-0).

#### **Il supporto non viene prelevato dal vassoio di entrata**

- Accertarsi che le guide del supporto siano posizionate in corrispondenza dei simboli appropriati nel vassoio per il formato che si desidera caricare. Inoltre, accertarsi che le guide siano a contatto con la risma, ma senza aderirvi.
- Accertarsi che il supporto nel vassoio non sia arricciato. Stirare i fogli piegandoli nella direzione opposta a quella dell'arricciatura.
- Accertarsi che il vassoio sia inserito correttamente.

#### **Il supporto non fuoriesce correttamente**

- Accertarsi che il vassoio di uscita sia esteso, altrimenti le pagine stampate possono cadere dal vassoio.
- Rimuovere eventuali fogli eccedenti dal vassoio di uscita. Vi è un limite al numero di fogli che il vassoio può contenere.
- Se l'unità per stampa fronte/retro non è installata correttamente durante l'esecuzione di una stampa fronte/retro, i supporti possono fuoriuscire dal retro della stampante. Reinstallare l'unità per stampa fronte/retro oppure chiudere il suo coperchio.

#### **Le pagine sono storte**

Accertarsi che i supporti caricati nel vassoio di entrata siano allineati con le guide destra e anteriore.

#### **Vengono prelevate più pagine**

- Accertarsi che le quide del supporto siano posizionate in corrispondenza dei simboli appropriati nel vassoio per il formato che si desidera caricare. Inoltre, accertarsi che le guide siano a contatto con la risma, ma senza aderirvi.
- Accertarsi che il vassoio non sia sovraccarico di carta.
- Quando si carica la carta, non sfogliare la risma di fogli. Questa operazione può causare un accumulo di elettricità statica e intensificare il problema di prelievo contemporaneo di più fogli.
- Quando si inserisce di nuovo un vassoio nella stampante, farlo delicatamente. Inserendo forzatamente una risma intera di carta, i fogli all'interno della stampante potrebbero non scorrere correttamente, causando problemi di inceppamento o di prelievo contemporaneo di più fogli.

# **Risoluzione dei problemi di installazione**

Questa sezione contiene informazioni per risolvere i problemi di installazione più comuni.

- Problemi durante la stampa di una pagina di allineamento
- Problemi durante l'installazione del software

# **Problemi durante la stampa di una pagina di allineamento**

Quando si installano o si sostituiscono le cartucce di stampa, la stampante stampa automaticamente una pagina di allineamento per allineare le cartucce. Questo processo richiede circa sette minuti e, al suo termine, è anche possibile gettare la pagina di allineamento stampata. Se la stampante non stampa la pagina, consultare la sezione [Risorse e suggerimenti per la risoluzione dei problemi.](#page-95-0)

# **Problemi durante l'installazione del software**

### **Verificare i requisiti del computer**

Assicurarsi che il computer soddisfi i requisiti di sistema. Consultare la sezione [Specifiche della](#page-142-0) [stampante e dichiarazione di conformità.](#page-142-0)

### **Verificare i preliminari dell'installazione**

- Prima di installare il software su un computer Windows, accertarsi che tutti i programmi siano chiusi.
- Se il computer non riconosce il percorso immesso dell'unità CD-ROM, accertarsi di specificare la lettera dell'unità disco corretta per l'unità CD-ROM.
- Se il computer non riconosce Starter CD nell'unità CD-ROM, esaminare il CD per accertarsi che non sia danneggiato. È possibile scaricare il driver di stampa dal sito <u><http://www.hp.com/support/></u>.

### **Reinstallare il software per la stampante**

Se si usa un sistema operativo Windows e il computer non riesce a rilevare la stampante, eseguire l'utilità Scrubber (che si trova nella cartella Utils\Scrubber su Starter CD) per effettuare una corretta disinstallazione del driver di stampa. Riavviare il computer e reinstallare il driver di stampa. Consultare la sezione Disinstallazione del software della stampante.

# <span id="page-113-0"></span>**Eliminazione di inceppamenti**

Usare i seguenti metodi per individuare ed eliminare la carta inceppata. Per informazioni su come evitare che la carta si inceppi, consultare la sezione [Suggerimenti per evitare gli inceppamenti](#page-115-0).

|ૐ

**Nota** Per impedire che la carta inceppata si strappi all'interno della stampante, provare ad afferrarla con entrambe le mani ed applicare una pressione omogenea su entrambi i lati, tirando la carta verso se stessi.

**AVVERTENZA** Accertarsi di spegnere la stampante e scollegarla prima di eseguire questa procedura. L'eliminazione di un inceppamento della carta mentre le parti della stampante sono in movimento, potrebbe causare lesioni.

- **1.** Spegnere la stampante e scollegarla.
- **2.** Togliere il pannello di accesso posteriore, estrarre la carta inceppata e rimontare il pannello di accesso posteriore.

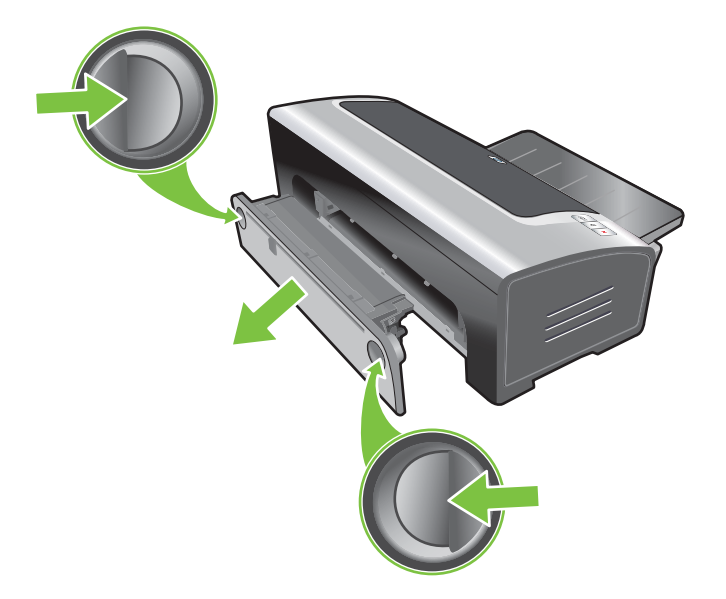

**3.** Togliere il coperchio posteriore dall'unità per stampa fronte/retro (se installata), rimuovere la carta e rimontare il coperchio. Se la carta inceppata non è visibile togliendo il coperchio posteriore, rimuovere l'unità per stampa fronte/retro per individuare la carta inceppata.

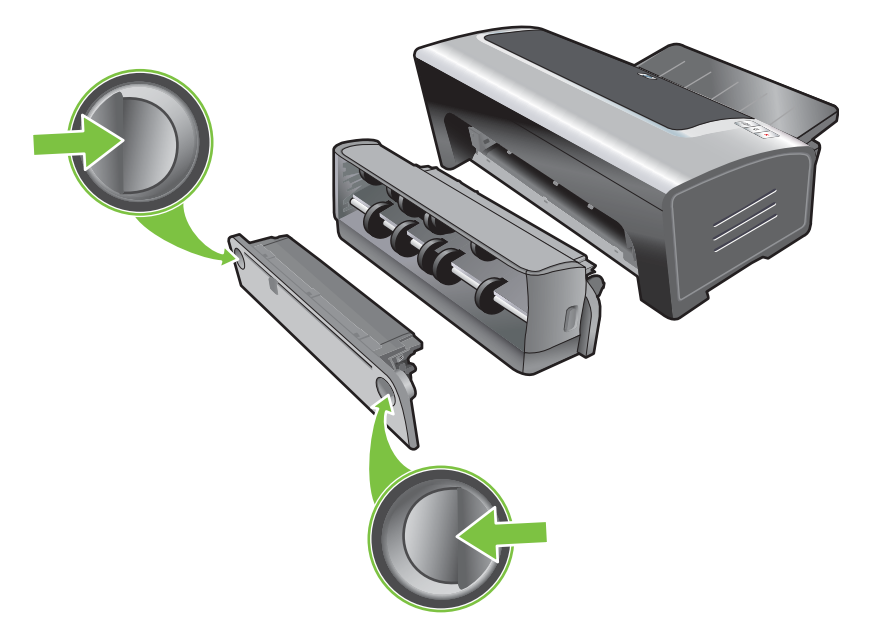

**4.** Sollevare il vassoio di uscita e togliere tutta la carta inceppata dal vassoio di entrata.

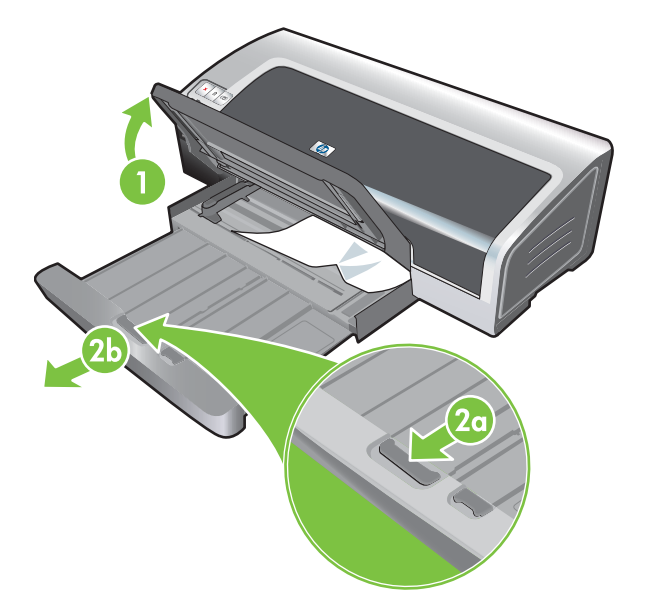

<span id="page-115-0"></span>**5.** Aprire il coperchio superiore. Il carrello della cartuccia dovrebbe tornare sul lato destro della stampante. In caso contrario, spegnere la stampante e spostare quindi il carrello a destra. Tirare tutta la carta inceppata verso se stessi.

**ATTENZIONE** Non infilare le mani nella stampante quando è accesa e se il carrello

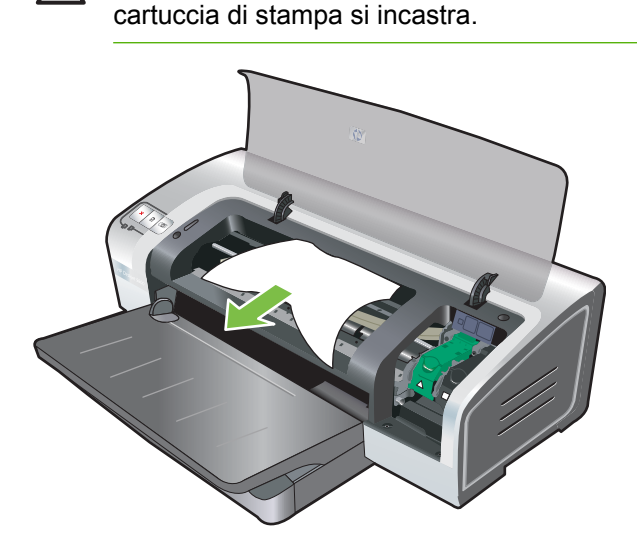

Dopo aver eliminato l'inceppamento, chiudere tutti i coperchi, accendere la stampante (se è stata spenta) e premere il pulsante Riprendi. La stampante continuerà il processo di stampa sulla pagina successiva. Sarà necessario inviare nuovamente la stampa delle pagine inceppate nella stampate.

# **Suggerimenti per evitare gli inceppamenti**

- Accertarsi che nulla blocchi il percorso della carta.
- Non usare supporti danneggiati o arricciati. Non usare supporti tagliati o perforati oppure carta molto granulosa e in rilievo.
- Per accertarsi che la carta venga alimentata correttamente, caricarne solo un tipo per volta nel vassoio di entrata o nelle fessure di alimentazione manuale.
- Accertarsi che la carta sia stata caricata correttamente. Consultare la sezione [Caricamento del](#page-48-0) [supporto nel vassoio di entrata](#page-48-0).
- Per il vassoio di entrata e la fessura di alimentazione manuale anteriore, caricare la carta con il lato da stampare rivolto verso il basso con il bordo destro della carta allineato con il bordo destro del vassoio o della fessura. Accertarsi che la guida della larghezza della carta e l'estensione del vassoio tocchino i bordi della carta. Per la fessura di alimentazione manuale posteriore, caricare la carta con il lato da stampare verso l'alto.
- Non caricare più di 150 fogli di carta, o 15 buste, oppure una risma di carta che superi l'altezza della guida di larghezza della carta nel vassoio di entrata. Non caricare più di 10 fogli di carta nella fessura di alimentazione manuale anteriore. Caricare solo un foglio di carta per volta nella fessura di alimentazione manuale posteriore.
- Usare sempre carta conforme ai tipi ed ai formati di carta, secondo i pesi elencati nella sezione [Selezione del supporto di stampa](#page-40-0). Consultare inoltre la sezione per suggerimenti e direttive sui tipi di carta consigliati.

# **Risoluzione dei problemi di stampa di fotografie**

Per ulteriori informazioni sulla risoluzione dei problemi, vedere anche [Qualità di stampa scadente e](#page-105-0) [risultati di stampa imprevisti.](#page-105-0)

- **Accertarsi di stampare sul lato corretto della carta**
	- Caricare la carta con il lato da stampare rivolto verso il basso, nel vassoio di entrata e nella fessura di alimentazione manuale anteriore.
	- Caricare la carta con il lato da stampare rivolto verso l'alto nella fessura di alimentazione manuale posteriore.
- **Controllare le impostazioni di stampa**
- **1.** Aprire il driver di stampa (consultare la sezione [Stampa di un documento\)](#page-61-0).
- **2.** Dalla scheda **Funzioni** (Windows) o dal pannello **Tipo di carta/Qualità** (Macintosh), controllare le seguenti impostazioni:
- Selezionare il tipo di carta per fotografie corretto.
- Selezionare l'opzione di massima risoluzione, quale **Migliore** o **Max dpi** dall'elenco a discesa della qualità di stampa.
- **I colori sono tinteggiati o errati**

Se i colori delle fotografie sembrano tinteggiati o errati, seguire le fasi di cui sotto:

- **1.** Calibrare il colore (consultare la sezione [Calibrazione del colore](#page-35-0)). È necessario installare le cartucce per la stampa di fotografie per la calibrazione dei colori.
- **2.** Ristampare la fotografia.
- **3.** Se i colori risultano ancora tinteggiati o errati, provare le fasi di cui sotto:
	- *Windows:* aprire il driver di stampa (consultare la sezione [Stampa di un documento\)](#page-61-0), fare clic sulla scheda **Colore**, quindi sull'opzione relativa alle **opzioni del colore aggiuntive**.
	- *Macintosh:* fare clic su **File**, quindi su **Stampa**. Aprire il pannello **Tipo di carta/Qualità** e fare clic sulla scheda **Opzioni colore**.
- **4.** Regolare i cursori del colore: se i colori sono troppo gialli, spostare il cursore del colore verso **Più freddo**. Se i colori sono troppo blu, spostare il cursore del colore verso **Più caldo**.
- **5.** Ristampare la fotografia.

# **Risoluzione dei problemi di stampa senza bordi**

#### ● **Controllare le impostazioni di stampa**

- **1.** Aprire il driver di stampa (consultare la sezione [Stampa di un documento\)](#page-61-0).
- **2.** Dalla scheda **Funzioni** (Windows) o dal pannello **Tipo di carta/Qualità** (Macintosh), controllare le seguenti impostazioni:
- Controllare che il formato carta specificato nel driver corrisponda al formato carta caricato nel vassoio di entrata.
- Selezionare il tipo di carta corretto.

#### **In una piccola parte dello stampato appaiono delle striature.**

Se queste striature appaiono in una piccola parte di circa 63,6 mm da uno dei bordi lunghi di una fotografia, provare a effettuare le seguenti operazioni:

- **·** Installare una cartuccia di stampa per fotografie (consultare la sezione [Inserimento delle cartucce](#page-29-0) [di stampa](#page-29-0)).
- Pulire le cartucce di stampa (consultare la sezione [Pulizia delle cartucce di stampa\)](#page-32-0).

#### **L'immagine viene stampata ad angolo**

● Se la carta tende a stropicciarsi mentre viene caricata o se i margini non sembrano dritti, verificare che la guida della larghezza della carta e l'estensione del vassoio siano appoggiate contro i bordi della carta.

#### ● **Stampa con una cartuccia singola**

Per la stampa senza bordi con una cartuccia di stampa singola, è necessario installare la cartuccia di stampa a tre colori. Consultare la sezione [Stampa con una cartuccia singola](#page-34-0).

# **Risoluzione dei problemi di stampa di striscioni**

- **Accertarsi che la carta sia stata caricata correttamente**
	- Spiegare e ripiegare la carta quando vengono introdotti più fogli contemporaneamente nella stampante.
	- Accertarsi che il bordo non attaccato della risma di carta per striscioni sia in alto e rivolto verso la stampante.
	- Verificare che sia utilizzato il tipo di carta corretto per la stampa degli striscioni continui.

#### **Controllare le impostazioni di stampa**

- **1.** Aprire il driver di stampa (consultare la sezione [Stampa di un documento\)](#page-61-0).
- **2.** Nella scheda **Funzioni** (Windows) o dal pannello **Tipo di carta/Qualità** (Macintosh), controllare le seguenti impostazioni:
- Accertarsi che come tipo di carta sia selezionato **Carta per striscioni continui HP "banner paper"**.
- Accertarsi che venga selezionato il formato carta corretto.
- **Controllare il software** 
	- Verificare che l'applicazione software utilizzata supporti la stampa su carta per striscioni continui. Non tutte le applicazioni consentono di stampare su questo tipo di carta.
	- Se sull'estremità dei fogli vengono stampate delle parti bianche, verificare che il software della stampante funzioni correttamente.

# **Risoluzione dei problemi di stampa automatica fronte/ retro**

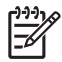

**Nota** È possibile stampare manualmente su entrambi i lati per tipi di carta non supportati. Consultare la sezione [Esecuzione di duplex manuale.](#page-80-0)

#### ● **La carta si inceppa nell'unità per stampa fronte/retro**

Per istruzioni, vedere [Eliminazione di inceppamenti](#page-113-0).

- **Impossibile selezionare l'opzione per la stampa su entrambi i lati**
	- Accertarsi che l'unità per stampa fronte/retro sia installata sulla stampante. Fare clic con il pulsante destro del mouse sull'icona della stampante. Selezionare **Proprietà**. Dalla scheda **Impostazioni periferica**, selezionare **Unità per stampa fronte/retro**. Verificare che l'unità per stampa fronte/retro sia installata.
	- Accertarsi che l'unità per stampa fronte/retro sia abilitata nel driver di stampa. Consultare la sezione [Esecuzione di stampa duplex automatica](#page-81-0).
	- Accertarsi che il tipo e il formato di supporto selezionati nel driver di stampa siano supportati dall'unità per stampa fronte/retro. Consultare la sezione [Informazioni sulle specifiche per i](#page-40-0) [supporti disponibili](#page-40-0).
- **Quando si seleziona l'opzione di stampa fronte/retro viene stampato solo un lato della pagina**
	- Accertarsi che siano state impostate le opzioni di stampa corrette sia nel driver di stampa che nell'applicazione in uso. Consultare la sezione [Esecuzione di stampa duplex automatica.](#page-81-0)
	- Accertarsi che la carta per fotografie non sia arricciata. La carta per fotografie deve essere piatta prima della stampa. Consultare le direttive nella sezione [Stampa di fotografie digitali.](#page-53-0)
	- Accertarsi che il tipo e il formato di supporto selezionati nel driver di stampa siano supportati dall'unità per stampa fronte/retro. Consultare la sezione [Informazioni sulle specifiche per i](#page-40-0) [supporti disponibili](#page-40-0).
- **Il margine di rilegatura è nel punto sbagliato**
- **1.** Aprire il driver di stampa (consultare la sezione [Stampa di un documento\)](#page-61-0).
- **2.** Eseguire una delle operazioni che seguono:
	- *Windows:* fare clic sulla scheda **Funzioni**.
	- *Macintosh:* aprire il **pannello Stampa fronte/retro**.
- **3.** Eseguire una delle operazioni che seguono:
	- *Windows:* selezionare **Pagine rilegate in alto** per la rilegatura lungo il lato superiore (blocco note). Selezionare il layout ad opuscolo dall'elenco a discesa **Layout opuscolo** per rilegare lateralmente (tipo libro).
	- *Macintosh:* selezionare l'orientamento di rilegatura desiderato (selezionare l'icona appropriata).

Per ulteriori informazioni, consultare la sezione [Stampa fronte/retro \(duplex\)](#page-79-0).

#### ● **Il formato carta cambia quando si seleziona l'opzione di stampa su entrambi i lati**

Accertarsi che il formato carta sia supportato dall'unità per stampa fronte/retro e che il tipo e il formato di carta selezionati nel driver di stampa siano supportati dall'unità per stampa fronte/retro. Consultare la sezione *[Informazioni sulle specifiche per i supporti disponibili](#page-40-0)*.

# **Risoluzione dei problemi di stampa in rete**

In caso di difficoltà di stampa su una stampante di rete condivisa, provare i seguenti suggerimenti.

- Se il pulsante Riprendi lampeggia, premerlo e attendere alcuni secondi prima di avviare la stampa.
- Se la stampa non riprende, controllare se sotto il coperchio superiore della stampante è visibile della carta inceppata. Consultare la sezione [Eliminazione di inceppamenti](#page-113-0).
- Verificare che la stampante sia accesa e che il coperchio superiore sia chiuso.
- Accertarsi che il pannello di accesso posteriore o l'unità per stampa fronte/retro sia correttamente installata e bloccata in posizione.
- Controllare che le cartucce di stampa siano installate correttamente (consultare la sezione [Inserimento delle cartucce di stampa\)](#page-29-0) e che la carta sia caricata correttamente nella stampante (consultare la sezione [Caricamento del supporto nel vassoio di entrata\)](#page-48-0).
- Verificare che i collegamenti del cavo di rete e del cavo della stampante siano saldi.
- Provare a stampare una pagina dimostrativa per controllare se la stampante sia impostata correttamente. Accertarsi che la stampante sia accesa, tenere premuto il pulsante di alimentazione, premere il pulsante Riprendi una volta, quindi rilasciare il pulsante di alimentazione. La stampante stampa una pagina dimostrativa.

**Nota** Si sconsiglia di condividere la stampante in ambienti di rete misti Macintosh e PC.

Dopo aver controllato la stampante, provare a stampare un documento da un altro client in rete.

Se il documento inviato da un altro client è stato stampato, è probabile che le impostazioni del sistema in uso non siano configurate correttamente per l'utilizzo di questa stampante. Controllare con l'amministratore del sistema e trovare insieme la risoluzione del problema.

Se l'altro client non riesce a stampare correttamente il documento, stampare una pagina di dimostrazione.

- **1.** Collegare la stampante ad un PC con sistema Windows.
- **2.** Se non già precedentemente installato in questo PC, installare il software per la stampante.
- **3.** Aprire la Toolbox (Casella degli strumenti) (consultare la sezione [Utilizzo della Toolbox \(Casella](#page-84-0) [degli strumenti\)](#page-84-0)).
- **4.** Fare clic su **Interventi stampante** dalla scheda **Stampa di una pagina dimostrativa**.

Se la pagina di dimostrazione viene stampata, la stampante sta funzionando, ma potrebbero non essere configurate correttamente le impostazioni di rete. Per ulteriori informazioni, rivolgersi all'amministratore di sistema.

Se la pagina dimostrativa non viene stampata, è probabile che la causa del problema sia un guasto della stampante o del sistema del computer. Per istruzioni in merito, contattare il Centro di assistenza clienti HP (consultare la sezione [Assistenza clienti e garanzia](#page-136-0)).

Prima di chiamare, registrare il numero di serie e il modello della stampante, insieme a tutte le informazioni disponibili sul sistema del computer.

# **7 Riferimento alle spie della stampante**

Le spie della stampante ne indicano lo stato e sono utili per diagnosticare problemi di stampa. Questa sezione contiene informazioni sulle spie, quello che indicano e quale rimedio porre se necessario.

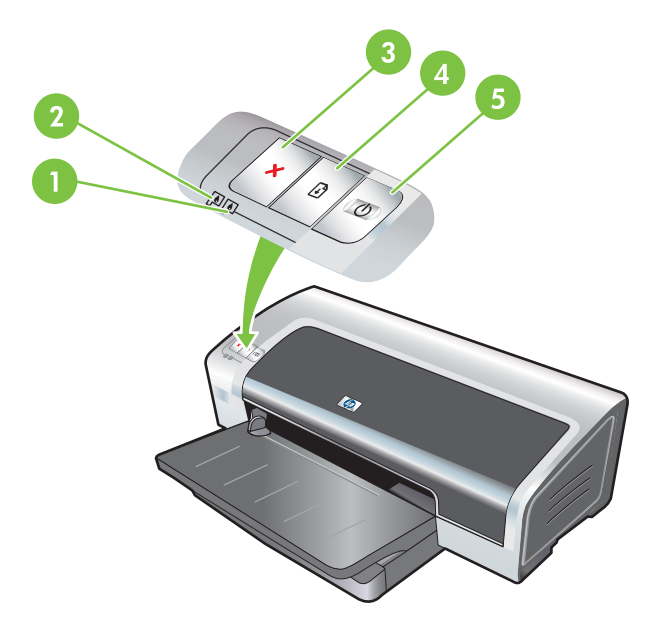

- 1 Spia della cartuccia di stampa destra (cartuccia di stampa per fotografie, in bianco e nero o in grigio)
- 2 Spia della cartuccia di stampa sinistra (cartuccia di stampa a tre colori)
- 3 Pulsante Annulla
- 4 Pulsante e spia Riprendi
- 5 Pulsante e spia di alimentazione

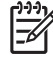

**Nota** La descrizione delle spie della stampante è disponibile anche nella pagina di diagnostica della stampante. Consultare la sezione [Stampa di una pagina di diagnostica](#page-98-0).

# **Descrizione delle spie della stampante**

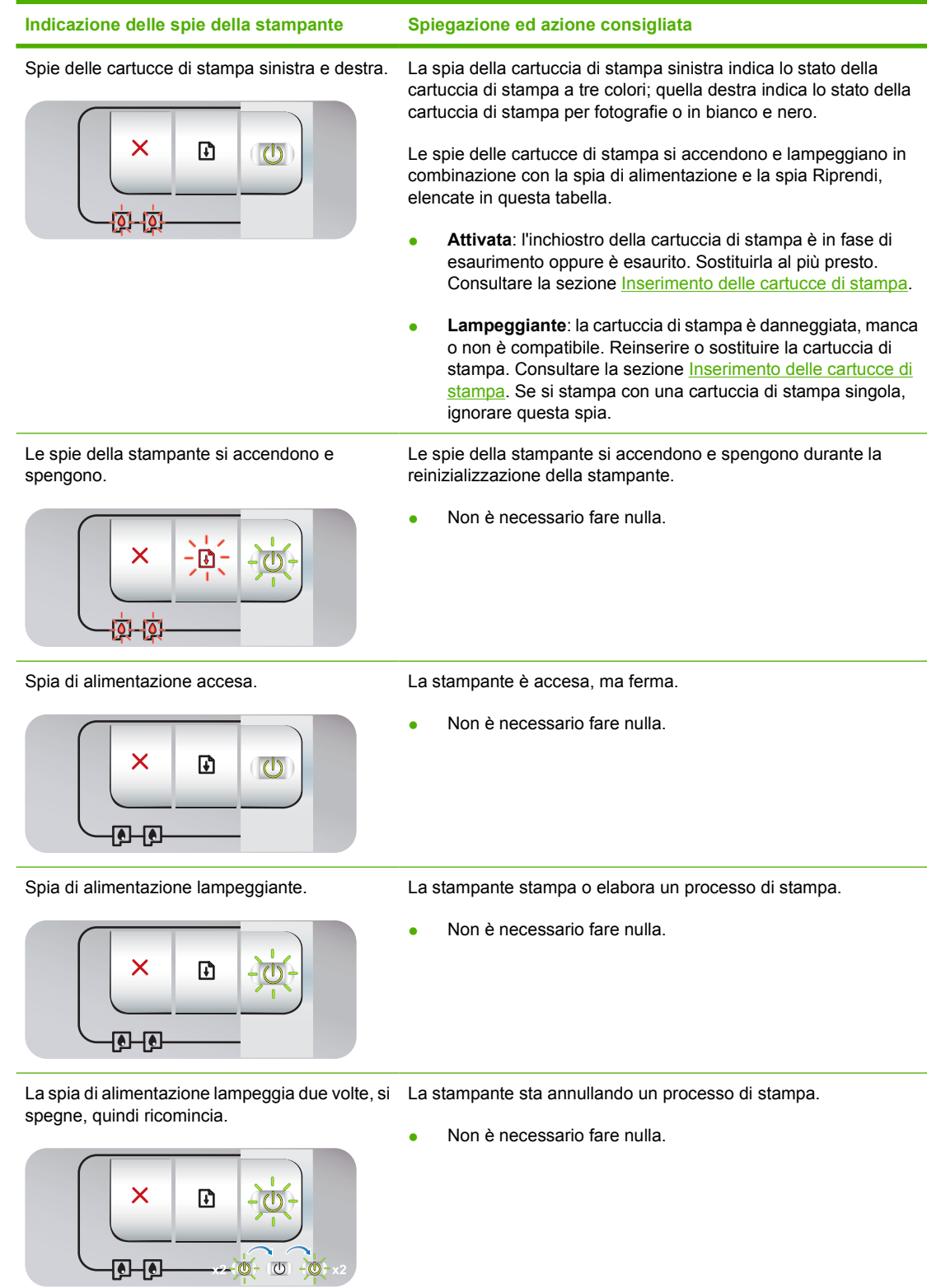

#### **Indicazione delle spie della stampante Spiegazione ed azione consigliata** La spia di alimentazione si accende, la spia Controllare che non vi sia una di queste condizioni: Riprendi lampeggia. La stampante attende che la carta speciale si asciughi. Se non si desidera aspettare, premere il pulsante Riprendi. È possibile cambiare il tempo di asciugatura nel driver di X stampa. Consultare la sezione [L'inchiostro è sbavato](#page-107-0). 147 La carta nella stampante è esaurita. Caricare la carta e premere il pulsante Riprendi per continuare il processo di  $\overline{0}$   $\overline{0}$ stampa. Il formato del supporto per striscioni continui non corrisponde. Accertarsi che il formato selezionato nel driver di stampa corrisponda a quello caricato nella stampante. Per espellere il supporto per striscioni, premere il pulsante Riprendi. Blocco I/O. Accertarsi che il sistema funzioni correttamente e che la stampante sia collegata correttamente al proprio sistema. Spegnere e riaccendere la stampante. Ripetere il processo di stampa. Per controllare il sistema, consultare le direttive contenute nella sezione [Risoluzione dei problemi.](#page-94-0) La spia di alimentazione è spenta, la spia Motore di alimentazione carta bloccato. Riprendi lampeggia. Togliere la carta inceppata. Consultare la sezione [Eliminazione di inceppamenti.](#page-113-0) Dopo aver eliminato l'inceppamento, premere il pulsante Riprendi per continuare 団  $\overline{(\cdot)}$ il processo di stampa. Se non è presente alcun inceppamento, premere il pulsante Riprendi. Se questo non funziona, spegnere la stampante e n⊡ quindi riaccenderla. Ripetere il processo di stampa. Le spie di alimentazione e Riprendi Blocco carrello. lampeggiano contemporaneamente. Rimuovere l'inceppamento, se presente. Consultare la sezione [Eliminazione di inceppamenti.](#page-113-0) Dopo aver eliminato l'inceppamento, premere il pulsante Riprendi per continuare il processo di stampa.

Se non è presente alcun inceppamento, premere il pulsante Riprendi. Se questo non funziona, spegnere la stampante e quindi riaccenderla. Ripetere il processo di stampa.

Stazione di servizio bloccata.

Aprire il coperchio superiore e scollegare il cavo di alimentazione. Attendere che le spie di alimentazione e Riprendi si spengano. Chiudere il coperchio superiore e collegare il cavo di alimentazione. Attendere che la stampante completi la reinizializzazione e inviare nuovamente il processo di stampa.

Tutte le spie lampeggiano insieme. Errore hardware.

- Accertarsi che nella stampante non siano presenti inceppamenti. Consultare la sezione [Eliminazione di](#page-113-0) [inceppamenti.](#page-113-0)
- Se non si riesce a riprendere il processo di stampa, annullarlo. Spegnere la stampante, riaccenderla e quindi riprovare a stampare. Se il problema continua, spegnere la stampante e

01-10

Le spie di alimentazione e Riprendi lampeggiano, le spie delle cartucce di stampa

**ala** 

sinistra e destra sono accese.

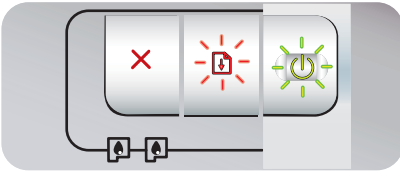

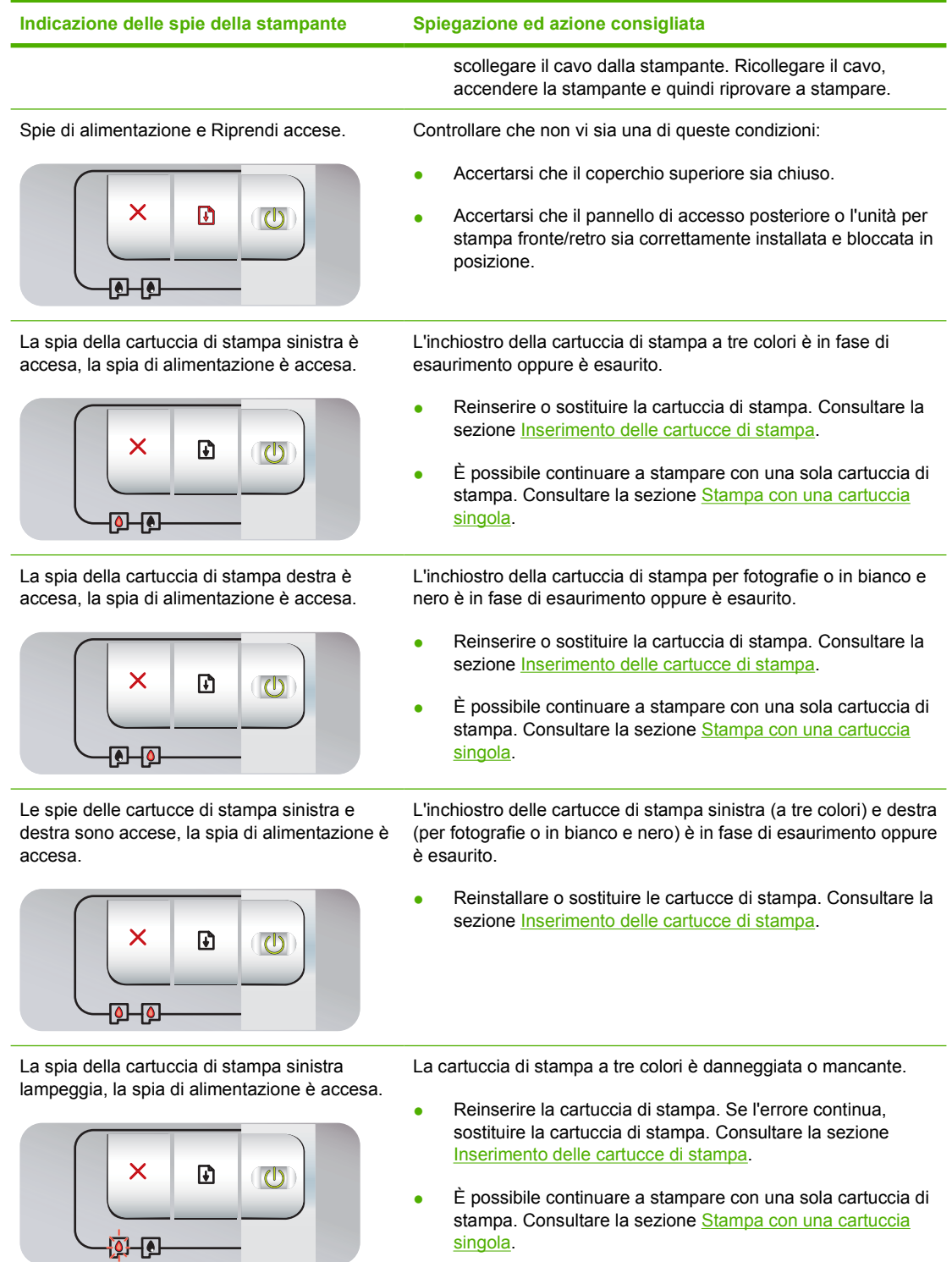

#### **Indicazione delle spie della stampante Spiegazione ed azione consigliata** La spia della cartuccia di stampa destra lampeggia, la spia di alimentazione è accesa. La cartuccia di stampa per fotografie o in bianco e nero è danneggiata o manca.

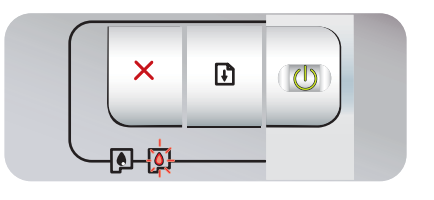

Le spie delle cartucce di stampa sinistra e destra lampeggiano, la spia di alimentazione è accesa.

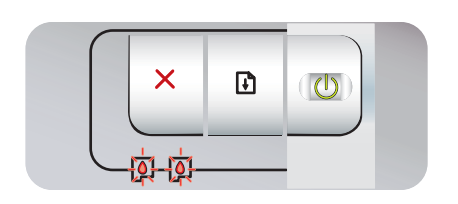

● Reinserire la cartuccia di stampa. Se l'errore continua, sostituire la cartuccia di stampa. Consultare la sezione [Inserimento delle cartucce di stampa.](#page-29-0)

È possibile continuare a stampare con una sola cartuccia di stampa. Consultare la sezione [Stampa con una cartuccia](#page-34-0) [singola.](#page-34-0)

Le cartucce di stampa sinistra (a tre colori) e destra (per fotografie o in bianco e nero) sono entrambe danneggiate o mancanti.

● Reinserire la cartuccia di stampa. Se l'errore continua, sostituire la cartuccia di stampa. Consultare la sezione [Inserimento delle cartucce di stampa.](#page-29-0)

# <span id="page-128-0"></span>**8 Forniture ed accessori HP**

Per ordinare forniture e accessori HP dal World Wide Web HP, visitare i seguenti siti:

- [www.hpshopping.com \(Stati Uniti\)](http://www.hpshopping.com)
- [www.hpshopping.ca \(Canada\)](http://www.hpshopping.ca)
- [www.hp.com/eur/hpoptions \(Europa\)](http://www.hp.com/eur/hpoptions)
- [www.hp.com/paper \(Sud-est asiatico\)](http://www.hp.com/paper)

È possibile inoltre ordinare forniture di stampa usando la Toolbox (Casella degli strumenti). Questa sezione contiene le seguenti informazioni:

- [Ordinazione delle forniture di stampa tramite la Toolbox \(Casella degli strumenti\)](#page-129-0)
- [Accessori](#page-130-0)
- [Forniture](#page-131-0)

# <span id="page-129-0"></span>**Ordinazione delle forniture di stampa tramite la Toolbox (Casella degli strumenti)**

La Toolbox (Casella degli strumenti) consente di ordinare cartucce di stampa direttamente dal proprio computer. Per usare questa funzione vi sono tre requisiti:

- La Toolbox (Casella degli strumenti) va installata sul computer (solo con Windows).
- La stampante deve essere collegata al computer con un cavo USB.
- È necessario avere accesso a Internet.

Per ordinare direttamente tramite la Toolbox (Casella degli strumenti):

**1.** Fare clic su **Start**, **Programmi**, **HP Photosmart Pro B8300 series**, quindi su **Toolbox (Casella degli strumenti) di HP Photosmart Pro B8300 series**.

**-o-**

Nell'area di stato della barra delle applicazioni di Windows (accanto all'orologio), fare clic sull'icona della **Toolbox** (Casella degli strumenti).

- **2.** Nella scheda **Stato della stampante**, fare clic su **Informazioni sulle cartucce**, quindi su **Ordina forniture** Si apre il browser predefinito, che visualizza un sito Web dal quale è possibile acquistare forniture di stampa.
- **3.** Attenersi alle istruzioni sul sito Web per selezionare ed ordinare le forniture di stampa.

# <span id="page-130-0"></span>**Accessori**

Di seguito viene riportato un elenco degli accessori della stampante.

# **Accessorio per la stampa automatica fronte/retro**

Accessorio per la stampa automatica fronte/retro HP

# **Cavo USB**

HP USB A-B (2 m)

HP USB A-B (3 m)

# **Interfaccia di rete**

Server di stampa esterno (USB) HP Jetdirect 175X Server di stampa esterno (USB) HP Jetdirect 310X

# <span id="page-131-0"></span>**Forniture**

Di seguito viene riportato un elenco delle forniture della stampante. Per ordinare forniture in linea, visitare i seguenti siti:

- [www.hpshopping.com \(Stati Uniti\)](http://www.hpshopping.com)
- [www.hpshopping.ca \(Canada\)](http://www.hpshopping.ca)
- [www.hp.com/eur/hpoptions \(Europa\)](http://www.hp.com/eur/hpoptions)
- [www.hp.com/paper \(Sud-est asiatico\)](http://www.hp.com/paper)

⋝

**Nota** La disponibilità delle forniture della stampante varia a seconda dei paesi/regioni.

# **Cartucce di stampa**

Usare solo cartucce di stampa di ricambio che abbiano lo stesso numero di cartuccia di quella che si desidera sostituire. Consultare la sezione [Cartucce di stampa supportate.](#page-29-0)

# **Carte per fotografie**

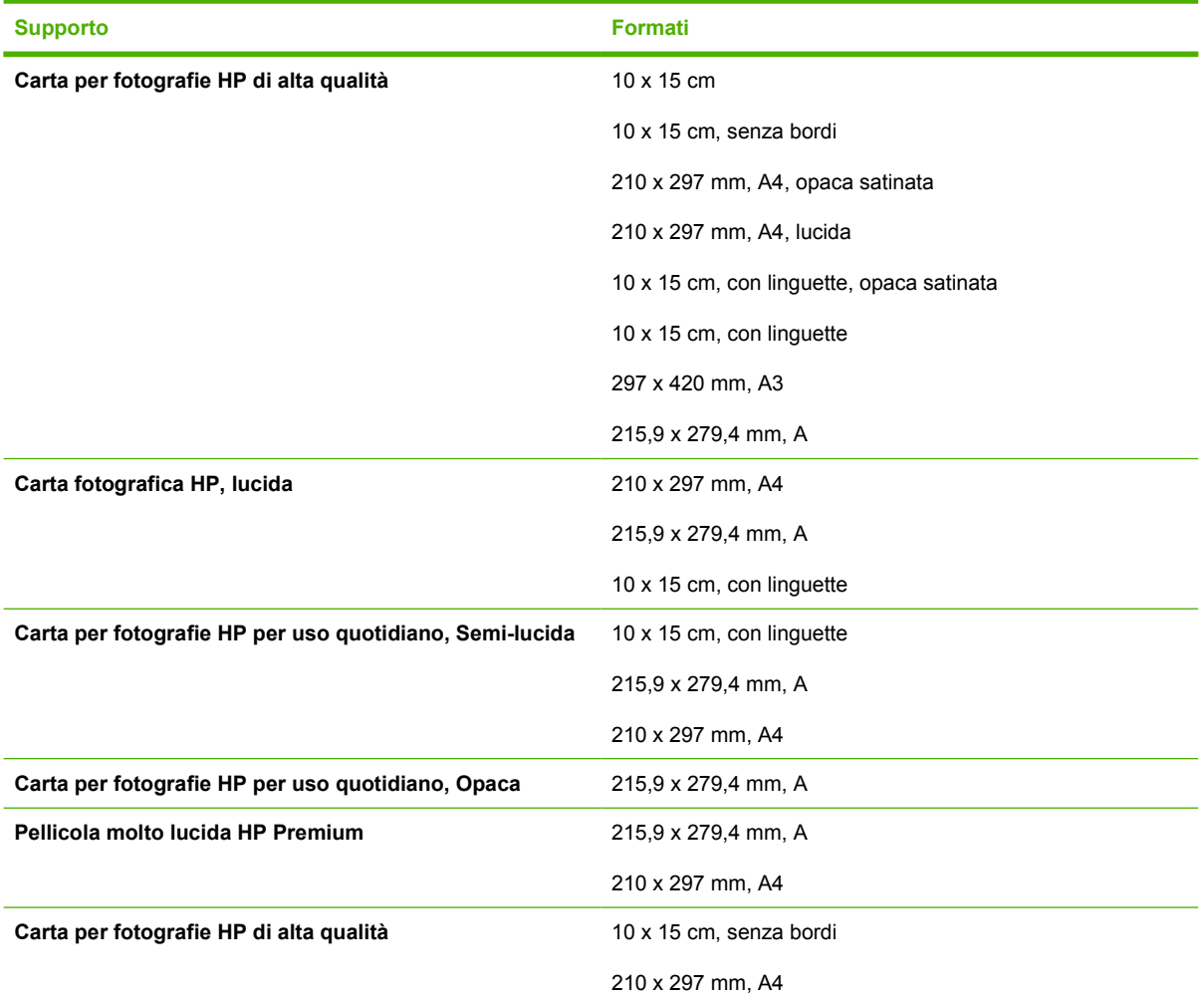

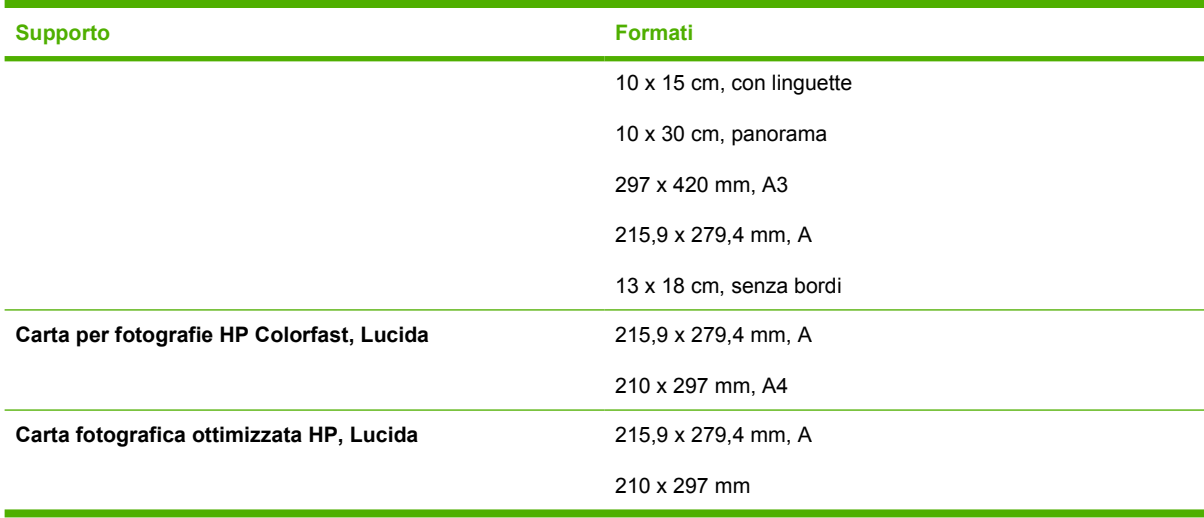

# **Carte per getto d'inchiostro**

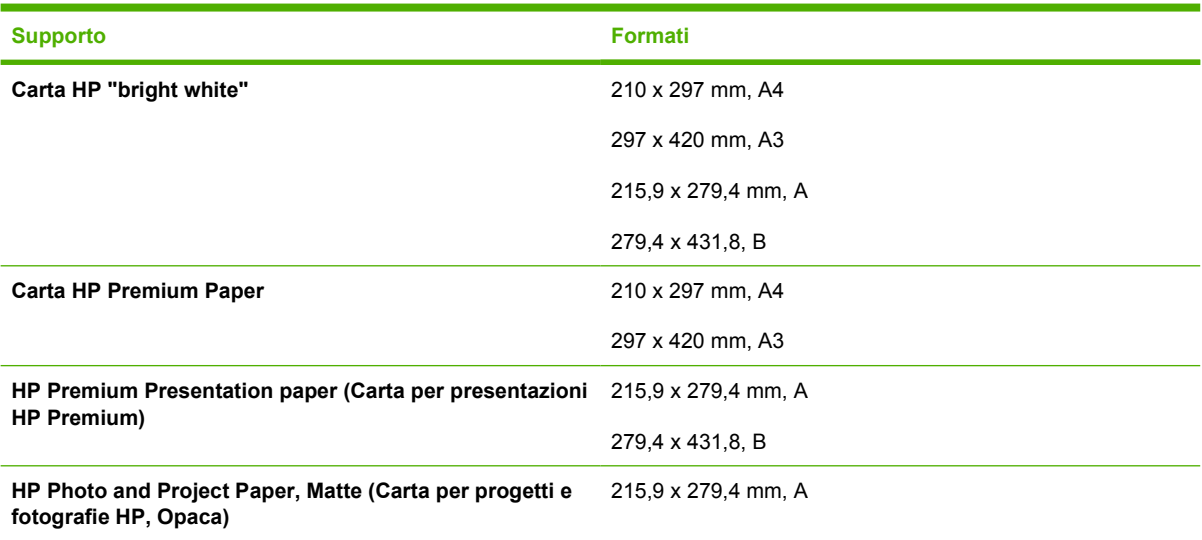

# **Pellicole per lucidi**

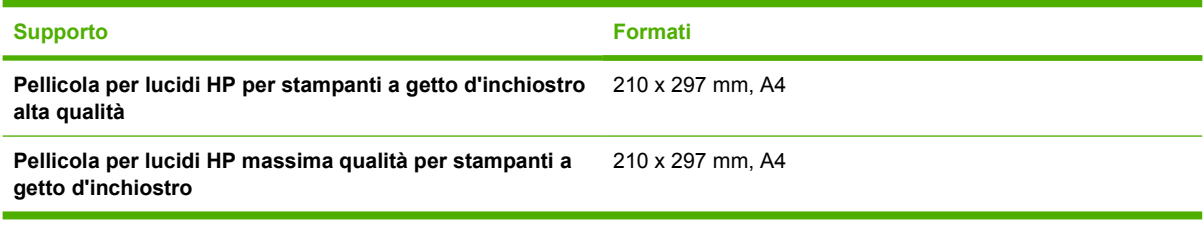

# **Carte speciali**

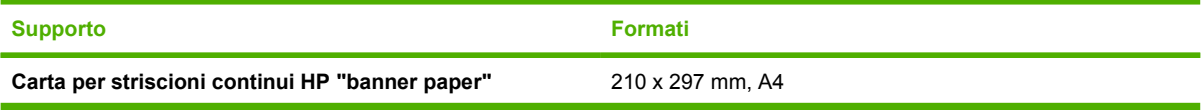

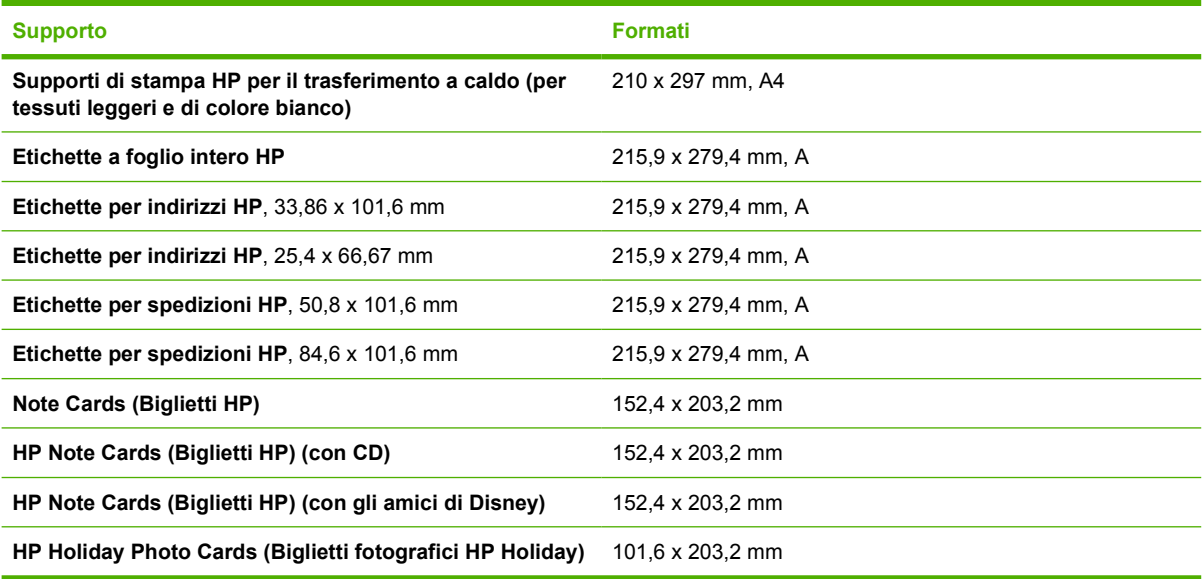

# **Biglietti d'auguri**

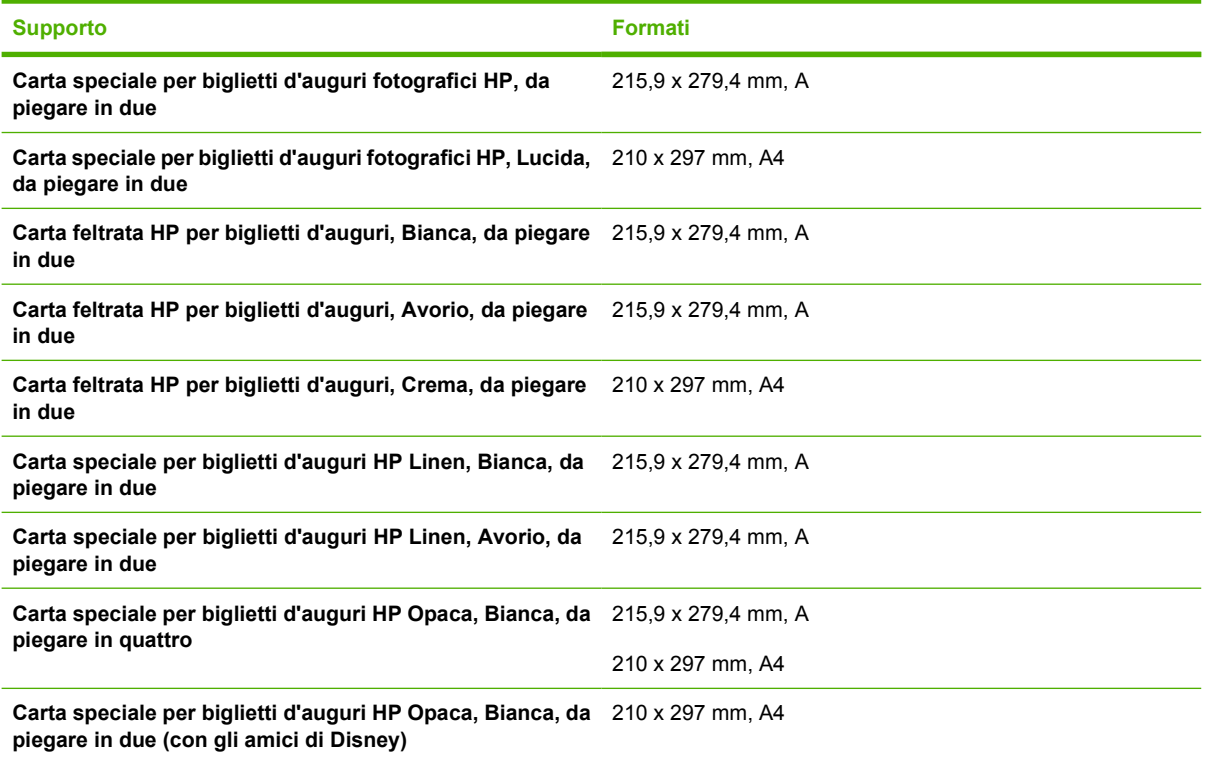

# **Carte per volantini**

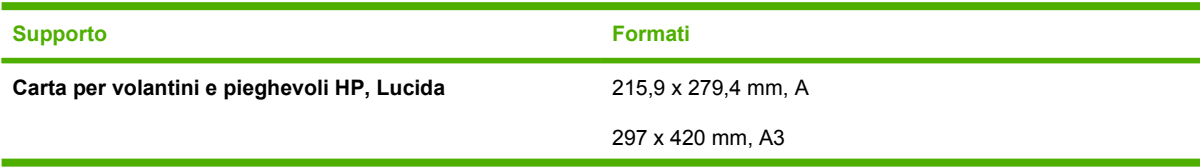

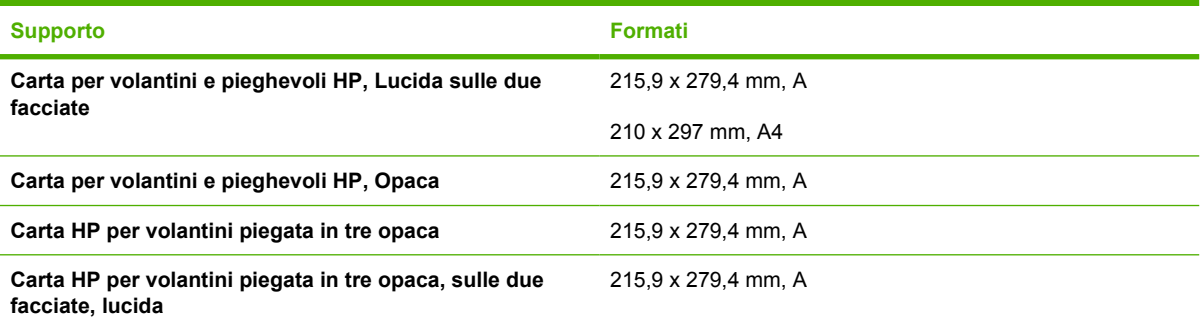

# <span id="page-136-0"></span>**9 Assistenza clienti e garanzia**

Le informazioni contenute in questa sezione offrono suggerimenti per risolvere i problemi più comuni. Se la stampante non funziona correttamente e questi suggerimenti non risolvono il problema, provare a contattare uno dei servizi di assistenza riportati di seguito.

- [Assistenza in linea](#page-137-0)
- [HP Instant Support \(Supporto istantaneo HP\)](#page-138-0)
- [Supporto telefonico HP](#page-139-0)
- [Dichiarazione di garanzia limitata Hewlett-Packard](#page-141-0)

# <span id="page-137-0"></span>**Assistenza in linea**

La HP fornisce i seguenti tipi di assistenza in linea:

● **Web**

Visitare il sito Web HP relativo alla stampante per informazioni aggiornate sul software per la stampante, sui prodotti, sul sistema operativo e sull'assistenza: [http://www.hp.com/support/.](http://www.hp.com/support/)

#### ● **Toolbox (Casella degli strumenti) (Windows)**

La Toolbox (Casella degli strumenti) fornisce soluzioni semplici e dettagliate ai problemi di stampa più comuni. Consultare la sezione [Utilizzo della Toolbox \(Casella degli strumenti\).](#page-84-0)

# <span id="page-138-0"></span>**HP Instant Support (Supporto istantaneo HP)**

HP Instant Support (Supporto istantaneo HP) è uno strumento Web che offre servizi specifici sul prodotto, suggerimenti per la risoluzione dei problemi e informazioni sull'utilizzo di inchiostri e supporti di stampa. Per usare HP Instant Support (Supporto istantaneo HP), è necessario disporre di una connessione a Internet.

Per accedere a questo strumento, aprire la Toolbox (Casella degli strumenti) e fare clic su **HP Instant Support** (Supporto istantaneo HP) nella scheda **Informazioni**.

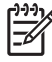

**Nota** Le pagine Web di HP Instant Support (Supporto istantaneo HP) vengono create dinamicamente. Non creare un segnalibro su questo sito, ma accedervi sempre direttamente dalla Toolbox (Casella degli strumenti).

# <span id="page-139-0"></span>**Supporto telefonico HP**

Durante il periodo di garanzia è possibile rivolgersi al Centro di assistenza clienti HP.

- Prima di chiamare
- Numeri di assistenza telefonica

## **Prima di chiamare**

Gli operatori del centro di assistenza potranno operare al meglio se al momento della chiamata saranno disponibili le seguenti informazioni:

- **1.** Stampare la pagina di diagnostica della stampante. Consultare la sezione [Stampa di una pagina](#page-98-0) [di diagnostica](#page-98-0). Se la stampante non stampa, tenere pronte le seguenti informazioni:
	- numero del modello e numero di serie (controllare il retro della stampante);
	- modello stampante.
- **2.** Controllare il sistema operativo in uso (ad esempio, Windows 2000).
- **3.** Se la stampante è collegata alla rete, controllare il sistema operativo della rete (ad esempio, Windows NT Server 4.0).
- **4.** Procurarsi il numero di versione del driver di stampa e del software per la stampante: ad esempio, HP Photosmart Pro B8300 versione: 2.325.0.0.

Per trovare il numero di versione del driver di stampa nel driver, fare clic con il pulsante destro del mouse sull'icona della stampante. Selezionare **Proprietà** e fare clic su **Informazioni su**. Il numero di versione viene visualizzato nell'elenco **File driver**.

**5.** Se si hanno problemi a stampare da una applicazione in particolare, trascrivere il nome e il numero di versione dell'applicazione.

# **Numeri di assistenza telefonica**

In molte località, la HP fornisce assistenza telefonica gratuita durante il periodo di garanzia. Tuttavia, alcuni dei numeri di assistenza potrebbero non essere gratuiti.

Per un elenco più aggiornato dei numeri di assistenza telefonica, visitare il sito [http://www.hp.com/](http://www.hp.com/support) [support](http://www.hp.com/support).

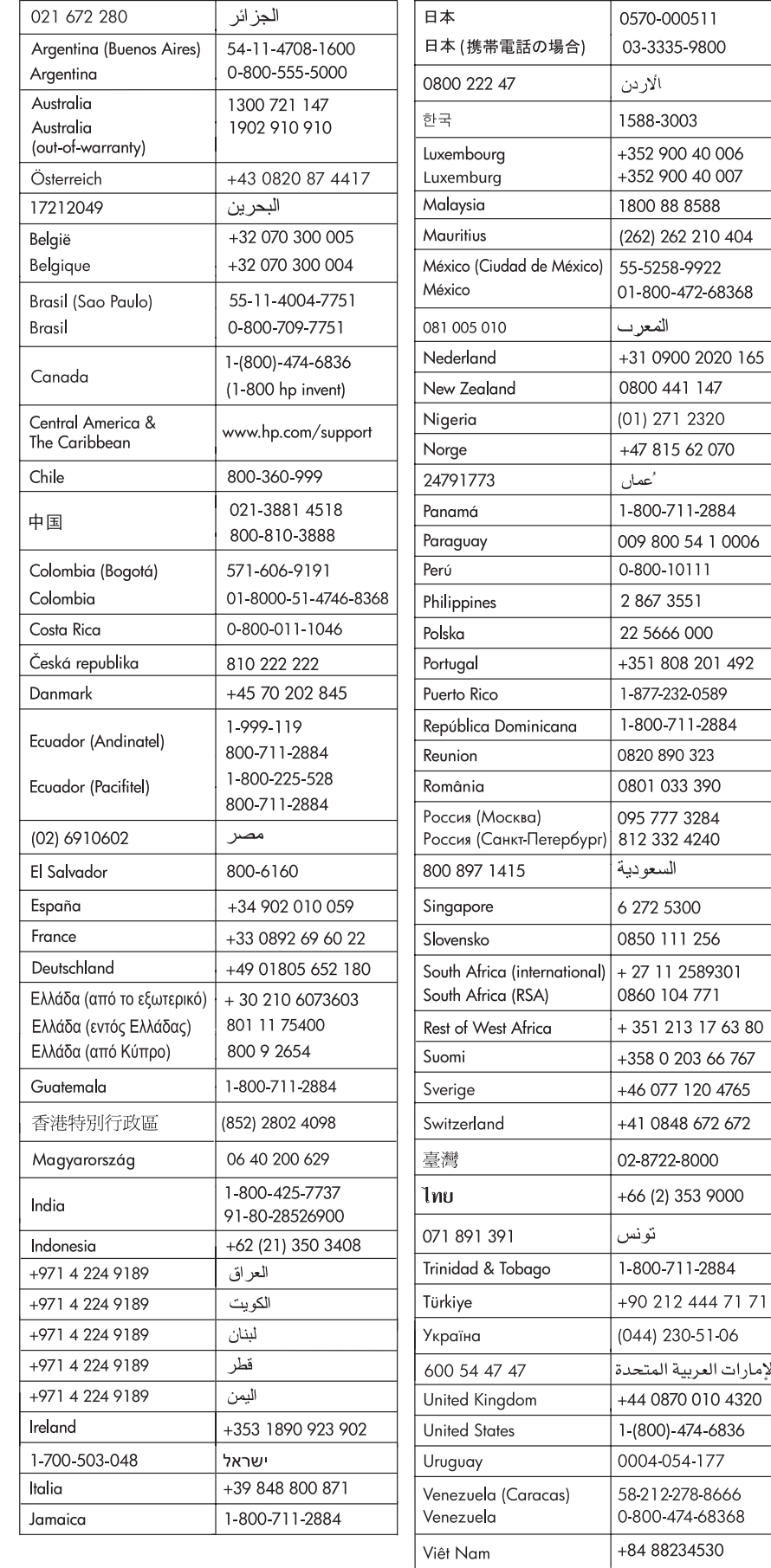

# <span id="page-141-0"></span>**Dichiarazione di garanzia limitata Hewlett-Packard**

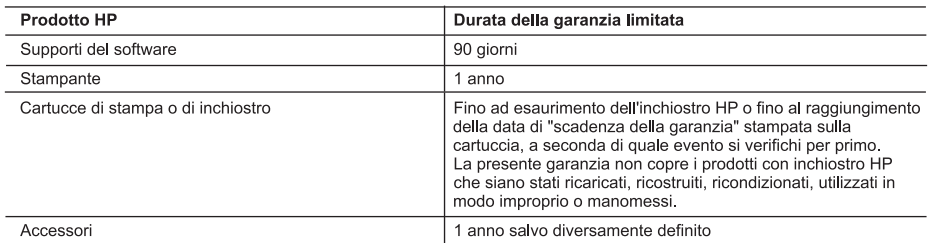

#### A. Durata della garanzia limitata

- 1. Hewlett-Packard (HP) garantisce all'utente finale che per il periodo sopra indicato, a partire dalla data dell'acquisto, i prodotti HP specificati sono privi di difetti di materiali e di manodopera. Il cliente è responsabile della conservazione della prova di acquisto.
- 2. Per i prodotti software, la garanzia limitata HP si applica solo in caso di mancata esecuzione delle istruzioni di
- programmazione. HP non garantisce che il funzionamento dei prodotti HP sia interrotto e privo di errori.<br>3. La garanzia HP si applica solo agli eventuali difetti derivanti dall'uso normale del prodotto e non da:
- a. Manutenzione non corretta oppure modifiche improprie o inadeguate;
- b. Software, interfacce, supporti, parti o componenti non forniti da HP;<br>c. Funzionamento del prodotto fuori delle specifiche di HP;
- 
- d. Uso improprio o modifiche non autorizzate.
- 4. Per le stampanti HP, l'utilizzo di una cartuccia non HP o di una cartuccia ricaricata non ha effetti sulla garanzia o su<br>eventuali contratti di assistenza con il cliente. Tuttavia, qualora il malfunzionamento o il danne stampante sia dovuto all'uso di una cartuccia di stampa non HP o ricaricata, o di una cartuccia scaduta, al cliente
- verranno addebitati i costi di manodopera e di materiale sostenuti per la riparazione.<br>5. Se, durante il periodo della garanzia, HP verrà a conoscenza di un difetto di un prodotto hardware coperto dalla garanzia HP, a sua discrezione HP sostituirà o riparerà il prodotto difettoso
- guarazia ni, a sua associación en assemblances en acustos en alguna en alguna en alguna en alguna en alguna en<br>6. Se HP non fosse in grado di riparare o sostituire adeguatamente un prodotto difettoso coperto dalla garanzia
- 7. HP non ha alcun obbligo di riparazione, sostituzione o rimborso fino al momento della restituzione del prodotto difettoso
- 8. I prodotti sostitutivi possono essere nuovi o di prestazioni equivalenti a un prodotto nuovo, purché dotati di funzioni almeno uguali a quelle del prodotto sostituito.
- 9. I prodotti HP possono contenere parti, componenti o materiali ricondizionati equivalenti ai nuovi per prestazioni. 0. La garanzia limitata HP è valida in qualunque paese in cui i prodotti HP sopraelencati sono distribuiti da HP. Eventuali
- contratti per servizi di garanzia aggiuntivi, come l'assistenza 'on-site', possono essere richiesti a un centro di assistenza HP autorizzato che si occupi della distribuzione del prodotto o a un importatore autorizzato. **B.** Garanzia limitata
	- IN CONFORMITÀ ALLE DISPOSIZIONI DI LEGGE VIGENTI, È ESCLUSA QUALSIASI GARANZIA O CONDIZIONE, SCRITTA OPPURE VERBALE, ESPRESSA O IMPLICITA DA PARTE DI HP O DI SUOI FORNITORI. HP ESCLUDE SPECIFICATAMENTE QUALSIASI GARANZIA O CONDIZIONE IMPLICITA DI COMMERCIABILITÀ, QUALITÀ SODDISFACENTE E IDONEITÀ AD USO PARTICOLARE

#### C. Responsabilità limitata

- 1. Le azioni offerte dalla presente garanzia sono le sole a disposizione del cliente.
- 2. IN CONFORMITÀ ALLE DISPOSIZIONI DI LEGGE VIGENTI, FATTA ECCEZIONE PER GLI OBBLIGHI ESPRESSI SPECIFICAMENTE NELLA PRESENTE GARANZIA HP, IN NESSUN CASO HP O I RELATIVI FORNITORI SARANNO RESPONSABILI DI DANNI DIRETTI, INDI DANNI DERIVANTI DALL'INADEMPIMENTO DEL CONTRATTO, ILLECITO CIVILE O ALTRO.
- D. Disposizioni locali
	- 1. Questa garanzia HP conferisce al cliente diritti legali specifici. Il cliente può anche godere di altri diritti legali che variano da stato a stato negli Stati Uniti, da provincia a provincia in Canada, e da paese/regione a paese/regione nel resto del mondo.
	- 2. Laddove la presente garanzia HP risulti non conforme alle leggi locali, essa verrà modificata secondo tali leggi
		- Per alcune normative locali, alcune esclusioni e limitazioni della presente garanzia HP possono non essere<br>applicabili. Ad esempio, in alcuni stati degli Stati Uniti e in alcuni governi (come le province del Canada), è pos a. Impedire che le esclusioni e le limitazioni contenute nella garanzia HP limitino i diritti statutari del consumatore (come avviene nel Regno Unito).
		- b. Limitare la possibilità da parte del produttore di rafforzare tali esclusioni o limitazioni.
	- C. Concedere al cliente diritti aggiuntivi, specificare la durata delle garanzie implicite che il produttore non può<br>escludere o non consentire limitazioni alla durata delle garanzie implicite.<br>3. I TERMINI CONTENUTI NELLA
	- DALLA LEGGE, NON ESCLUDONO, LIMITANO O MODIFICANO, BENSÌ INTEGRANO, I DIRITTI LEGALI APPLICABILI ALLA VENDITA DEI PRODOTTI HP AI CLIENTI DI TALI PAESI.

#### Garanzia del Produttore

#### Gentile Cliente.

In allegato troverà i nomi e indirizzi delle Società del Gruppo HP che prestano i servizi in Garanzia (garanzia di buon funzionamento e garanzia convenzionale) in Italia.

Oltre alla Garanzia del Produttore, Lei potrà inoltre far valere i propri diritti nei confronti del venditore di tali prodotti, come previsto negli articoli 1519 bis e seguenti del Codice Civile

Italia/Malta: Hewlett-Packard Italiana S.p.A, Via G. Di Vittorio 9, 20063 Cernusco sul Naviglio

# <span id="page-142-0"></span>**10 Specifiche della stampante e dichiarazione di conformità**

Questa sezione contiene le seguenti informazioni:

- [Specifiche della stampante](#page-143-0)
- [Declaration of Conformity](#page-146-0)

# <span id="page-143-0"></span>**Specifiche della stampante**

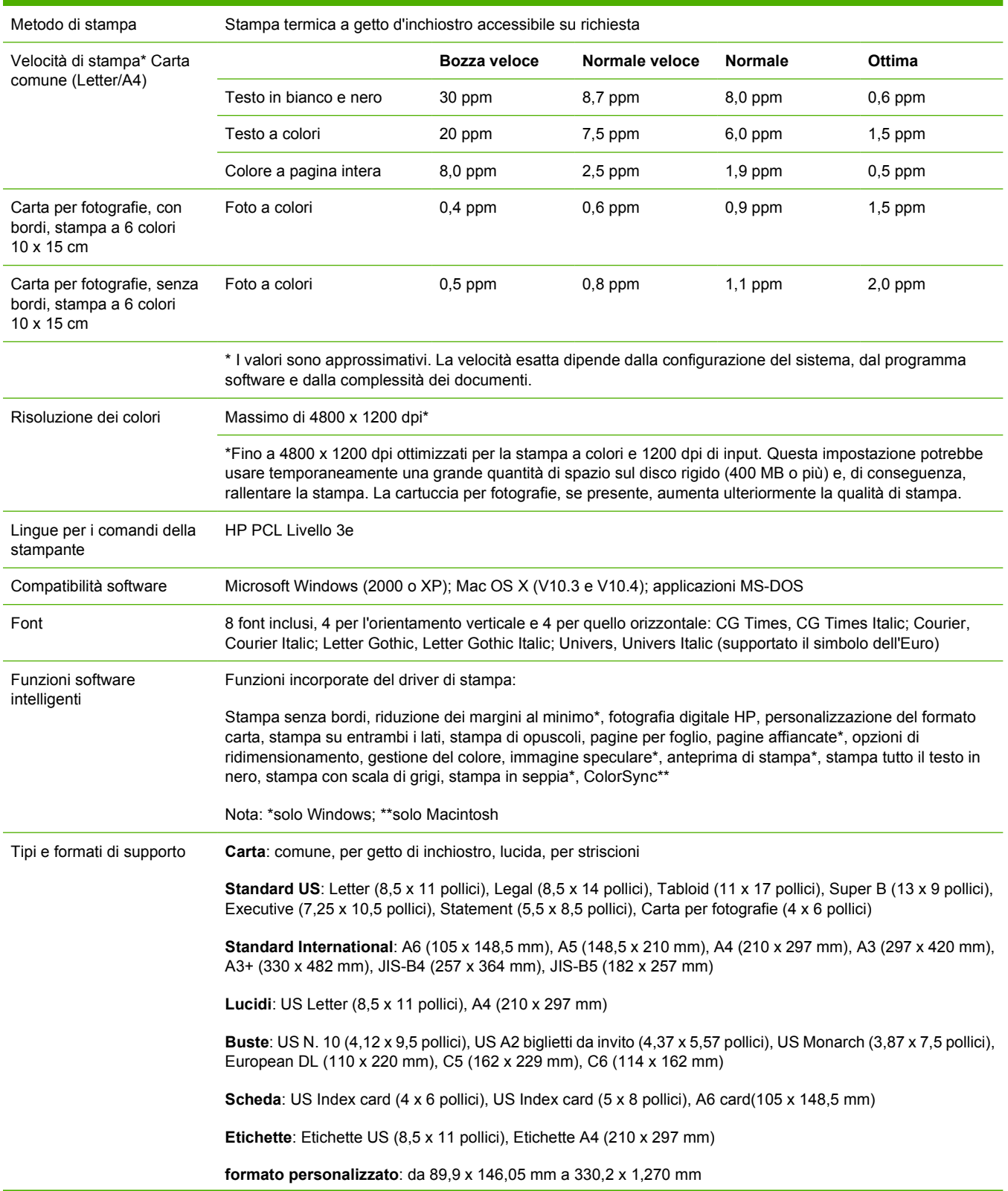
<span id="page-144-0"></span>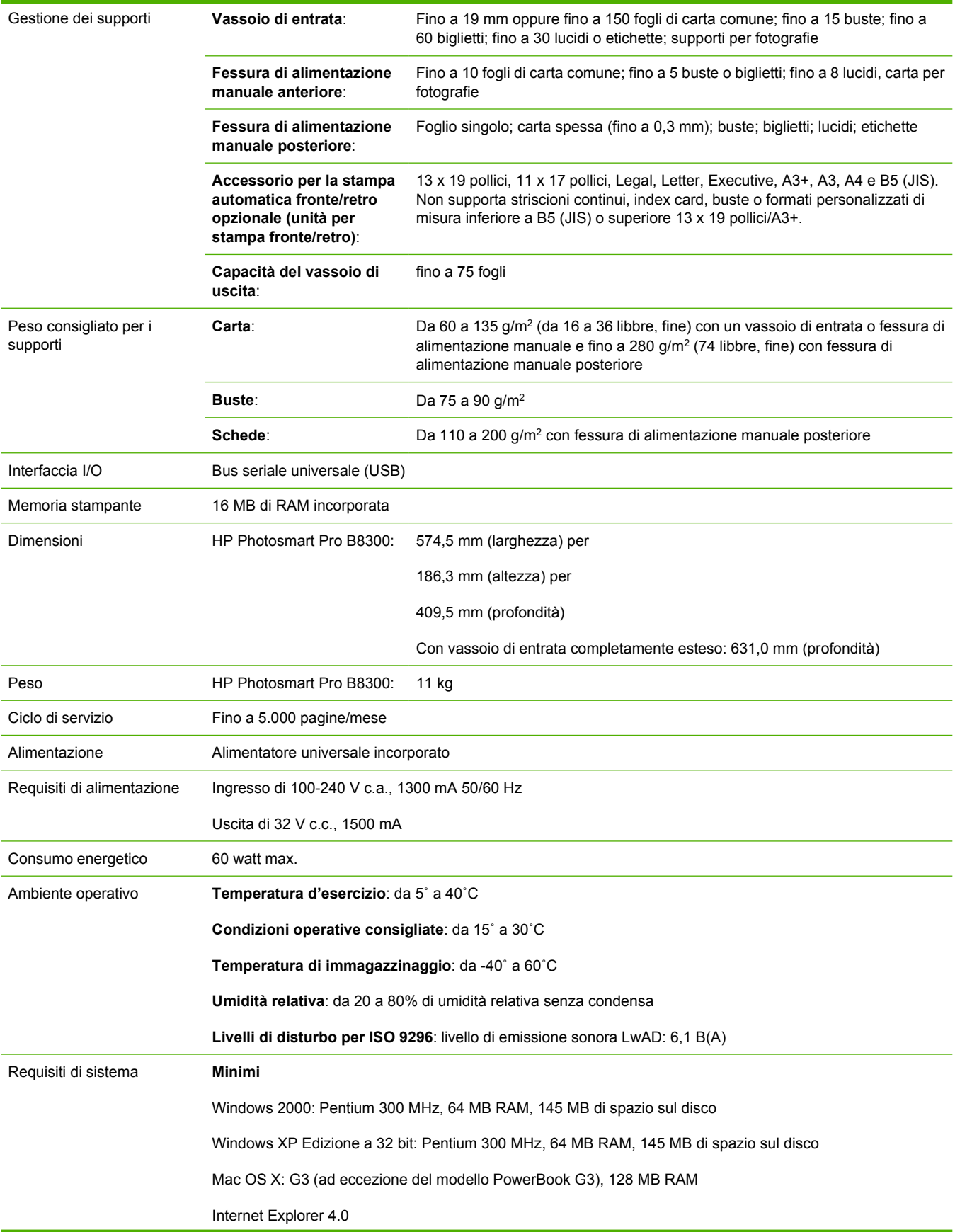

<span id="page-145-0"></span>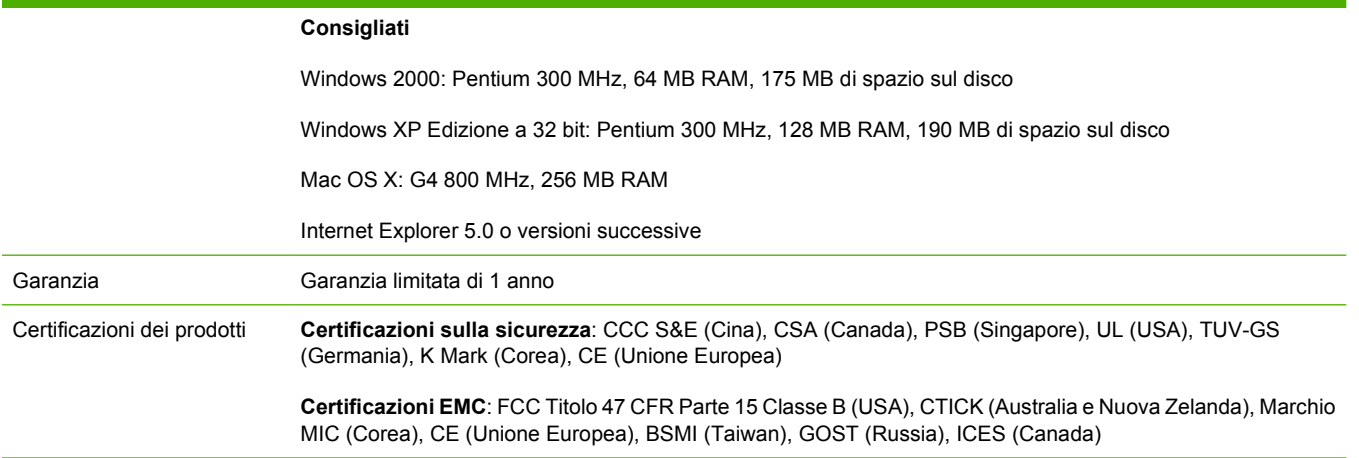

# <span id="page-146-0"></span>**Declaration of Conformity**

### **Declaration of Conformity**

According to ISO/IEC Guide 22 and EN 45014

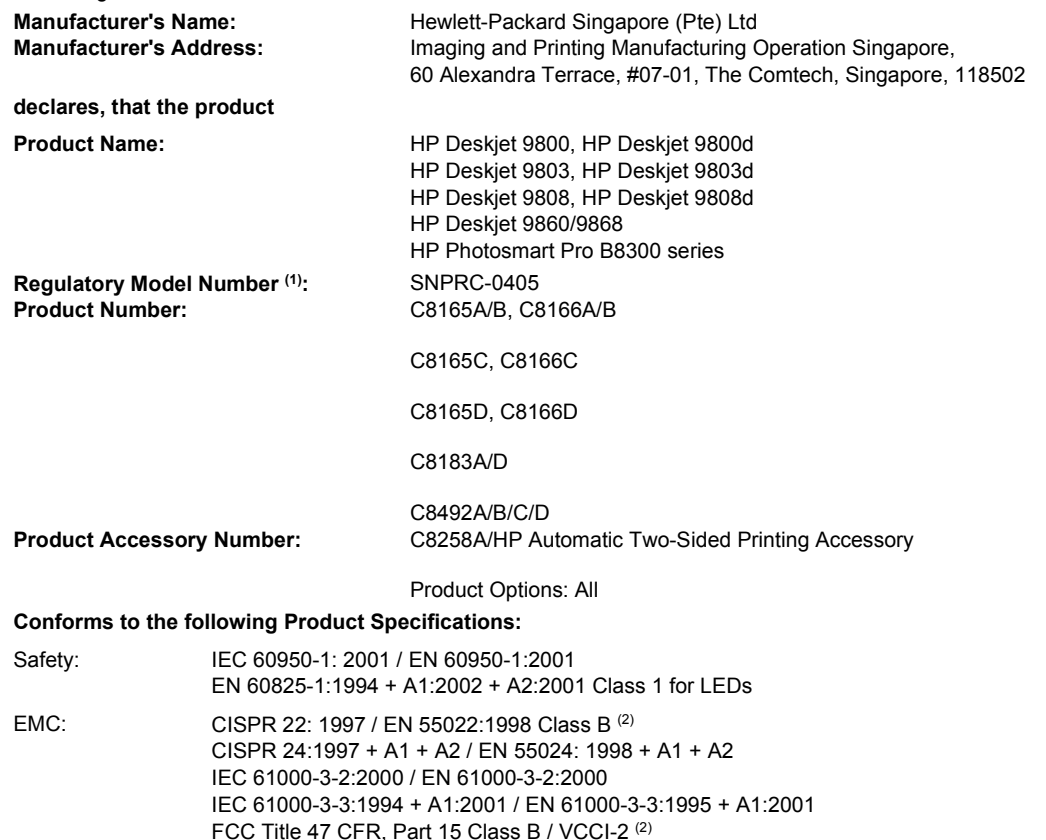

#### **Supplementary Information:**

ICES-003 Issue 4

The product herewith complies with the requirements of the Low Voltage Directive 73/23/EEC and the EMC Directive 89/336/EEC, and carries the CE marking accordingly.

(1) This product is assigned a Regulatory model number that stays with the regulatory aspects of the design. The Regulatory Model Number is the main product identifier in the regulatory documentation and test reports, this number should not be confused with the marketing name or the product numbers.

(2) The product was tested in a typical configuration with Hewlett Packard personal computer systems.

#### **Chan Kum Yew**

#### **Director, Quality**

Local contact for regulatory topics only:

European Contact: Hewlett-Packard GmbH, Department HQ-TRE / Standards Europe, Herrenberger Strasse 140, D-71034 Böblingen, Germany

USA Contact: Hewlett-Packard Company, HPCC, 20555 S.H. 249 Houston, Texas, 77070

Australia Contact: Hewlett Packard Australia Ltd, Product Regulations Manager, 31-41 Joseph Street, Blackburn, Victoria 3130, Australia.

**Singapore, 20 April 2006**

# <span id="page-148-0"></span>**11 Informazioni sulle regolamentazioni**

- [FCC statement](#page-149-0)
- [Informazioni varie sulle regolamentazioni](#page-150-0)
- [Programma di sostenibilità ambientale relativo ai prodotti](#page-151-0)
- [Smaltimento di apparecchiature da rottamare da parte di privati nell'Unione Europea](#page-153-0)

# <span id="page-149-0"></span>**FCC statement**

The U.S. Federal Communications Commission (in 47 cfr 15.105) has specified that the following notices be brought to the attention of users of this product.

This equipment has been tested and found to comply with the limits for a Class B digital device, pursuant to Part 15 of the FCC Rules. These limits are designed to provide reasonable protection against harmful interference in a residential installation. This equipment generates, uses and can radiate radio frequency energy and, if not installed and used in accordance with the instructions, may cause harmful interference to radio communications. However, there is no guarantee that interference will not occur in a particular installation. If this equipment does cause harmful interference to radio or television reception, which can be determined by turning the equipment off and on, the user is encouraged to try to correct the interference by one or more of the following measures:

- Reorient or relocate the receiving antenna.
- **•** Increase the separation between the equipment and receiver.
- Connect the equipment into an outlet on a circuit different from that to which the receiver is connected.
- Consult the dealer or an experienced radio/TV technician for help.

This device complies with part 15 of the FCC rules. Operation is subject to the following two conditions: (1) This device may not cause harmful interference, and (2) this device must accept any interference received, including interference that may cause undesired operation.

Modifications (part 15.21): The FCC requires the user to be notified that any changes or modifications made to this device that are not expressly approved by HP may void the user's authority to operate the equipment.

For further information, contact the Manager of Corporate Product Regulations, Hewlett-Packard Company, 3000 Hanover Street, Palo Alto, CA 94304, (650) 857–1501.

# **Avviso per gli utenti residenti in Corea**

# 사용자 안내문(B급 기기)

이 기기는 비업무용으로 전자파 적합 등록을 받은 기기로서. 주거지역에서는 물론 모든 지역에서 사용할 수 있습니다.

# <span id="page-150-0"></span>**Informazioni varie sulle regolamentazioni**

# **Classificazione dei LED**

**CLASS 1 LED PRODUCT LED KLASSE 1** APPARECCHIO LED DI CLASSE 1 PRODUCT CLASY 1 Z DIODAMI (EWHECYCMILED) Appareil à Diode Electriuminescente de Classe 1 **ZARIZENI LED TRIY 1 KLASS 1 LED APPARAT LUOKAN 1 LED** 

# **Numero identificativo del modello**

Il prodotto ha un numero identificativo del modello, a fini di identificazione nell'ambito delle regolamentazioni. Il numero identificativo del modello per il prodotto in dotazione è SNPRC-0405. Tale numero non va confuso con il nome di marketing (ad esempio, HP Photosmart Pro B8300 series) o con i numeri di prodotto (ad esempio, C8492A o C8492B).

# <span id="page-151-0"></span>**Programma di sostenibilità ambientale relativo ai prodotti**

La Hewlett-Packard incoraggia i suoi clienti a riciclare hardware elettronico, cartucce di stampa originali HP e batterie ricaricabili usate. La HP si impegna a fornire prodotti di qualità nel totale rispetto dell'ambiente. Questo prodotto è stato progettato in maniera tale da facilitarne il riciclaggio. Il numero di materiali è stato mantenuto al minimo, pur garantendo un funzionamento accurato e un'affidabilità assoluta. Materiali di tipo diverso sono stati progettati in modo da facilitarne la separazione. I dispositivi di bloccaggio e gli altri connettori sono facilmente individuabili, accessibili e rimovibili usando comuni utensili. I componenti più importanti sono stati progettati in modo da potervi accedere agevolmente per ottimizzarne il disassemblaggio e la riparazione.

Per ulteriori informazioni, visitare il sito Web relativo all'impegno per l'ambiente HP al seguente indirizzo: [http://www.hp.com/hpinfo/globalcitizenship/environment/index.html.](http://www.hp.com/hpinfo/globalcitizenship/environment/index.html)

# **Utilizzo della carta**

Questo prodotto è progettato per l'utilizzo di carta riciclata in base alle norme DIN 19309 e EN 12281:2002.

# **Parti di plastica**

Le parti di plastica con un peso superiore a 25 grammi vengono contrassegnate in base agli standard internazionali che consentono di identificare parti di plastica per il riciclaggio al termine del loro ciclo di vita utile.

# **Programma di riciclaggio**

La HP offre un numero crescente di programmi per la restituzione e il riciclaggio dei prodotti in numerosi paesi/regioni, e partner con alcuni dei principali centri di riciclaggio di prodotti elettronici in tutto il mondo. HP conserva le risorse mediante le vendita di alcuni dei prodotti più diffusi. Per ulteriori informazioni sul riciclaggio di prodotti HP, visitare il sito Web:

<http://www.hp.com/hpinfo/globalcitizenship/environment/recycle>

# **Programma di riciclaggio di forniture per stampanti a getto d'inchiostro HP**

La HP è impegnata nella protezione dell'ambiente. Il programma di riciclaggio di forniture per stampanti a getto d'inchiostro HP è disponibile in numerosi paesi/regioni e consente di riciclare gratuitamente cartucce di stampa e cartucce di inchiostro usate. Per ulteriori informazioni, visitare il seguente sito Web:

<http://www.hp.com/hpinfo/globalcitizenship/environment/recycle>

# **Gestione dei materiali**

Questo prodotto HP contiene materiali che potrebbero richiedere una particolare gestione al termine del ciclo di vita utile.

# **Consumo energetico - Energy Star**

Il consumo energetico si riduce significativamente quando è abilitata la modalità risparmio energetico, la quale consente un risparmio di risorse naturali e di denaro, ma senza incidere sulle alte prestazioni di questo prodotto. Questo prodotto è conforme al programma ENERGY STAR® (versione 3.0), un

programma volontario creato per incoraggiare lo sviluppo di prodotti da ufficio a consumo energetico ridotto.

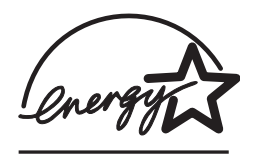

ENERGY STAR® è un marchio di servizio registrato negli Stati Uniti dell'agenzia EPA negli Stati Uniti. In qualità di partner nel programma ENERGY STAR®, la HP ha determinato che questo prodotto è conforme alle direttive ENERGY STAR® per il risparmio energetico.

Per ulteriori informazioni sulle direttive ENERGY STAR®, visitare il seguente sito Web:

<http://www.energystar.gov>

# **Consumo energetico - Federal Energy Management Program**

Questo prodotto soddisfa i requisiti di Federal Energy Management Program (FEMP), il programma di risparmio energetico del governo degli Stati Uniti che mira alla riduzione energetica quando il prodotto è spento.

**Consumo energetico in modalità standby**: vedere le specifiche del prodotto.

**Consumo energetico quando il prodotto è spento**: quando il prodotto è spento, viene comunque consumata una quantità di energia. Si può impedire tale consumo energetico spegnendo il prodotto, scollegando l'estremità del cavo di alimentazione dalla fonte elettrica.

# <span id="page-153-0"></span>**Smaltimento di apparecchiature da rottamare da parte di privati nell'Unione Europea**

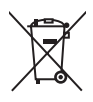

**English**

**Deutsch**

**Italiano**

**Nederlands**

**Lietuviškai**

Lietuviškai

**Polski**

**Slovenčina**

**Slovenščina**

Slovenščina

Disposal of Waste Equipment by Users in Private Households in the European Union<br>This symbol on the product or on its packaging indicates that this product must not be disposed of with your other household waste. Instead,

Evacuation des équipements usagés par les utilisateurs dans les foyers privés au sein de l'Union européenne<br>La présence de ce symbole sur le produit ou sur son emballage indique que vous ne pouvez pas vous débarraser de ce **Français**

Smaltimento di apparechiature da rottamare da parte di privati mell'Unione Europea<br>Questo simbolo che appare sul prodotto o sulla confezione indica che il prodotto non deve essere smaltito assieme agli altri rifiuti domes

Eliminación de residuos de aparatos eléctricos y electrónicos por parte de usuarios domésticos en la Unión Euro<br>Este símbolo en el producto o en el embalaje indica que no se puede desechar el producto junto con los residuo **Español**

Likvidace vysloužilého zařízení užívateli v domácnosti v zemích EU<br>Tato značavané produktu nebo na jeho obalu označuje, že tento produkt nesmí býl likvidován prostým vyhozením do běžného domovního odpadu. Odpovídáte za to **Česky**

# **Dansk**

Bortskaffelse af affaldsudstyr for brugere i private husholdninger i EU.<br>Dette symbol på produktet eller på dets emballage indikerer, at produktet like må borskaffes sammen med andet<br>affaldsudstyr ved at aflevere det på d

Hvis du vil vide mere om, hvor du kan aflevere dit affaldsudstyr til genbrug, kan du kontakte kommunen, det lokale renovationsvæsen eller den forretning, hvor du købte produktet.<br>Afvoer van afgedankte apparatuur door gebru

Eramajapidamistes kasutuselt kõrvaldatavate seadmete käitlemine Euroopa Liidus<br>Kui toolel või toole pakendil on see sümbol, ei tohi seda toodet visata olmejäämete huka. Teie kohus on viia ahetuks muutund seade selleks ette **Eesti**

Hävitettävien laitteiden käsittely kotitalouksissa Euroopan unionin alueella.<br>Tämä tuotteessa tai sen pakkauksessa oleva merkintä osoittaa, että tuotetta ei saa hävittää talouksista merkin<br>että kierräys tapektionikkalaite **Suomi**

tuotteen jälleenmy/jältä.<br>**Απόρυψη άχρηστων συσκευών στην Ευρωπαϊκή Ένωση**<br>Το παρόν σύμβολο στον εξοπλισμό ή στη συσκευασία του υποδεικνύει ότι προϊόν αυτό δεν πρέπει να πεταχτεί μαζί με<br>να απορμίψετε τις άχρηστες συσκευέ **Ελληνικά**

A hulladókanyagok kezelése a magámhaztartásokban az Európai Unioban<br>Ez a szímólum a mely a terméken vagy annak csomagolásán van felüntetve, azt jelzi, hogy a termék nem kezelhető egyitt az egyéb háztartási hulladékkal. Az **Magyar**

**Latviski**

Lietotāju atbrīvošanās no nederīgām ierīčēm Eiropas Savienības privātajās mājsaimniecības atkritumiem. Jūs esat atbildīgs par atbrīvošanos no nederīgās<br>Šīs simbols uz ierīces vai daudzoma norāda, ka šo ierīci nederīgā eiek

Europos Sąjungos vartotojų ir privačių namų ūkių atliekamos įrangos išmetimas<br>Šis simbolis ant produkto arba jo pakuotės nuo karalinginium ir starbas kartu su kitomis namų ūkio atliekamo i<br>ją į atliekamos elektonikos ir el

**Utylizacja zużytego sprzętu przez użytkowników domowych w Unii Europejskiej**<br>Symbol ten umieszzzony na produkcie lub opakowaniu oznacza z lego produku nie należy wyrzucać razem z innymi odpadami domowynii. Użytkownik jest

**Português**

Descarte de equipamentos por usuários em residências da União Européia<br>Este símbolo no produto ou na embalagem indica que o produto não pode ser descartado junto com o iso doméstico<br>a serem descartados a um ponto de coleta em que adquiriu o prod

#### **Postup používateľov v krajinách Európskej únie pri vyhadzovaní zariadenia v domácom používaní do odpadu**

Tento symbol na produkte alebo na jeho obale znamená pázornych na morumálnym odpadom. Namiesto toho máte povinno<br>mieste, kde sa zabezpečuje recyklácia elektrických a elektronických znamená produkte znamená protožení prodně

Ravnanje z odpadno opremo v gospodinjstvih znotraj Evropske unije<br>Ta znak na izdelku ali embalaži izdelka pomeni, da izdelka koja iz drugimi izospodinjskimi odpadki. Odpadno opremo ste dolžni oddati na določenem zbirnem<br>me

**Svenska**

Kassering av förbrukningsmaterial, för hem- och privatanvändare i EU<br>Produkter eller produktförpackningar med den här symbolen får inte kasseras med vanligt hushållsavfall. I stället har du ansvar för att produkten lämnas

# **Indice analitico**

## **Simboli/Numerici**

4800 x 1200 dpi ottimizzati [44,](#page-53-0) [46](#page-55-0), [47](#page-56-0)

## **A**

accessori informazioni sulle ordinazioni [119](#page-128-0) accessorio per la stampa automatica fronte/retro installazione [27](#page-36-0) risoluzione dei problemi [110](#page-119-0) utilizzo [72](#page-81-0) vantaggi dell'utilizzo [72](#page-81-0) annullamento processo di stampa [74](#page-83-0) assistenza clienti [127](#page-136-0) assistenza in linea guida [128](#page-137-0)

## **B**

blocco del vassoio di entrata [7](#page-16-0) buste, stampa [58](#page-67-0)

## **C**

caratteri, inclusi [134](#page-143-0) caricamento dei supporti fessura di alimentazione manuale anteriore [53](#page-62-0) fessura di alimentazione manuale posteriore [53](#page-62-0) vassoio di entrata [39](#page-48-0) carta. *Vedere* supporto carta di formato personalizzato, stampa [57](#page-66-0) carta inceppata, eliminazione [104](#page-113-0) cartucce di stampa allineamento [22,](#page-31-0) [82](#page-91-0)

contenitore delle cartucce di stampa [24](#page-33-0) display del livello di inchiostro, Macintosh [83](#page-92-0) display del livello di inchiostro, Windows [77](#page-86-0) installazione o restituzione [20](#page-29-0) manutenzione e conservazione [24](#page-33-0) pulizia [23,](#page-32-0) [82](#page-91-0) stampa con una cartuccia singola [25](#page-34-0) supportate [20](#page-29-0) certificazioni dei prodotti [136](#page-145-0) ColorSmart III [44](#page-53-0) Come faccio a... [81](#page-90-0) coperchio superiore [6](#page-15-0)

# **D**

declaration of conformity [137](#page-146-0) dichiarazione di garanzia limitata [132](#page-141-0) dimensioni, stampante [135](#page-144-0) disinstallazione del software [14](#page-23-0) dispositivo di espulsione per supporti di piccole dimensioni [7](#page-16-0) driver di stampa disinstallazione [14](#page-23-0) funzioni software intelligenti [43,](#page-52-0) [134](#page-143-0) installazione di altri driver [17](#page-26-0) installazione in Macintosh [12](#page-21-0) modifica delle impostazioni di stampa correnti [52](#page-61-0) modifica delle impostazioni di stampa predefinite [42](#page-51-0) personalizzazione del programma di installazione [16](#page-25-0)

requisiti di sistema [135](#page-144-0) software [9](#page-18-0) driver Linux [17](#page-26-0) duplex. *Vedere* stampa

## **E**

etichette, stampa [68](#page-77-0) Exif Print [46](#page-55-0)

## **F**

FCC statement [140](#page-149-0) fermo della cartuccia di stampa [6](#page-15-0) fessura di alimentazione manuale anteriore illustrazione [6](#page-15-0) stampa [53](#page-62-0) fessura di alimentazione manuale posteriore descrizione [8](#page-17-0) stampa [53](#page-62-0) fessura di alimentazione manuale, anteriore illustrazione [6](#page-15-0) stampa [53](#page-62-0) fessura di alimentazione manuale, posteriore descrizione [8](#page-17-0) stampa [53](#page-62-0) file Leggimi [4](#page-13-0) font, inclusi [134](#page-143-0) forniture ed accessori accessori [121](#page-130-0) Fotografia digitale HP [43](#page-52-0) fotografie 4800 x 1200 dpi ottimizzati [46](#page-55-0) direttive per la stampa [44](#page-53-0) Exif Print [46](#page-55-0) Fotografia digitale HP [43](#page-52-0) HP Photo Imaging Software [46](#page-55-0)

PhotoREt IV [44](#page-53-0) stampa [44](#page-53-0) stampa a sei colori [44](#page-53-0) stampa PhotoREt [45](#page-54-0) stampa senza bordi [47](#page-56-0) tecnologie di stampa di fotografie digitali [45](#page-54-0) fotografie panoramiche, stampa [50](#page-59-0) funzioni software intelligenti [43](#page-52-0)

### **G**

garanzia [132](#page-141-0) guida assistenza clienti [127](#page-136-0) assistenza in linea [128](#page-137-0) Come faccio a... [81](#page-90-0) supporto telefonico HP [130](#page-139-0) Toolbox (Casella degli strumenti) [76](#page-85-0) guida del driver di stampa [4](#page-13-0) guida della larghezza della carta [7](#page-16-0) guida introduttiva [4](#page-13-0) guida per alimentazione carta manuale anteriore illustrazione [6](#page-15-0) guida per carta piccola descrizione [7](#page-16-0) utilizzo [58,](#page-67-0) [60](#page-69-0)

# **H**

HP Instant Support (Supporto istantaneo HP) [4,](#page-13-0) [78](#page-87-0) HP PCL 3 [134](#page-143-0) HP Photo Imaging Software [46](#page-55-0) hpshopping.com [119](#page-128-0)

## **I**

inceppamenti carta eliminazione [104](#page-113-0) suggerimenti per evitare [106](#page-115-0) informazioni sulle regolamentazioni [139](#page-148-0) ingresso di alimentazione [8](#page-17-0) interfacce I/O [135](#page-144-0)

## **L**

lingua, stampante [134](#page-143-0)

lucidi caricamento [39](#page-48-0) stampa [56](#page-65-0)

## **M**

Macintosh requisiti di sistema [135](#page-144-0) utilità della stampante HP [83](#page-92-0) margini minimi [38](#page-47-0) margini, minimi [38](#page-47-0) memoria, inclusa [135](#page-144-0) messaggi di errore visualizzazione tramite la Toolbox (Casella degli strumenti) [77](#page-86-0) modalità di risparmio energetico [2](#page-11-0) myPrintMileage accesso tramite Toolbox (Casella degli strumenti) [78](#page-87-0) descrizione [80](#page-89-0) sito Web [80](#page-89-0)

## **N**

note sulla release [4](#page-13-0)

# **P**

pagina di diagnostica [4](#page-13-0) pagina di diagnostica, stampa [89](#page-98-0) pagina dimostrativa, stampa [82](#page-91-0), [88](#page-97-0) pannello di accesso posteriore descrizione [8](#page-17-0) pulsanti di sgancio [8](#page-17-0) PCL 3 [134](#page-143-0) PhotoREt IV [44](#page-53-0) porta USB [8](#page-17-0) poster, stampa [66](#page-75-0) problemi di stampa [90](#page-99-0) pulsante Annulla [74](#page-83-0) pulsante di accensione [8](#page-17-0) pulsante Riprendi [8](#page-17-0)

# **Q**

qualità di stampa scadente [96](#page-105-0)

# **R**

requisiti del sistema operativo [135](#page-144-0) requisiti di sistema [135](#page-144-0) riduzione dei margini al minimo [43](#page-52-0) risoluzione dei problemi accessorio per la stampa automatica fronte/retro [110](#page-119-0) carta inceppata [104](#page-113-0) gli striscioni non vengono stampati correttamente [109](#page-118-0) pagina di diagnostica, stampa [89](#page-98-0) pagina dimostrativa, stampa [88](#page-97-0) problemi con la stampa in rete [112](#page-121-0) problemi della stampa senza bordi [108](#page-117-0) problemi di stampa di fotografie [107](#page-116-0) spie della stampante lampeggiano [113](#page-122-0) stampa automatica fronte/ retro [110](#page-119-0) suggerimenti e risorse [86](#page-95-0) risoluzione, stampante [134](#page-143-0) risultati di stampa imprevisti [96](#page-105-0)

# **S**

scheda Informazioni, Toolbox (Casella degli strumenti) [78](#page-87-0) scheda Interventi stampante, Toolbox (Casella degli strumenti) [82](#page-91-0) scheda Stato della stampante, Toolbox (Casella degli strumenti) [77](#page-86-0) schede, stampa [60](#page-69-0) sensore automatico del tipo di carta [41](#page-50-0) siti Web HP [4](#page-13-0) sito Web Linux [17](#page-26-0) ordinazione di forniture ed accessori [119](#page-128-0) software altro software, installazione [17](#page-26-0) disinstallazione [14](#page-23-0) driver di stampa [9](#page-18-0) funzioni dei driver di stampa [43](#page-52-0)

funzioni software intelligenti [43,](#page-52-0) [134](#page-143-0) HP Photo Imaging Software [46](#page-55-0) installazione in Macintosh [12](#page-21-0) modifica delle impostazioni di stampa correnti [52](#page-61-0) modifica delle impostazioni di stampa predefinite [42](#page-51-0) personalizzazione del programma di installazione [16](#page-25-0) requisiti di sistema [135](#page-144-0) specifiche ambiente operativo [135](#page-144-0) ciclo di servizio stampante [135](#page-144-0) consumo di corrente [135](#page-144-0) dimensioni stampante [135](#page-144-0) Peso stampante [135](#page-144-0) requisiti di alimentazione [135](#page-144-0) requisiti di sistema [135](#page-144-0) stampante [133](#page-142-0) specifiche ambientali [135](#page-144-0) spia di accensione [8](#page-17-0) spia Riprendi [8](#page-17-0) spie della cartuccia di stampa a tre colori illustrazione [7](#page-16-0) spie della cartuccia di stampa in bianco e nero e per fotografie illustrazione [7](#page-16-0) stampa annullamento processo di stampa [74](#page-83-0) con una cartuccia singola [25](#page-34-0) etichette [68](#page-77-0) fessura di alimentazione manuale anteriore [53](#page-62-0) fessura di alimentazione manuale posteriore [53](#page-62-0) fotografie digitali [44](#page-53-0) fotografie panoramiche [50](#page-59-0) margini minimi [38](#page-47-0) modalità di risparmio energetico [2](#page-11-0) opuscoli [64](#page-73-0) più pagine su un foglio singolo [63](#page-72-0) poster [66](#page-75-0)

riduzione dei margini al minimo [43](#page-52-0) stampa panoramica [2](#page-11-0) stampa senza bordi [43](#page-52-0), [47](#page-56-0) stampa su vari tipi di supporto [56](#page-65-0) striscioni [67](#page-76-0) su buste [58](#page-67-0) su carta di formato personalizzato [57](#page-66-0) su entrambi i lati, automatica [72](#page-81-0) su entrambi i lati, direttive [70](#page-79-0) su entrambi i lati, manuale [71](#page-80-0) su entrambi i lati, panoramica [70](#page-79-0) su lucidi [56](#page-65-0) su schede [60](#page-69-0) su supporti HP [56](#page-65-0) trasferimenti a caldo [69](#page-78-0) utilizzo del sensore automatico del tipo di carta [41](#page-50-0) stampa di opuscoli [64](#page-73-0) stampa fronte/retro. *Vedere* stampa stampa in fronte/retro. *Vedere* stampa stampa senza bordi descrizione [43](#page-52-0) risoluzione dei problemi [108](#page-117-0) stampa [47](#page-56-0) stampante capacità di memoria [135](#page-144-0) funzioni dei driver di stampa [43](#page-52-0) funzioni software intelligenti [43](#page-52-0) funzioni speciali [2](#page-11-0) lingua [134](#page-143-0) margini minimi [38](#page-47-0) registrazione tramite la Toolbox (Casella degli strumenti) [78](#page-87-0) riferimento alle spie della stampante [113](#page-122-0) risoluzione [134](#page-143-0) specifiche [133](#page-142-0) visualizzazione di informazioni sull'hardware [78](#page-87-0) Starter CD [4](#page-13-0) striscioni, stampa [67](#page-76-0) supporti HP, stampa [56](#page-65-0)

supporto caricamento di lucidi [39](#page-48-0) caricamento nel vassoio di entrata [39](#page-48-0) eliminazione di inceppamenti [104](#page-113-0) formati supportati [31](#page-40-0) ordinazione di forniture [119](#page-128-0) pesi e capacità supportati [37](#page-46-0) stampa senza bordi [47](#page-56-0) stampa su buste [58](#page-67-0) stampa su carta di formato personalizzato [57](#page-66-0) stampa su lucidi [56](#page-65-0) stampa su schede [60](#page-69-0) stampa su supporti HP [56](#page-65-0) stampa su vari tipi [56](#page-65-0) suggerimenti per la selezione e l'utilizzo [31](#page-40-0) tipi supportati [36](#page-45-0) supporto della cartuccia di stampa [6](#page-15-0) supporto telefonico HP [4,](#page-13-0) [130](#page-139-0)

## **T**

Toolbox (Casella degli strumenti) descrizione [4](#page-13-0) ordinazione di forniture di stampa [120](#page-129-0) scheda Informazioni [78](#page-87-0) scheda Interventi stampante [82](#page-91-0) scheda Stato della stampante [77](#page-86-0) utilizzo [76](#page-85-0) Toolbox (Casella degli strumenti) HP Inkjet (Mac OS) [4](#page-13-0) trasferimenti a caldo, stampa [69](#page-78-0)

# **U**

utilità della stampante HP [83](#page-92-0)

# **V**

vassoio di entrata [39](#page-48-0) vassoio di entrata estensibile [6](#page-15-0) vassoio di entrata, estensibile illustrazione [6](#page-15-0) vassoio di uscita estensibile [6](#page-15-0) vassoio di uscita, estensibile illustrazione [6](#page-15-0) velocità di stampa [134](#page-143-0)

# **W**

Web site myPrintMileage [80](#page-89-0) Windows requisiti di sistema [135](#page-144-0)

### www.hp.com/support

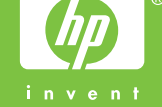